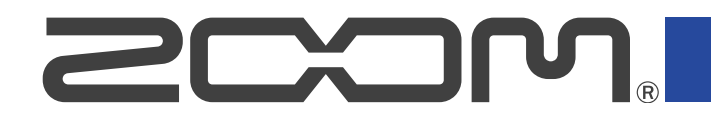

# R4 **MultiTrak**

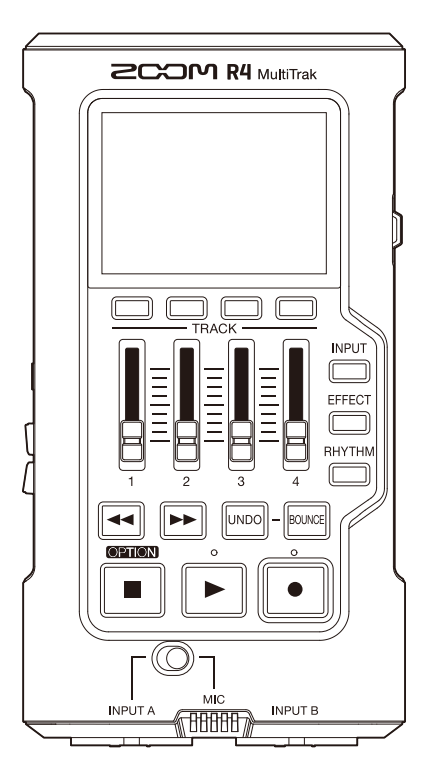

# 使用说明书

使用本设备前请务必阅读安全使用设备及注意事项。

### ©2024 ZOOM CORPORATION

未经许可,严禁将本说明书或其中的任何部分进行复制或再次印刷。

本说明书提及的其他产品名称、注册商标和公司名称属于其各所有者。本说明书中提及的所有商标和注册商标仅用于功能或特性说明,而非侵犯其各所有者的版权。 本文件在灰度图像设备上无法正确显示。

# <span id="page-1-0"></span>**使用说明书概览**

如果您想了解本设备的全新功能和相关操作,请参阅使用说明书。请将说明书置于随手可取之处以便查阅。

- ·本手册及产品技术指标如有更新恕不另行通知。
- ·本文件中的图例说明和屏幕截图可能与实际产品有所不同。
- ·CD、唱片、磁带、现场演绎、视频作品及广播等授权素材的录音仅用于个人使用。未经版权所有者允许而将录 音用于其他用途将视作侵权行为。Zoom Corporation 对于侵权行为不承担任何责任。

#### 关于商标

- ·Microsoft 和 Windows 是 Microsoft 集团公司的商标。
- ·iPadOS、Lightning 和 Mac 是 Apple Inc. 的商标。
- ·iOS 是 Cisco Systems, Inc. 和其在美国和其他国家隶属公司的注册商标或商标并经授权使用。
- ·microSDXC 标识是 SD-3C LLC 的商标。
- ·USB Type-C 是 USB Implementers Forum 的商标。

# <span id="page-2-0"></span>**本说明书中使用的术语**

·效果

您可以将失真、合唱及混响等各种效果应用于音色。通过调节各效果参数,您可以创建自己的专属音色。

·缩混

将各音轨的音频数据或多个文件合并为一个立体声或单声道文件的过程称为缩混。R4 是一款 4 轨录音机 (MTR)。通过将 1–4 轨的录音数据合并于缩混轨,您可以继续进行音轨录音。缩混轨的录音数据可以反复叠 加。

·工程文件

一首乐曲所包含的录音和播放数据称为 R4 的工程文件。指定于各音轨的音频文件以及其声像和其他设置同样储 存于工程文件中。一张存储卡可以储存最多 1000 个工程文件。

·多轨录音机 (MTR)

可录制和播放各音轨音频数据的录音设备称为多轨录音机 (MTR)。R4 可以进行 2 路音轨同时录音和 4 路音轨同 时播放。

内容

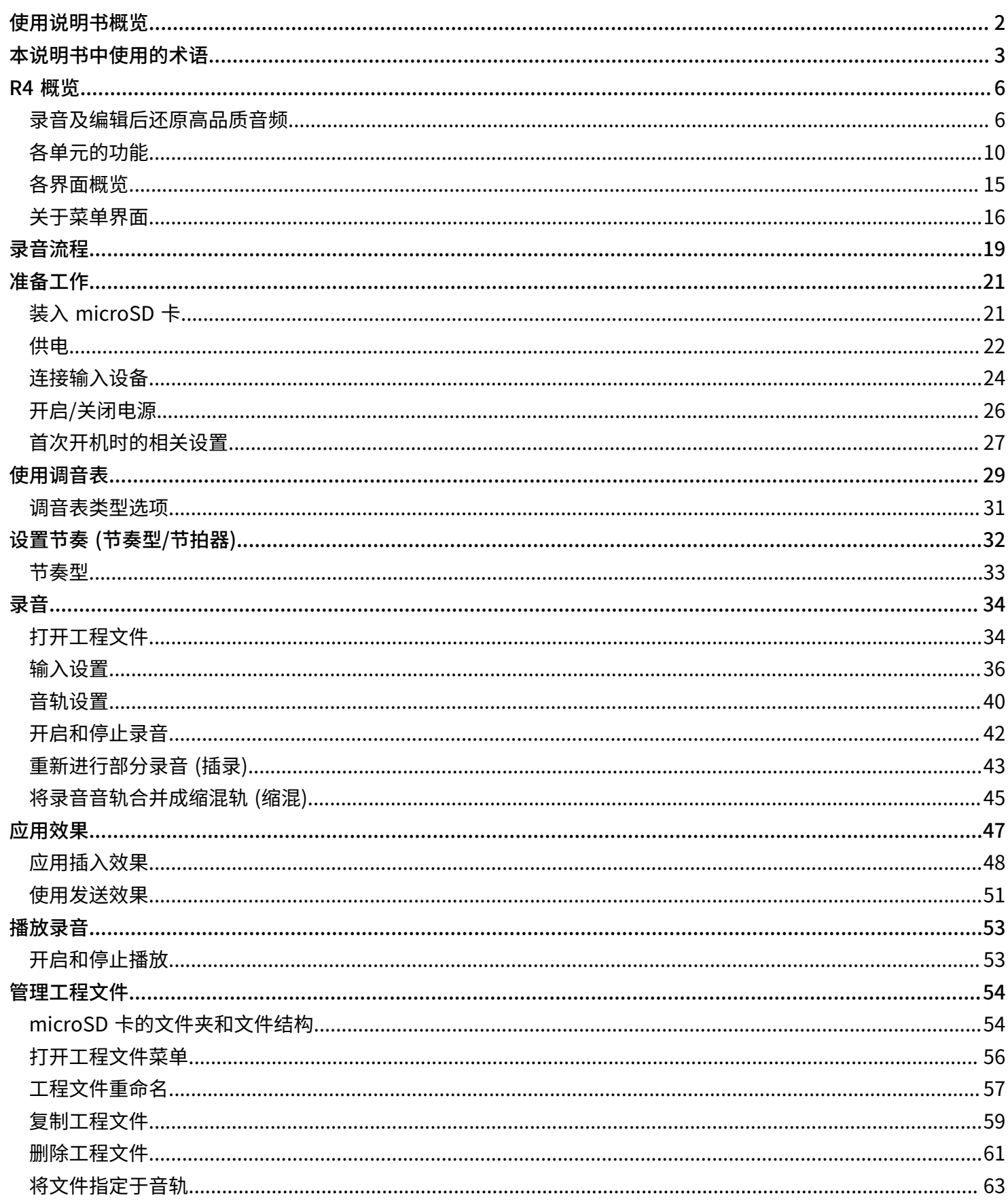

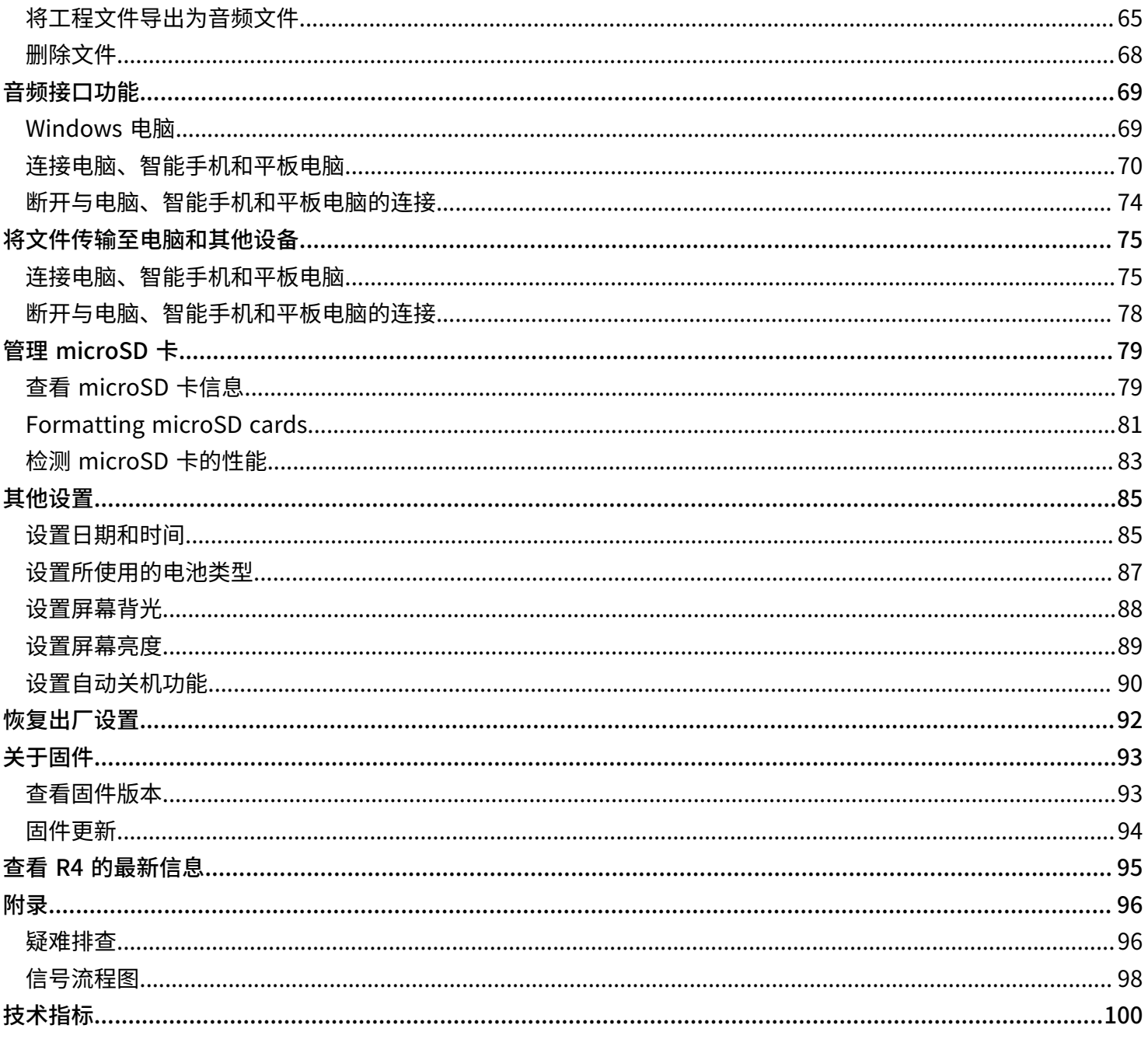

<span id="page-5-0"></span>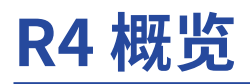

R4 是一款小巧、便携的 4 轨录音机,它可以随时随地捕捉您的音乐灵感。缩混功能让您可以通过 2 路 XLR/TS 复 合输入接口和内置话筒反复进行 4 轨录音。不仅如此,您还可以将各种内置效果应用于录音数据。32 比特浮点技 术让您可以在录音时更专注于目标声源,而不用担心监听电平。

# <span id="page-5-1"></span>录音及编辑后还原高品质音频

由于 R4 搭载有双 A/D 转换线路并支持 32 比特浮点 WAV 文件,因此无论是前期录音,还是后期制作,经由其处理 的音频将为您还原音色的原始特性。

### 前期录音

无论激昂澎湃,还是轻声细语,双 A/D 转换线路让您在进行大动态录音时无需调节增益。

### 通过 DAW 或其他音频软件进行后期制作

32 比特浮点 WAV 格式将在您进行后期编辑时仍保持文件最佳的音频品质。

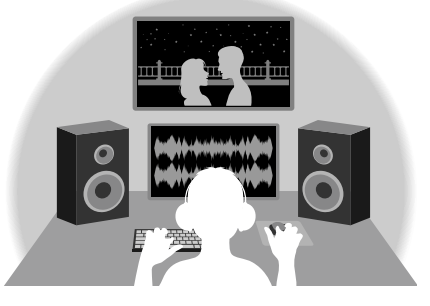

### 关于双 A/D 转换线路

R4 的各输入线路都配置有两台具有不同输入增益的 A/D 转换器。正因如此,您在进行高品质音频录音时无需调节 增益设置,而普通设备却不能忽略这一步骤。

### 极为宽广的动态范围

两台 A/D 转换器将给予您一台 A/D 转换器所无法捕捉到的更宽广的动态范围。

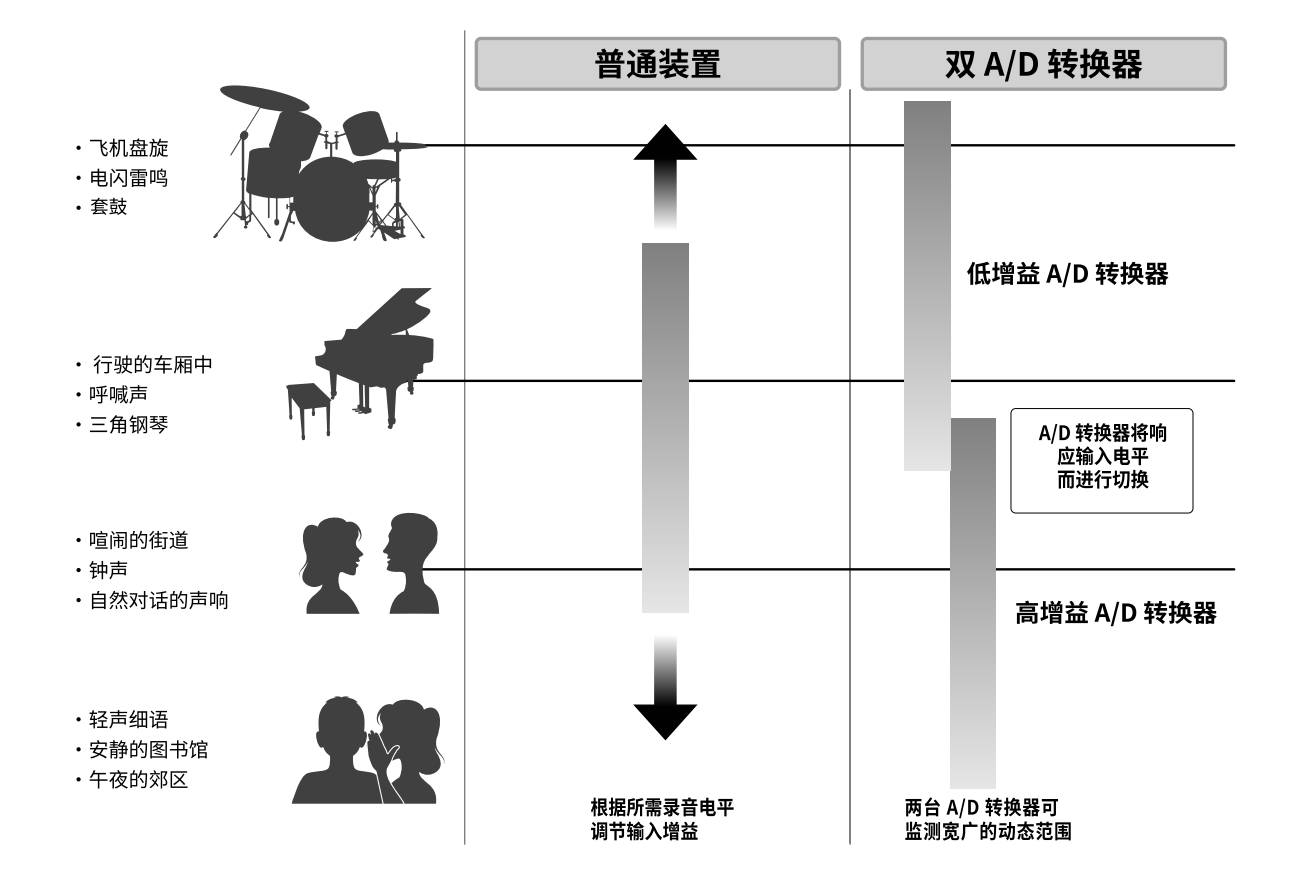

### 可进行切换的 A/D 转换器

通过持续监测两台 A/D 转换器的数据,R4 将在对比录音结果后自动择优选择。

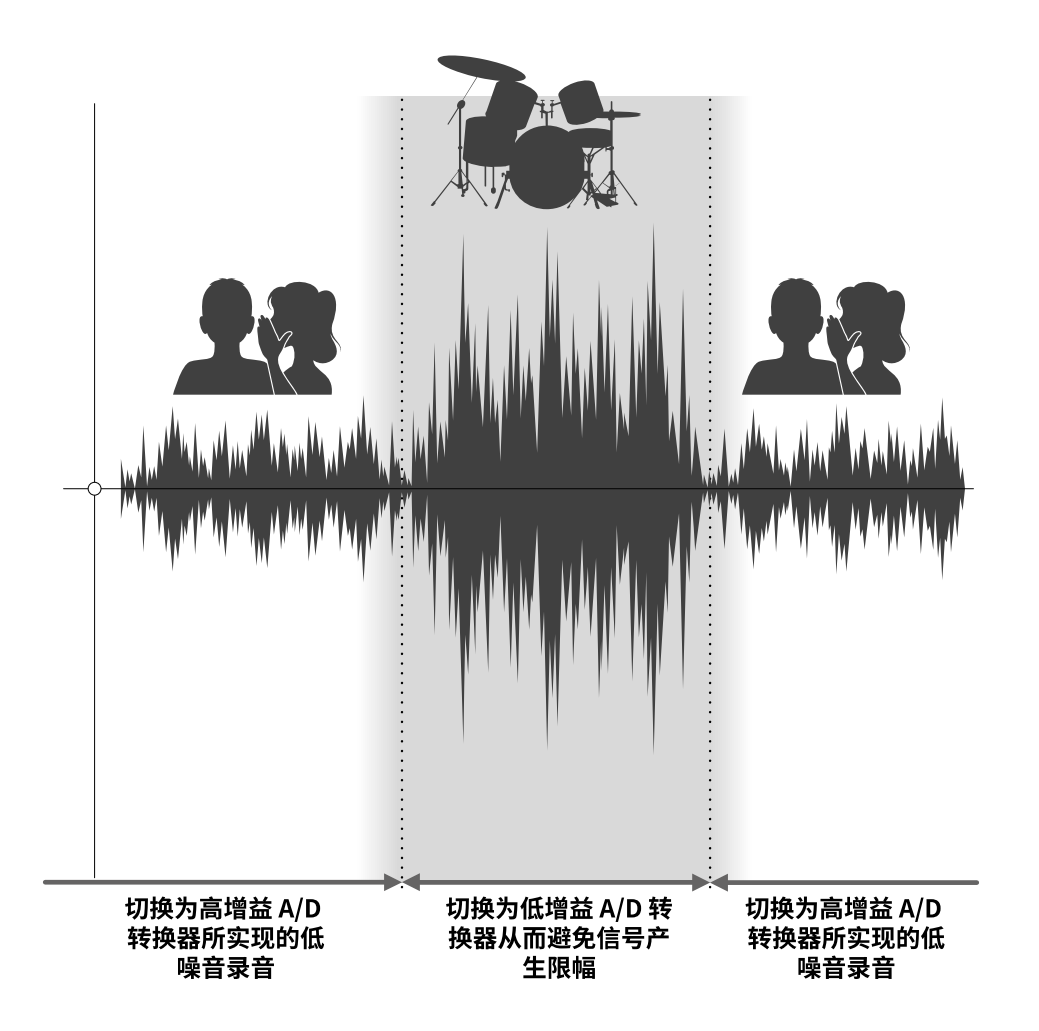

# 关于 32 比特浮点 WAV 文件

对比普通 16/24 比特线性 WAV 文件,32 比特浮点 WAV 文件具有更多优势。这些独特的优势能让您通过 DAW 或 其他音频软件进行后期制作时还原真实的录音品质。

### 解析值优势

在低音量环境中录制的音频数据仍可保持高解析值,这是 32 比特浮点 WAV 文件的优势。因此,即使前期采样时 的音量过低,在后期制作时提升音量电平也不会降低其音质。

■ 16/24 比特 WAV

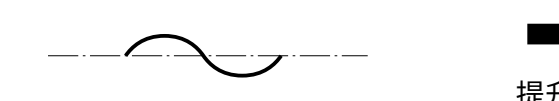

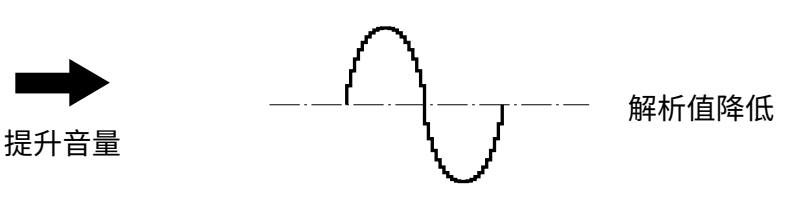

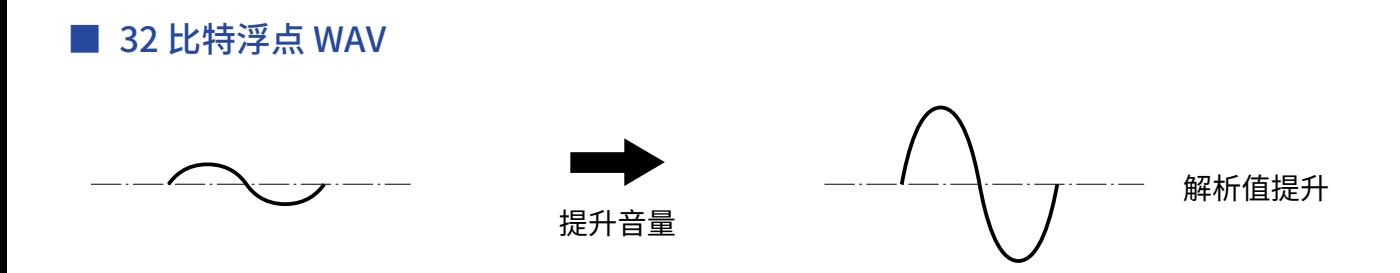

### 限幅优势

如果波形文件经 R4 输出或在 DAW 音频软件中产生限幅,您可以在后期编辑时调低音量,即可以将其恢复为不产 生限幅的波形。这是因为 32 比特浮点 WAV 文件本身并不含有限幅信号。

### ■ 16/24 比特 WAV

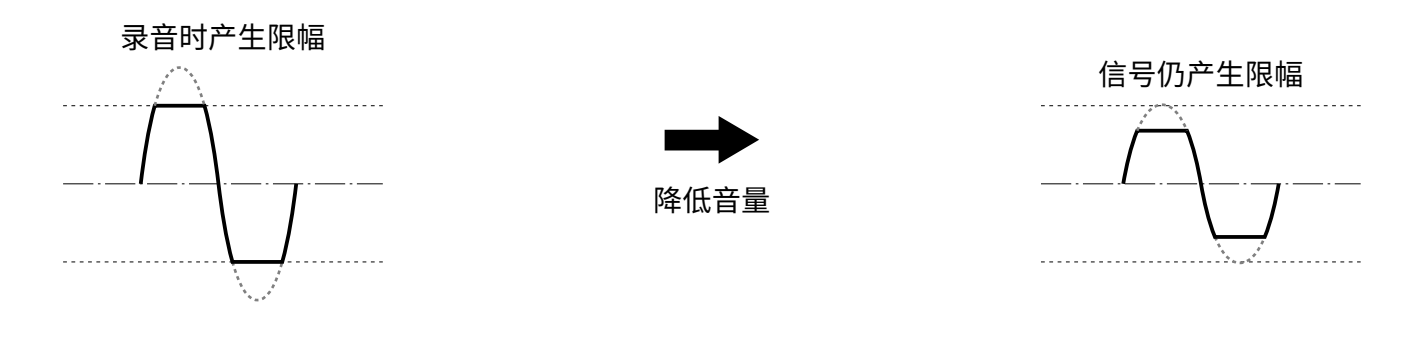

### ■ 32 比特浮点 WAV

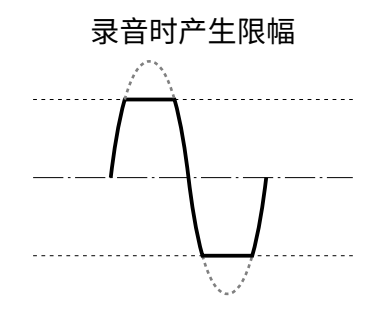

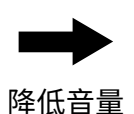

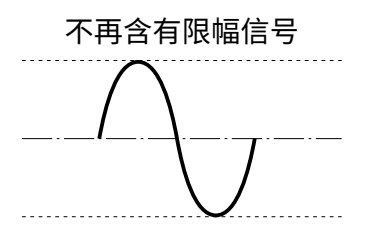

# <span id="page-9-0"></span>各单元的功能

### 上面板和背面板

■ 上面板

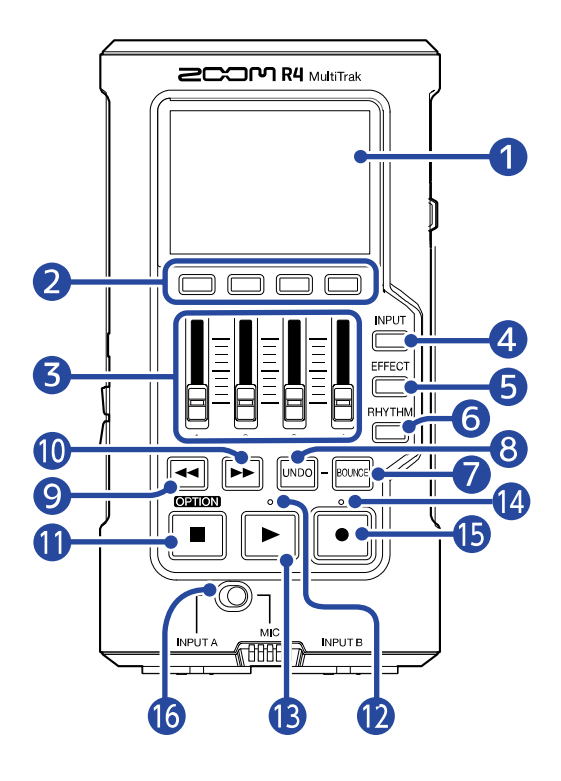

■ 背面板

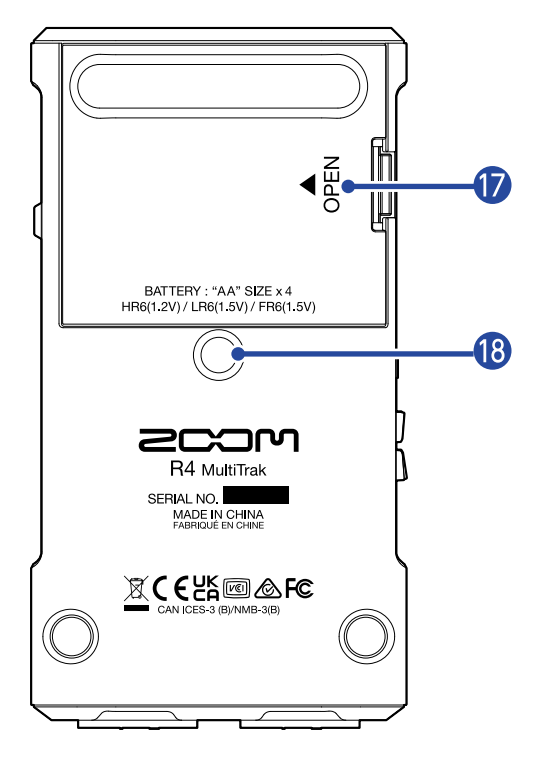

❶ 屏幕 用于显示各种信息。

### ❷ TRACK/FUNCTION 按键

用于执行对应屏幕底部所显示图标的操作功能。

### ❸ 推子

用于调节各音轨的信号电平。

### ❹ INPUT 按键

用于打开 INPUT SELECT 界面。 → [选择录音音轨](#page-35-1)

#### ❺ EFFECT 按键

用于打开效果设置界面。

→ [应用效果](#page-46-1)

### ❻ RHYTHM 按键

用于打开节奏界面。

→ [设置节奏 \(节奏型/节拍器\)](#page-31-1)

#### ❼ BOUNCE 按键

用于将 4 路音轨的音频数据合并 (缩混) 于 BOUNCE 音轨并清除音轨 1–4 的音频数据。

### ❽ UNDO 按键

恢复至最近一次缩混前的录音状态。

❾ 快退按键

按下按键将使播放位置退后。长按按键将进行快退。

### ❿ 快进按键

按下按键将使播放位置前进。长按按键将进行快进。

### ⓫ 停止按键

按下按键将停止录音和播放。 录音/播放停止时按下该按键将返回工程文件的起始处。 录音/播放停止时按住该按键将在屏幕底部显示选项菜单。(长按该按键将显示选项菜单。)

#### 12 播放指示灯

播放过程中该指示灯将亮起。

#### ⓭ 播放按键

用于播放文件。

### 14 录音指示灯

录音过程中该指示灯将亮起。

### ⓯ 录音按键

用于开启录音。

#### ⓰ INPUT A/MIC (内置) 开关

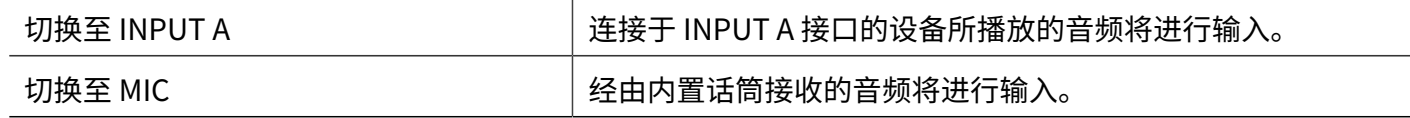

### ⓱ 电池仓护盖

装入或取出 5 号电池时,请打开电池仓护盖。

### 18 三脚架安装孔

您可以将 R4 安装于三脚架上。安装孔的直径为 1/4 英寸。

# 左右侧面板和前面板

■ 右侧面板

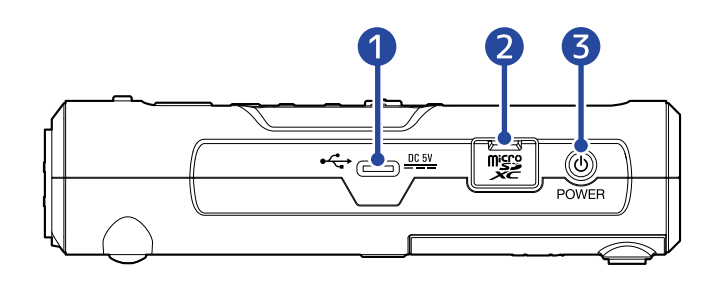

■ 左侧面板

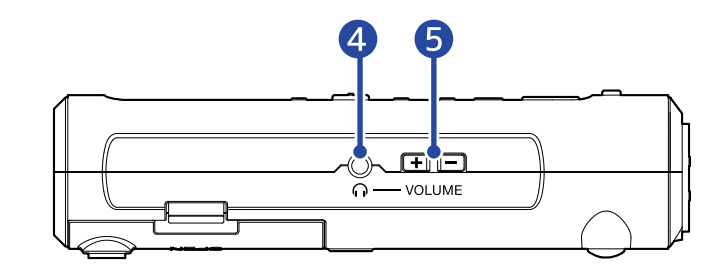

### ❶ C 型 USB 端口

用于连接电脑、智能手机或平板电脑,从而进行文件传输或作为 USB 音频接口。该端口支持 USB 总线电源。

# ❷ microSD 卡插槽

请将 microSD 卡装入插槽中。

❸ POWER 按键

用于开启/关闭设备。

4 耳机/线路接口

请将配置小三芯接口的耳机连接于此。

### ❺ VOLUME 按键

用于调节从耳机/线路接口输出的音频音量。

#### ■ 前面板

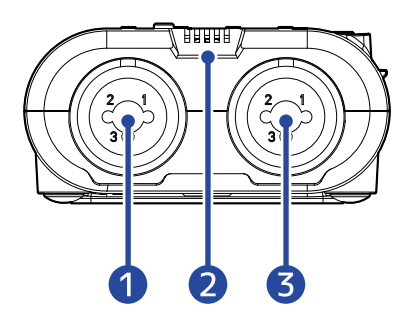

### ❶ INPUT A 接口

用于连接话筒或乐器。该接口为 XRL 和 TS 复合接口。

#### **注意**

INPUT A 和 INPUT B 接口的配线方式如下所示。

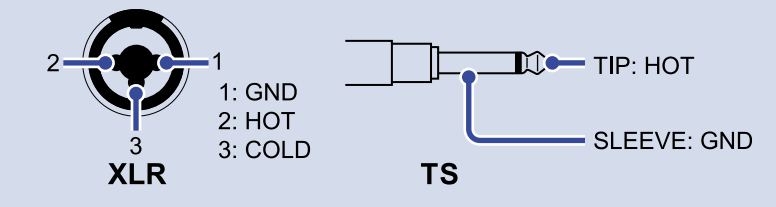

### ❷ 内置话筒

用于录制木吉他和人声演绎。

### **3** INPUT B 接口

用于连接话筒或乐器。该接口为 XRL 和 TS 复合接口。

# <span id="page-14-0"></span>各界面概览

### 主界面

当您开启设备 (除了首次开机) 时,屏幕将显示主界面。播放和录音时,屏幕通常显示主界面。

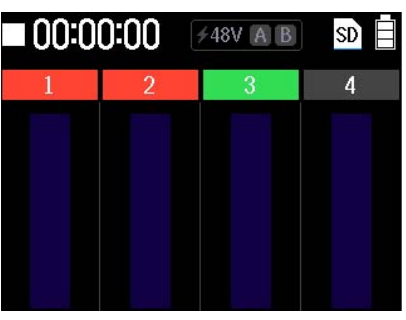

### 选项菜单界面

当屏幕显示主界面时,长按|■|将显示选项菜单界面。当屏幕显示该界面时,按下按键将执行其所对应的功能。

再次长按 │ ■ │, 屏幕下方的功能选项将不再显示。

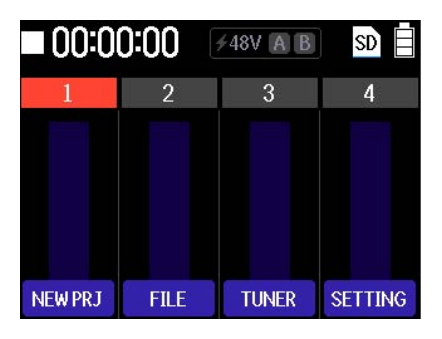

### 设置界面

当屏幕显示选项菜单界面时,按下 <mark>SETTING</mark> 将打开设置界面。

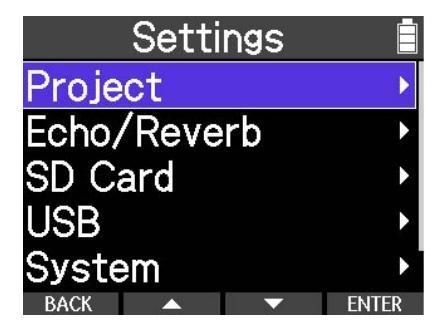

# <span id="page-15-0"></span>关于菜单界面

# 菜单界面操作举例

以下举例将为您说明如何切换至 USB 连接模式的基本步骤。

1. 当屏幕显示主界面时, 请长按 <sup>■</sup>。

屏幕显示选项菜单。

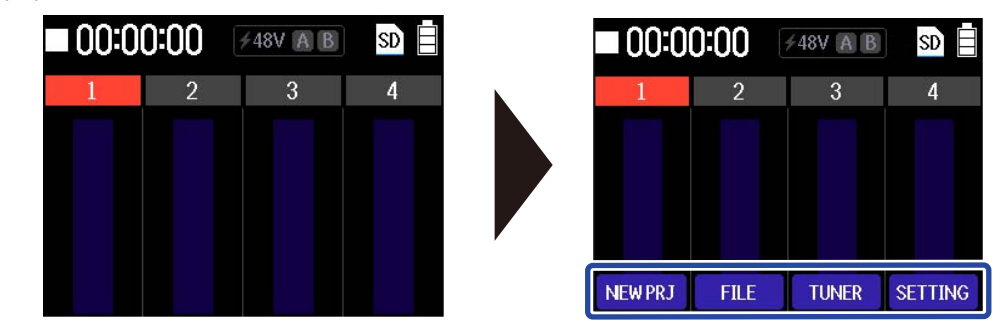

**2.** 请按住「■ 并按下 SETTING 下方的 TRACK/FUNCTION 按键。

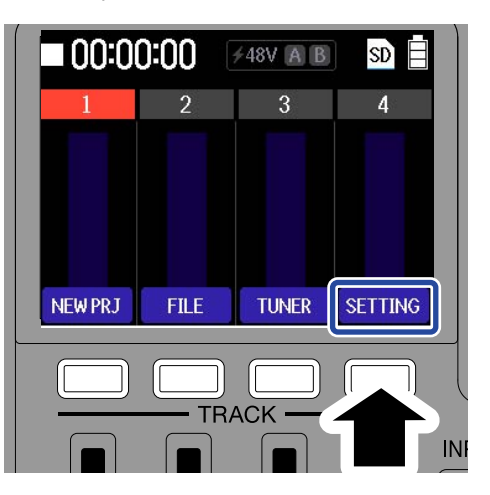

屏幕打开设置菜单界面。

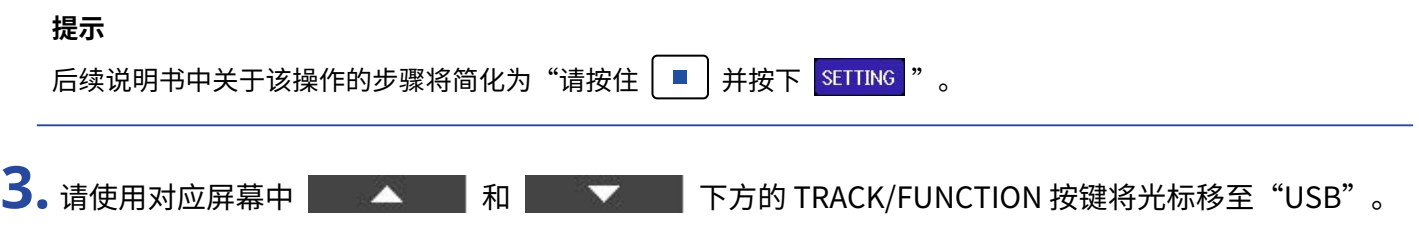

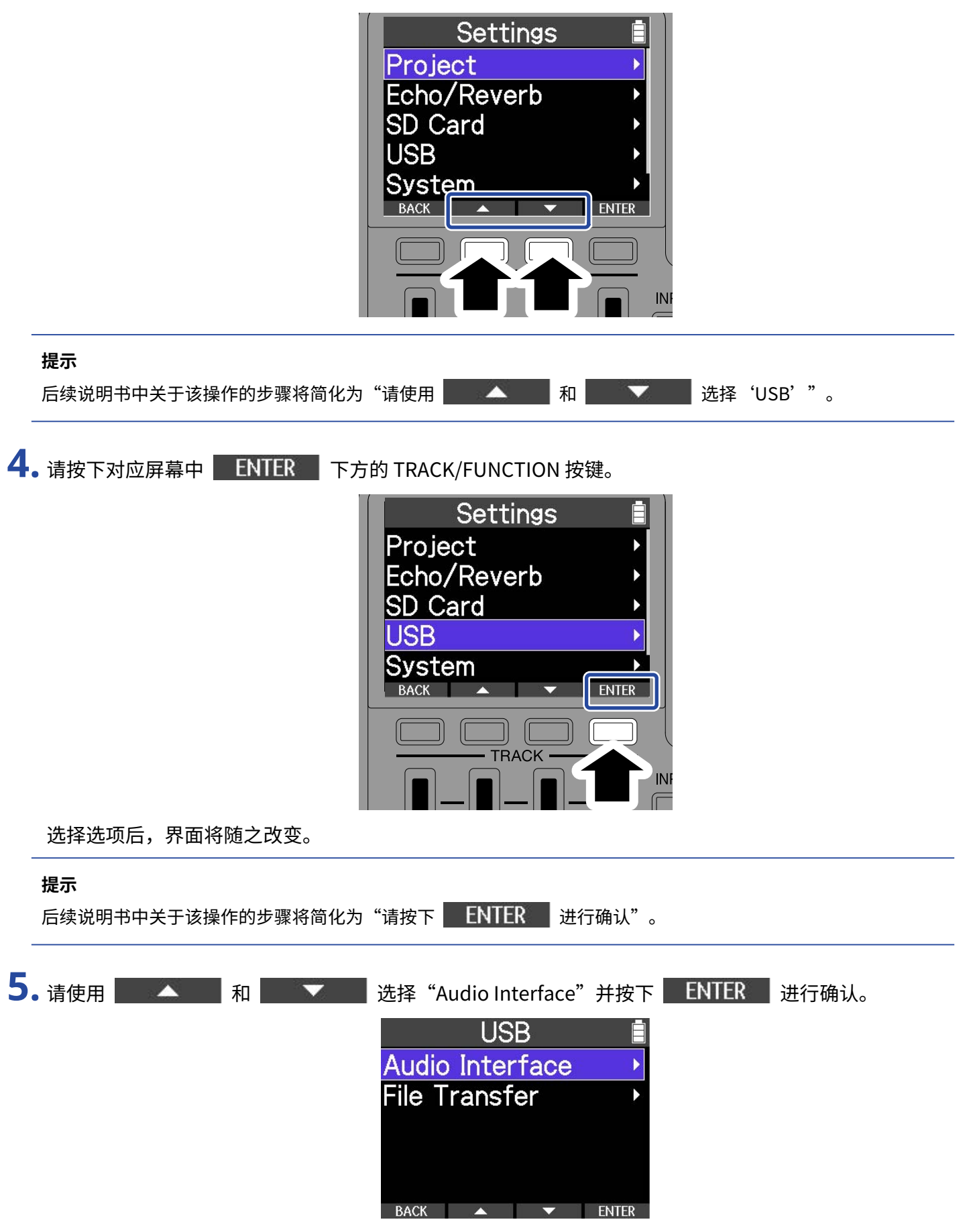

选择选项后,界面将随之改变。

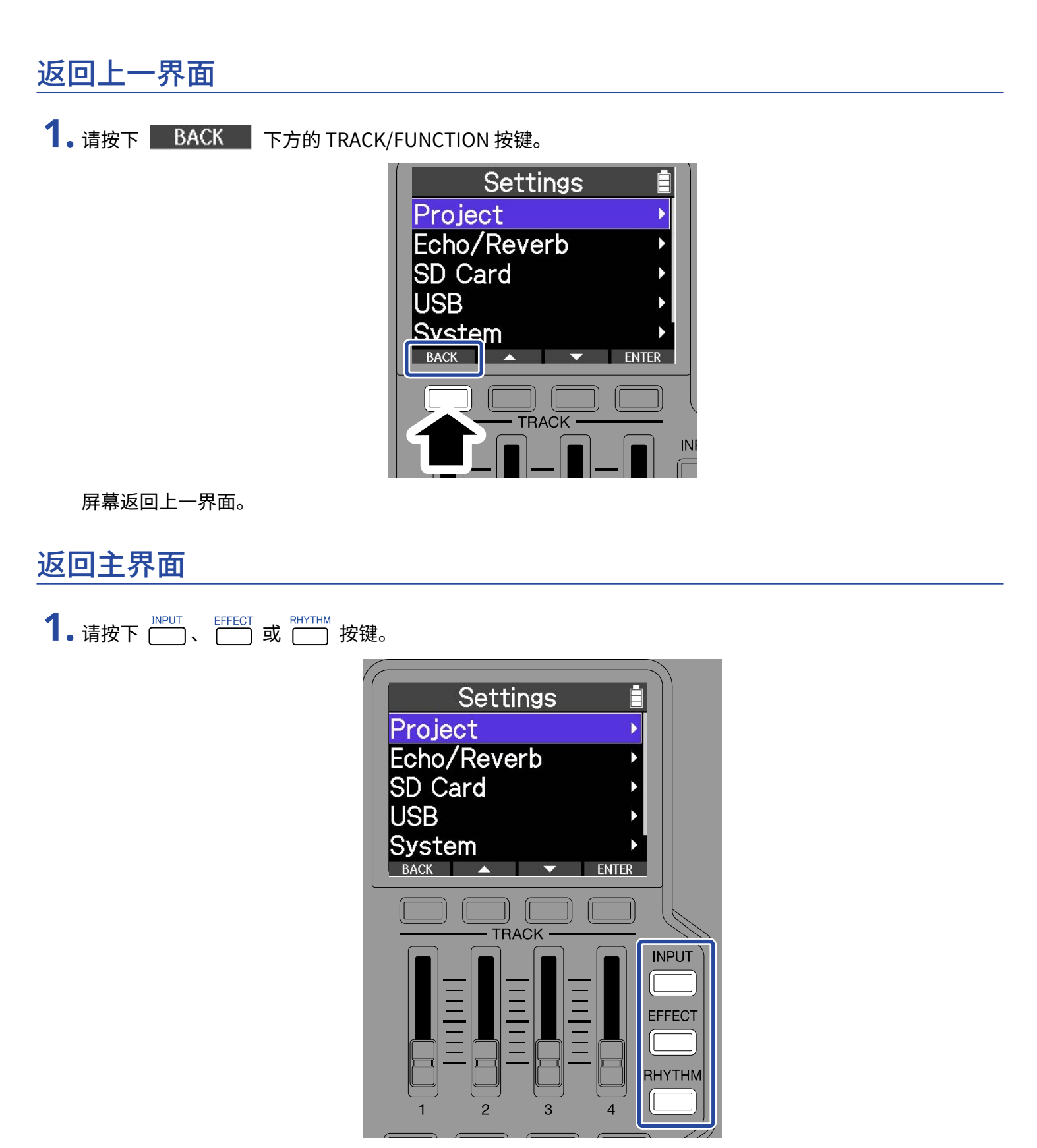

屏幕关闭菜单界面并打开主界面。

<span id="page-18-0"></span>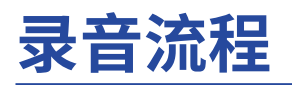

您可以使用 R4 创建录音文件,相关操作步骤如下图所示。 关于各项操作的详细信息,请参阅其详情页。

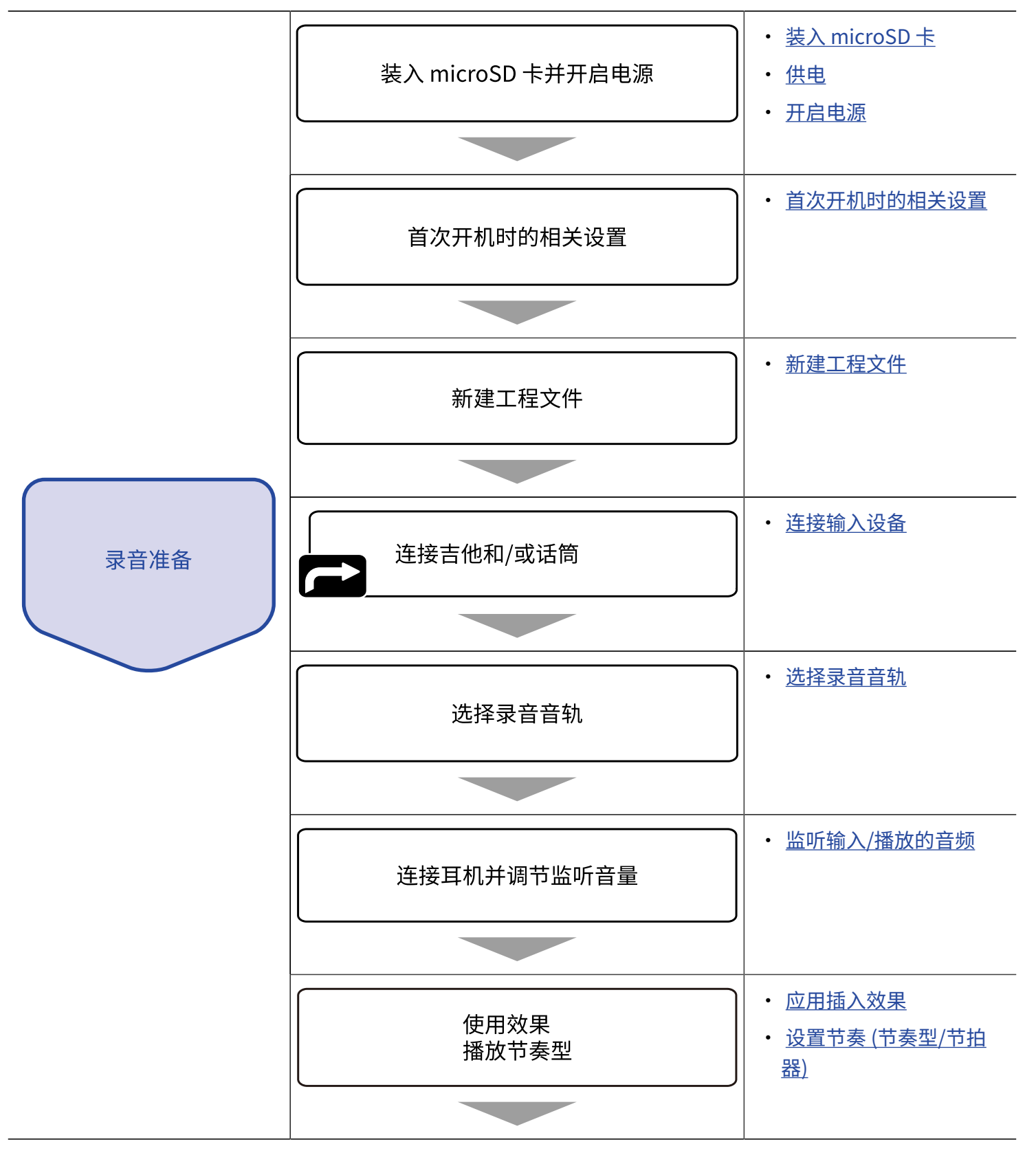

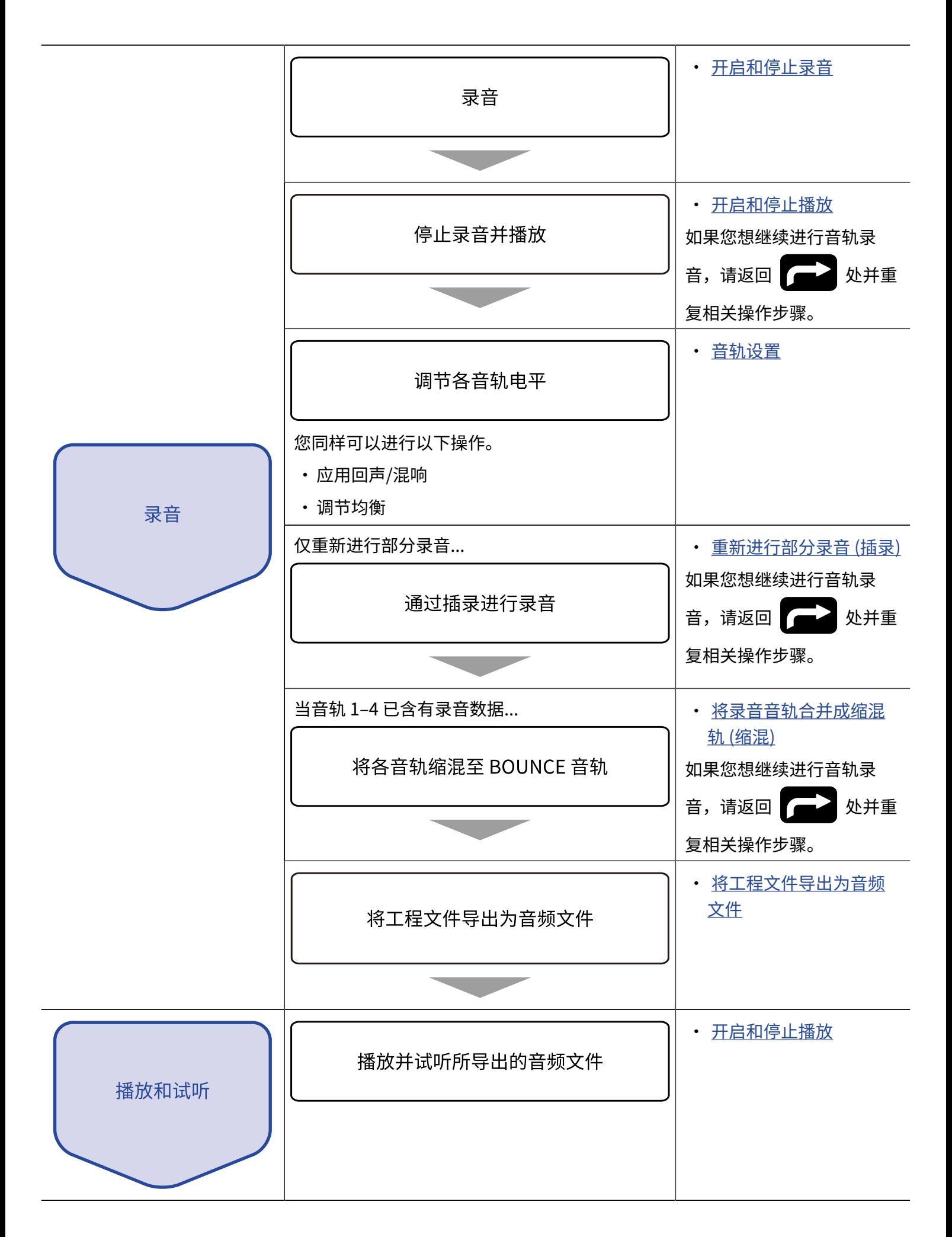

<span id="page-20-0"></span>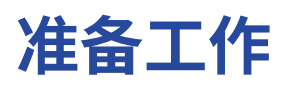

录音前请务必装入 SD 卡。

# <span id="page-20-1"></span>装入 microSD 卡

**1.** 请关闭设备电源,然后打开 microSD 卡插槽护盖。请确认将 microSD 卡的触点向下并将其完全插入卡槽 中。

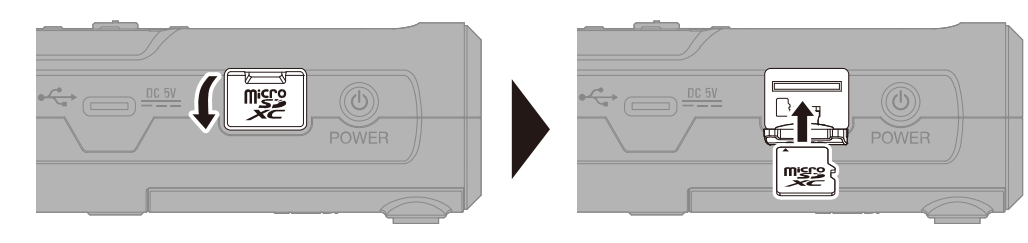

如果您想取出 microSD 卡,请向内推入并使其稍稍弹出,然后便可取出。

**2.** 请关闭 microSD 卡插槽护盖。

#### **注意**

- 请务必在装入或取出 microSD 卡前关闭设备电源。否则,microSD 卡中的数据可能丢失。
- · 装入 microSD 卡时,请确认将其正面朝上并注意插入方向。
- · R4 未装入 microSD 卡时不能进行录音和播放。
- 为提升 microSD 卡的使用性能,全新购买或经由其他设备使用过的 microSD 卡请通过 R4 进行格式化。(→ [Formatting microSD cards\)](#page-80-0)
- · 所支持的录音媒介: microSDHC: 4 GB – 32 GB microSDXC: 64 GB – 1 TB

# <span id="page-21-0"></span>供电

R4 可以通过连接于 USB 端口 (AC 适配器、USB 总线电源或充电宝) 的电源设备或 5 号电池进行供电。 即使设备装入电池,连接于 USB 端口的电源设备将优先使用。

### 装入电池

如果您想使用电池为 R4 供电,请装入 4 节 5 号电池。

**1.** 请关闭设备电源并打开设备底部的电池仓护盖,然后装入电池。

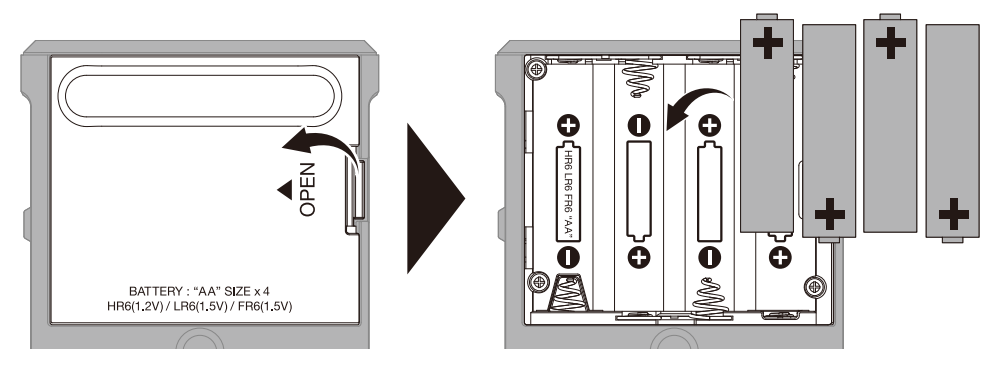

**2.** 请盖上电池仓护盖。

#### **注意**

- · 每次请务必使用同一类型的电池 (碱性电池、镍氢电池或锂电池)。
- · 为了准确显示电池的剩余电量,请正确设置所使用的电池类型。(→ [设置所使用的电池类型](#page-86-0))
- · 如果电池电量耗尽,请立即关闭设备电源并更换新电池。当您使用电池为设备供电时,电池剩余电量通常显示于 (大部分) 屏幕界面中。

### 连接 AC 适配器

请将专属 AC 适配器 (AD-17) 的电源线连接于 C 型 USB 端口。然后,请将 AC 适配器连接至电源插座。

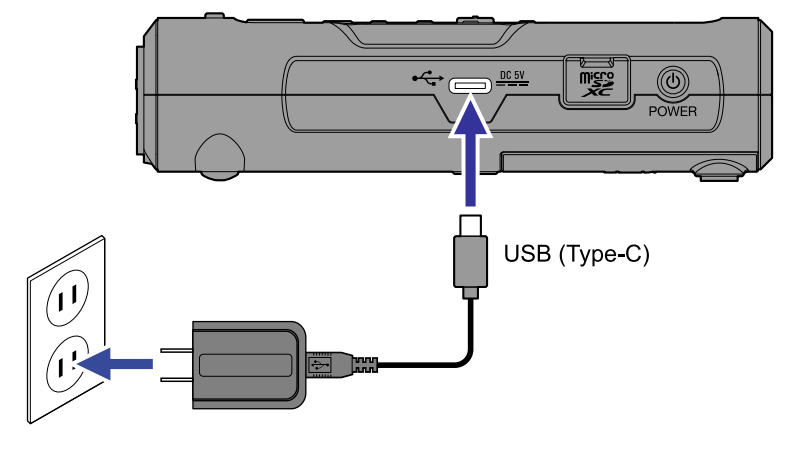

### 使用其他供电方式

您可以连接电脑和 R4 的 C 型 USB 端口并进行总线供电。您同样可以使用市售的 5V 充电宝为设备供电。

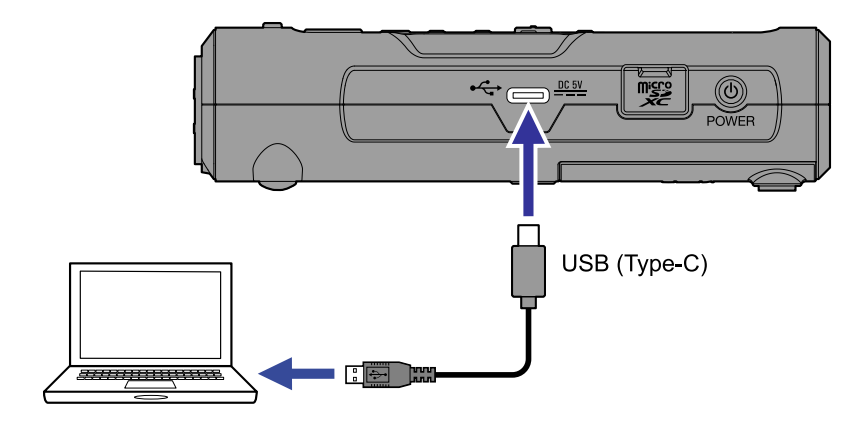

# <span id="page-23-0"></span>连接输入设备

# 将话筒和吉他连接于 INPUT A/B

您可以将话筒和吉他连接于 INPUT A 和 INPUT B 接口。

### ■ 连接话筒

请将动圈话筒和电容话筒连接于 INPUT A 和 INPUT B 的 XLR 接口。

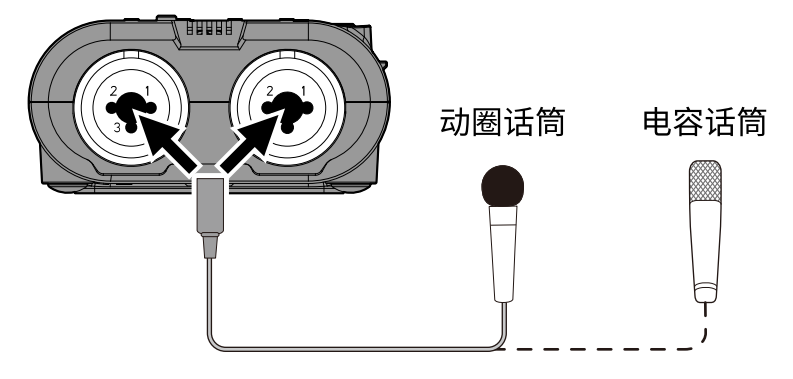

您可以为电容话筒开启幻象电源。

### ■ 连接吉他和贝斯

请将吉他和贝斯连接于 INPUT A 和 INPUT B 的 TS 接口。

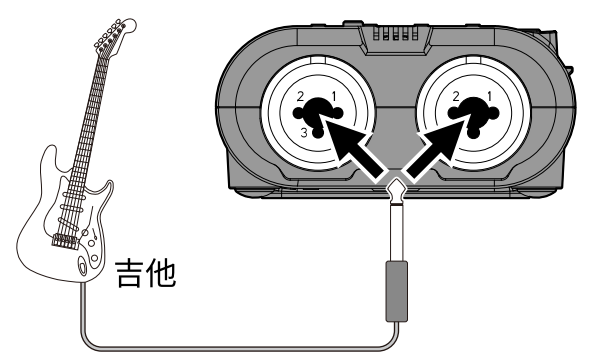

#### **注意**

经由 INPUT A 接口输入的音频信号可以在录音时使用 R4 的内置效果。

### ■ 连接合成器和其他立体声输出设备

连接立体声输出设备时,请将其 L 输出插口和 R 输出插口分别连接于 R4 的 INPUT A 接口和 INPUT B 接口。 相邻音轨可以进行立体声链接。开启立体声链接后,两路音轨将以立体声进行处理。

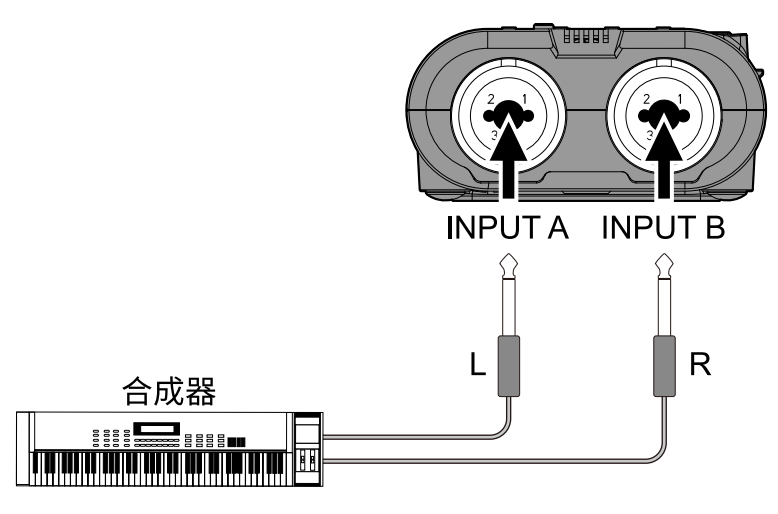

### 连接示例

您可以将音频录音应用于以下场景。

### 一人叠加录音吉他、贝斯、人声等声部

作为录制吉他演绎时的伴奏声部,您不仅可以播放预先导入的节奏轨,也可以播放 R4 内置的节奏轨。

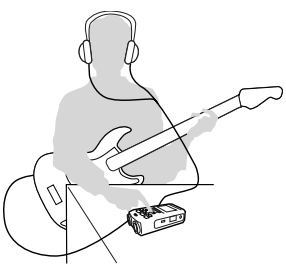

### 录制两人吉他和人声演绎并叠加录音和声

通过叠加录音声部,您可以创建小型音乐作品。

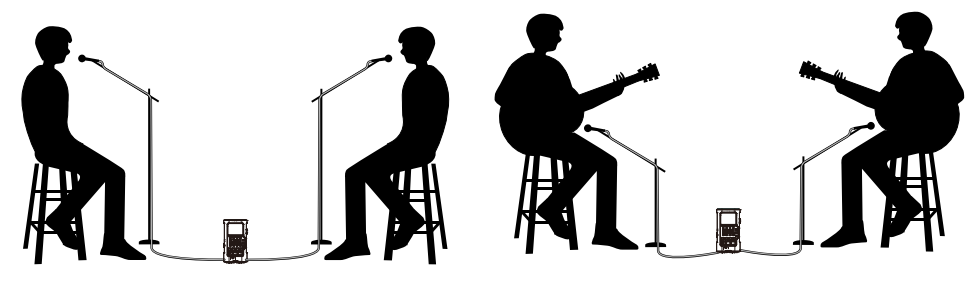

# <span id="page-25-0"></span>开启/关闭电源

### <span id="page-25-1"></span>开启电源

1. 请长按 2 点至录音和播放指示灯亮起。

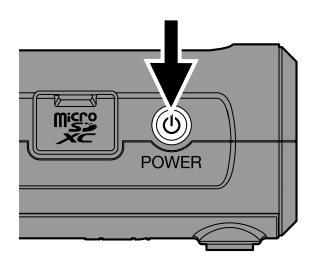

屏幕显示开机界面,随后打开主界面。

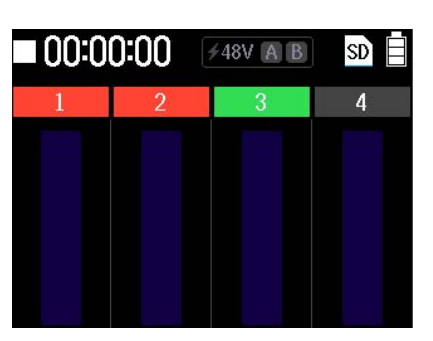

当您购买本设备并首次开机或在 R4 恢复出厂默认设置后再次开机时,屏幕将显示日期/时间设置界面。此 时,请设置日期和时间。

→ [首次开机时的相关设置](#page-26-0)

#### **注意**

- R4 可以设置为自动关机,即设备将在未进行操作一段后自动关闭电源。(→ <u>设置自动关机功能</u>)
- · 如果屏幕显示"No SD card!"信息,请确认是否正确装入 microSD 卡。(→ [装入 microSD 卡](#page-20-1))
- · 如果屏幕显示"Invalid SD card!"信息,所使用的 microSD 卡可能未正确进行格式化。请格式化 microSD 卡 或使用另一张 microSD 卡。(→ [Formatting microSD cards](#page-80-0)[、装入 microSD 卡\)](#page-20-1)

### 关闭电源

1. 请长按 <sup>◎</sup>

屏幕显示空白界面且关闭电源。

#### **注意**

屏幕显示"Saving data..."时,R4 将储存当前设置。当屏幕显示"Saving data..."时,请不要断开 AC 适配器或 取出电池。

# <span id="page-26-0"></span>首次开机时的相关设置

当您购买 R4 并首次开机时以及将其恢复出厂设置后再次开启时,屏幕将显示初始化设置界面。此时,请进行以下 设置。

· 设置日期和时间

所设置的日期和时间信息将添加于录音文件中。

· 设置所使用的电池类型

为了准确显示电池的剩余电量,请正确设置 R4 所使用的电池类型。

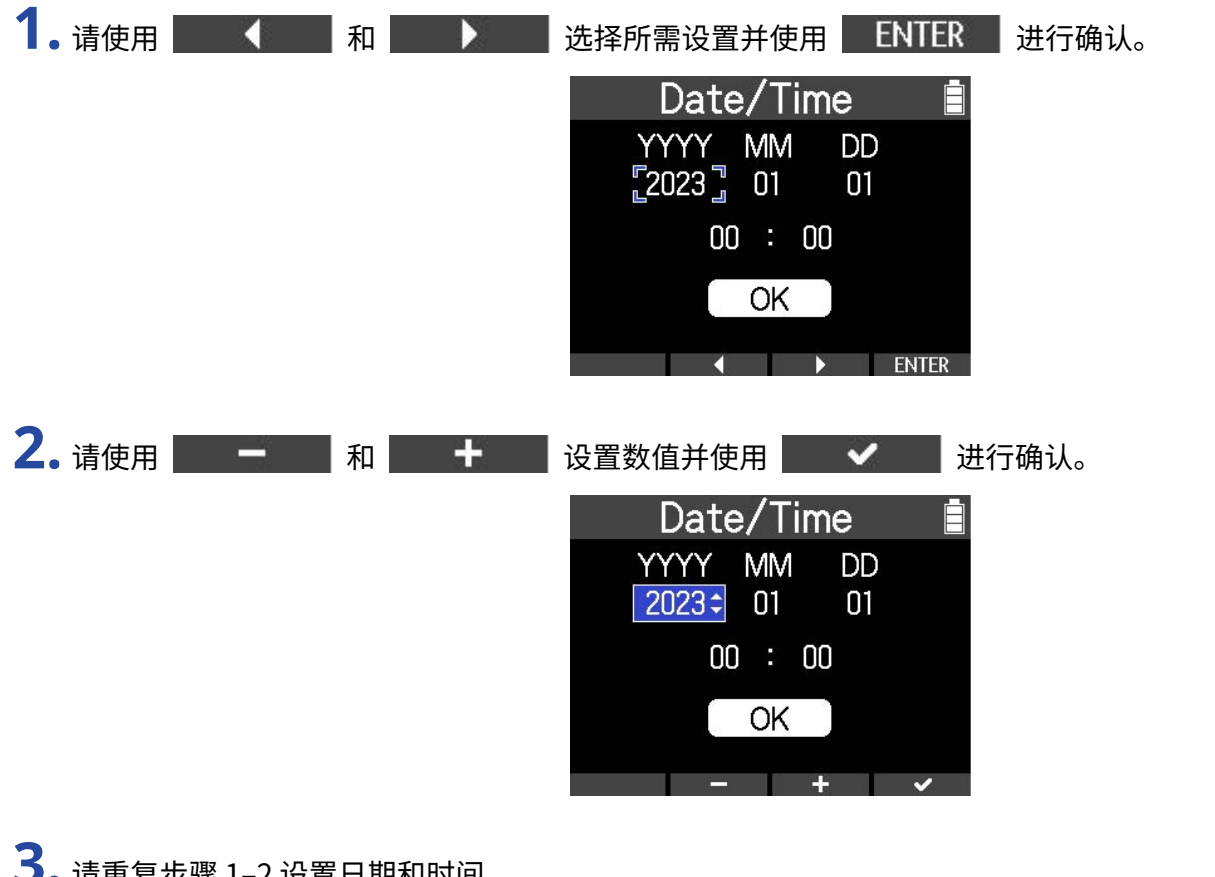

### **3.** 请重复步骤 1–2 设置日期和时间。

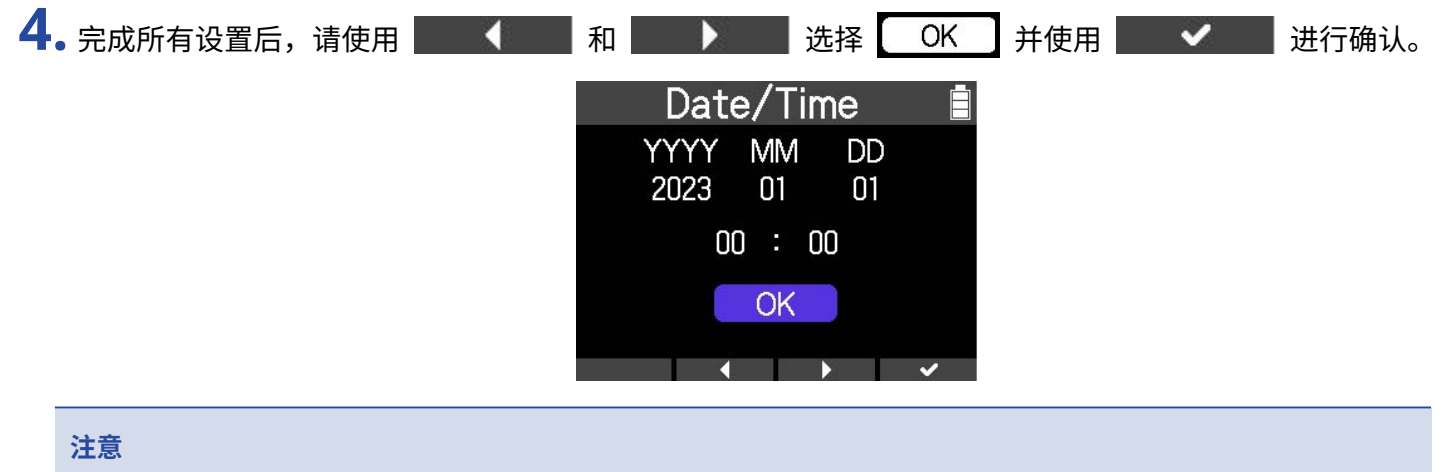

如果设备片刻未进行供电,其日期和时间信息将重置。如果设备在开机时显示日期/时间设置界面,请再次设置。

### **提示**

您可以随后在菜单界面改变已设置的日期和时间信息。(→ [设置日期和时间\)](#page-84-1)

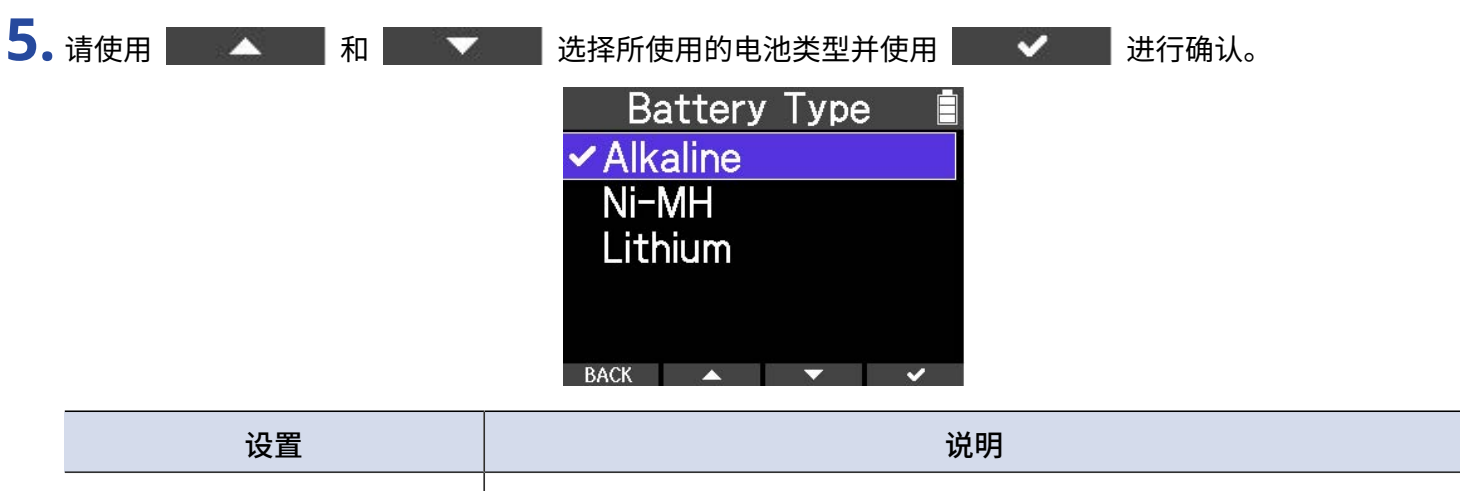

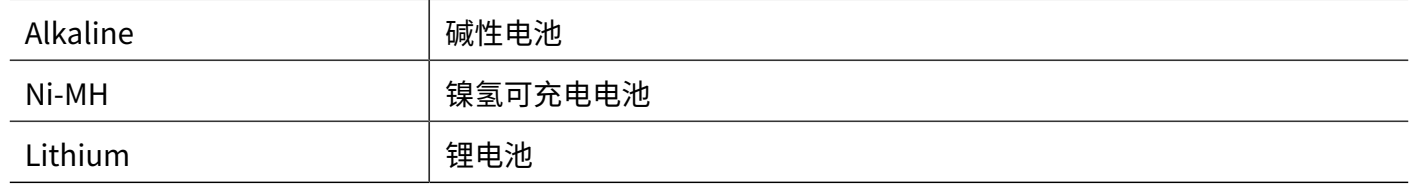

**提示**

您可以随后在菜单界面改变已设置的电池类型。(→ [设置所使用的电池类型\)](#page-86-0)

# <span id="page-28-0"></span>**使用调音表**

您可以使用调音表功能为吉他和其他乐器调音。

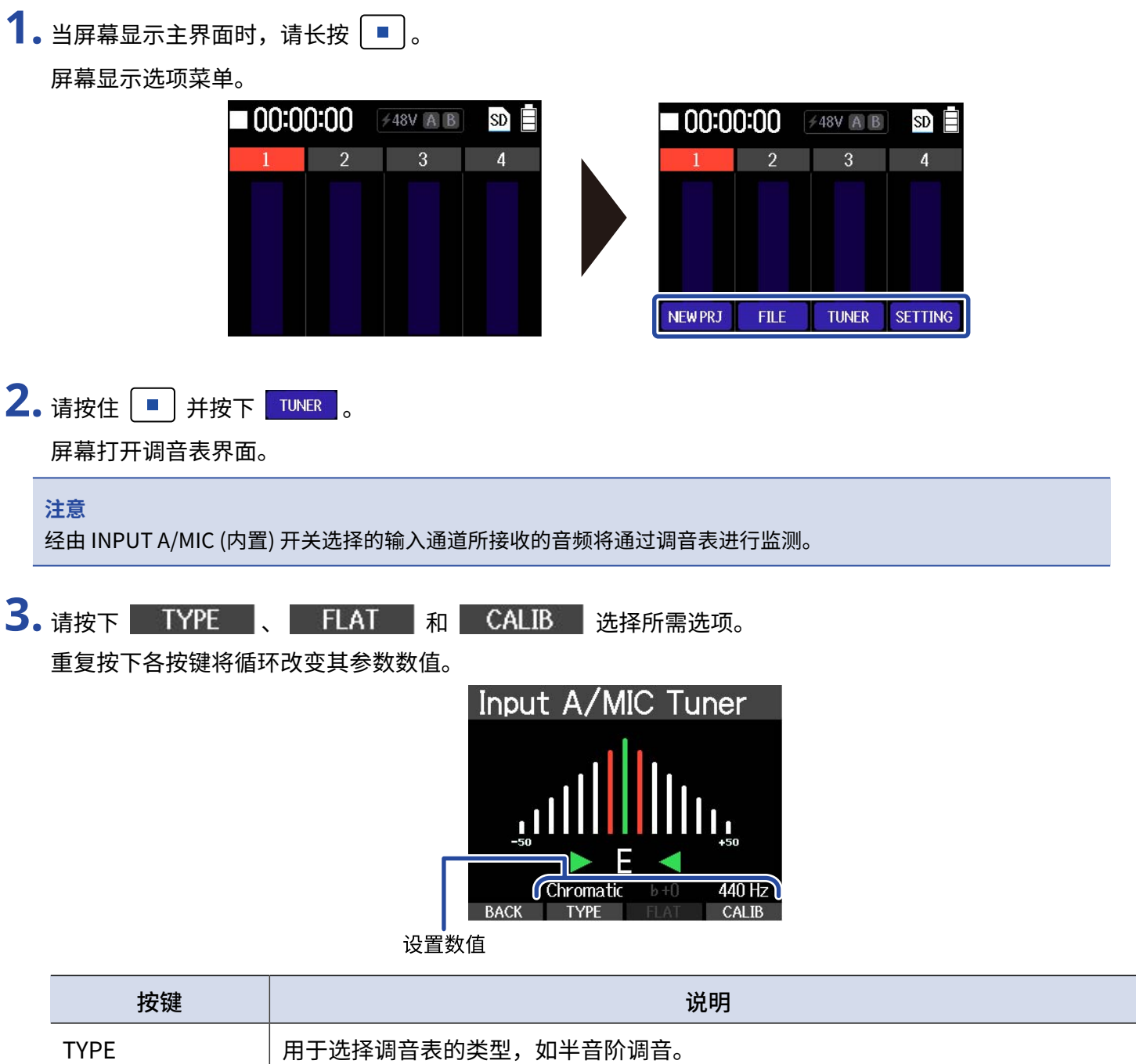

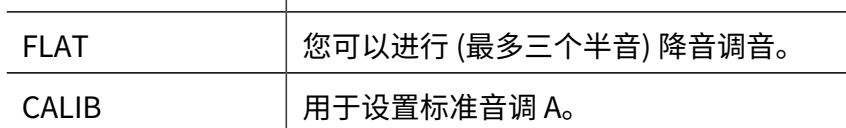

#### **注意**

- · 调音表类型选择为"Chromatic"时不能进行降音调音。
- · 标准音调的设置范围为 435Hz 445Hz。

**4.** 请弹奏乐器的开放琴弦并为其调音。

屏幕将显示最接近所弹奏琴弦音调的音名或琴弦编号。 音调过低时

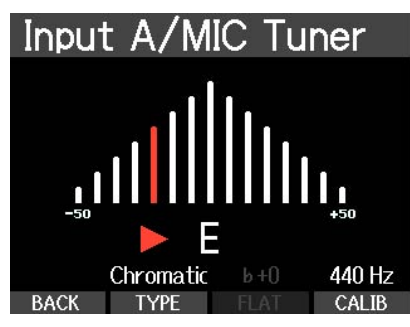

音调过高时

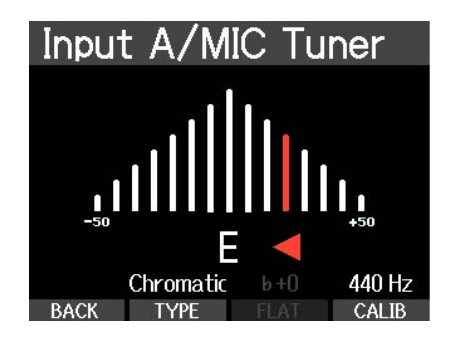

# <span id="page-30-0"></span>调音表类型选项

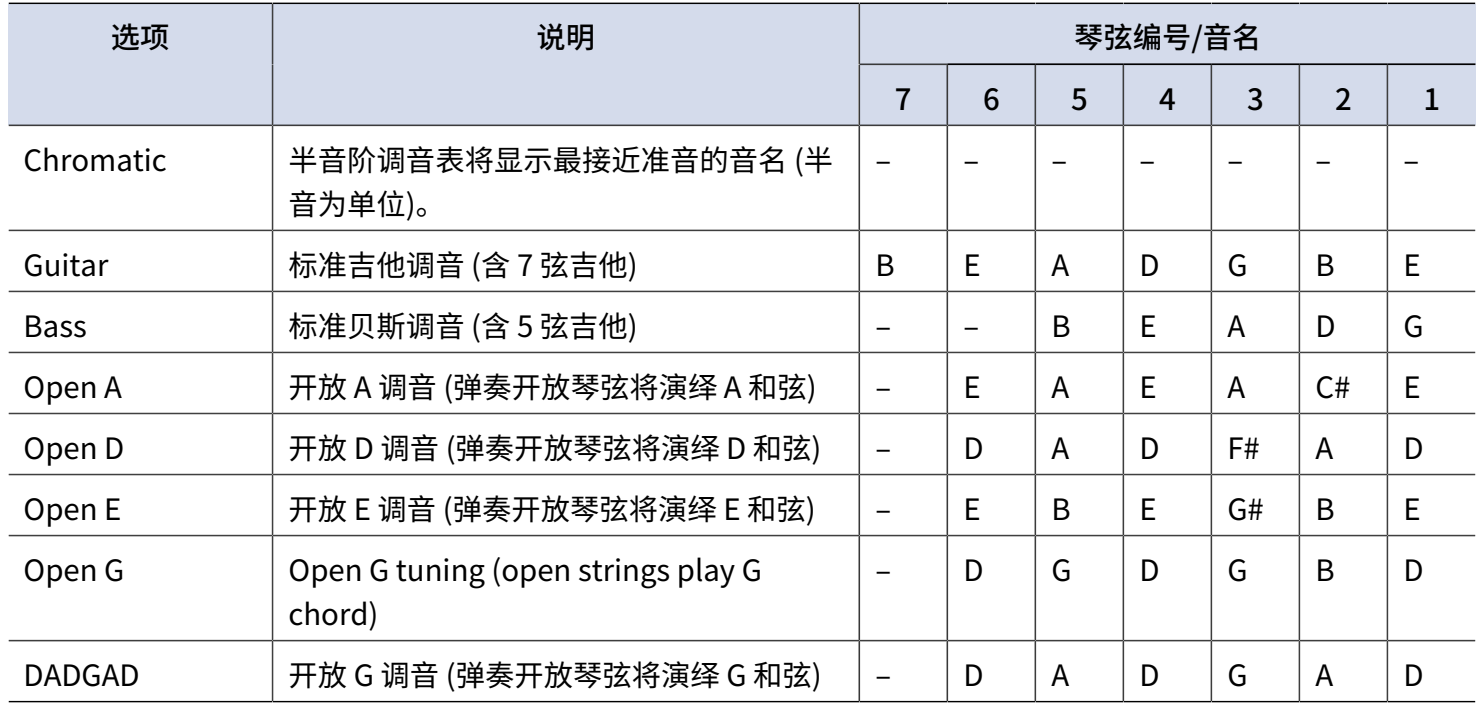

# <span id="page-31-1"></span><span id="page-31-0"></span>**设置节奏 (节奏型/节拍器)**

为了让您在录制乐器演绎或播放音乐时更轻松地跟上节拍,您可以播放节奏型、节拍器或其他音色。

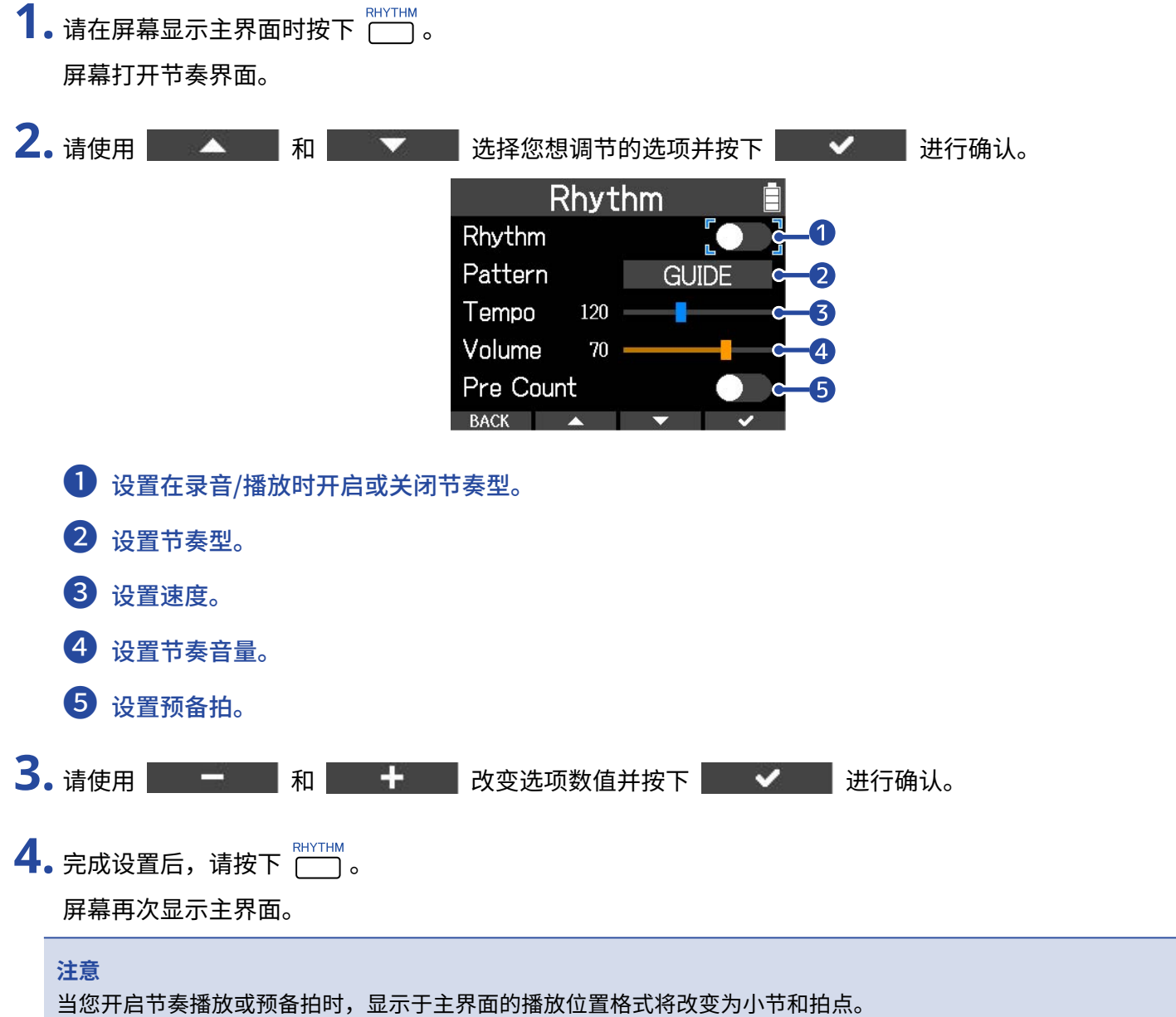

<span id="page-32-0"></span>节奏型

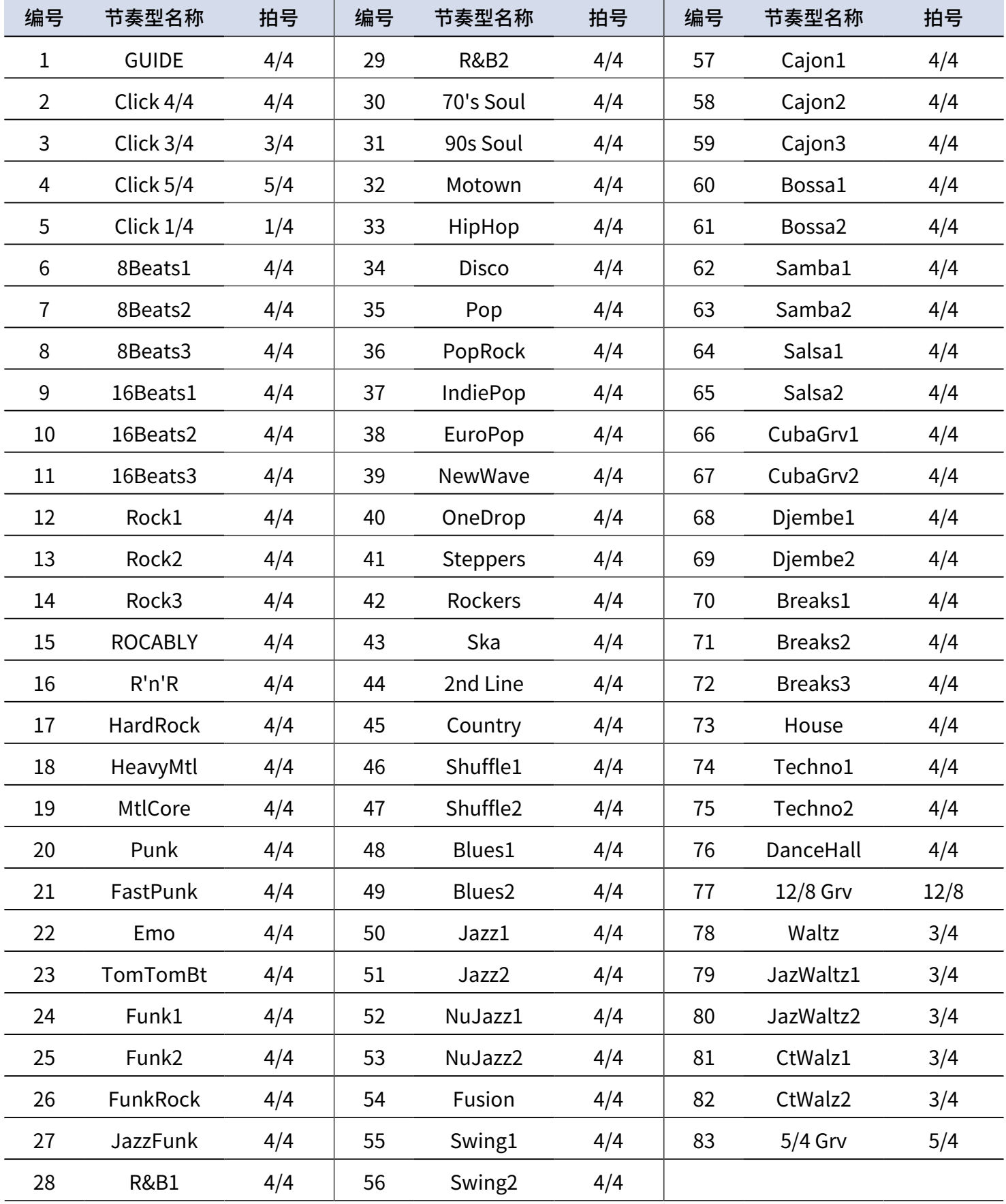

<span id="page-33-0"></span>**录音**

<span id="page-33-2"></span><span id="page-33-1"></span>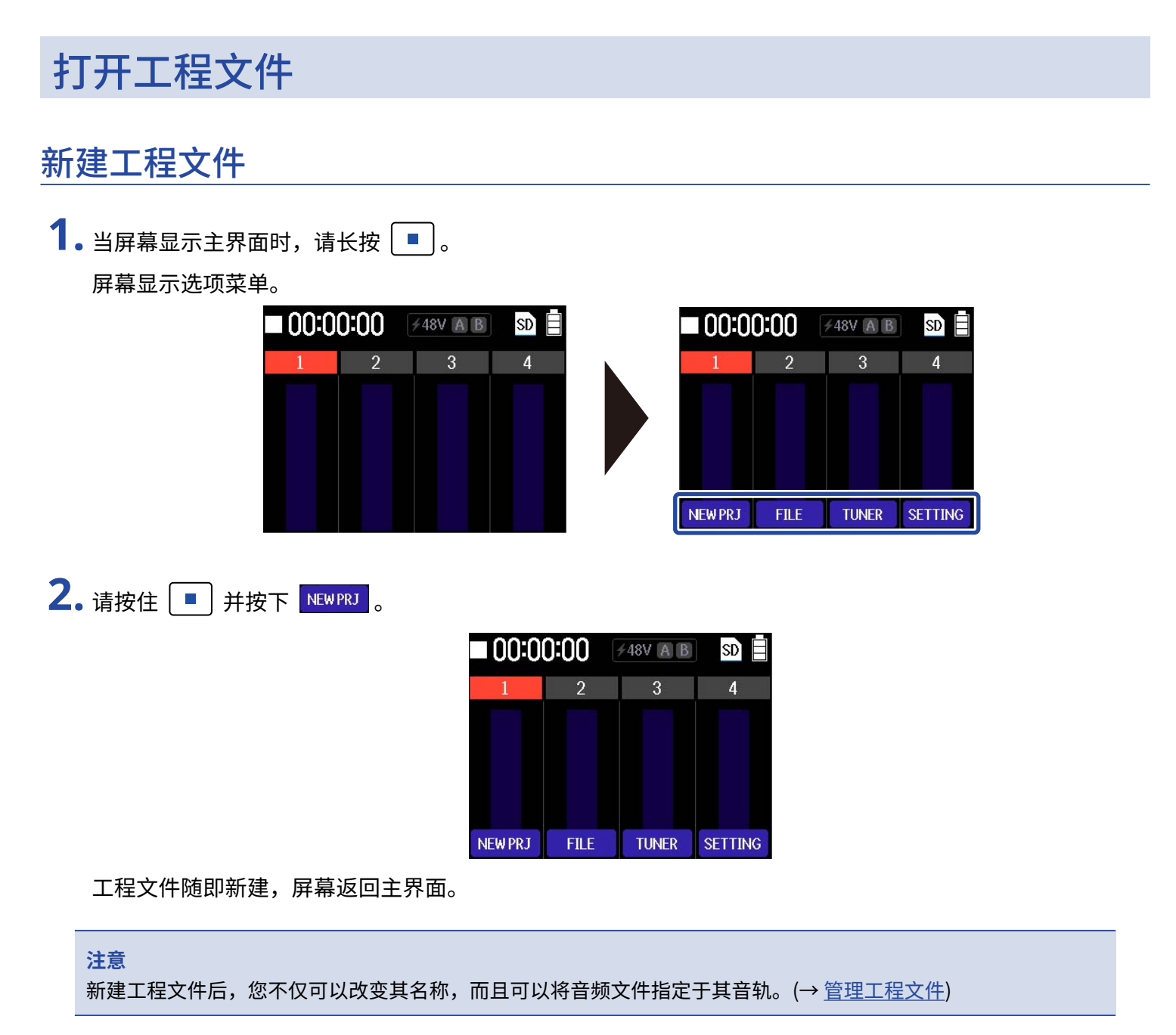

打开工程文件 **1.** 请打开工程文件菜单。 (→ [打开工程文件菜单](#page-55-0)) **2.** 请使用 和 选择"Project List"并按下 进行确认。

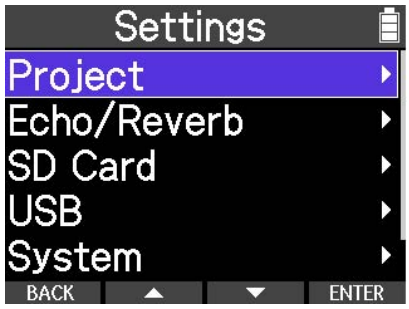

屏幕打开工程文件列表界面。

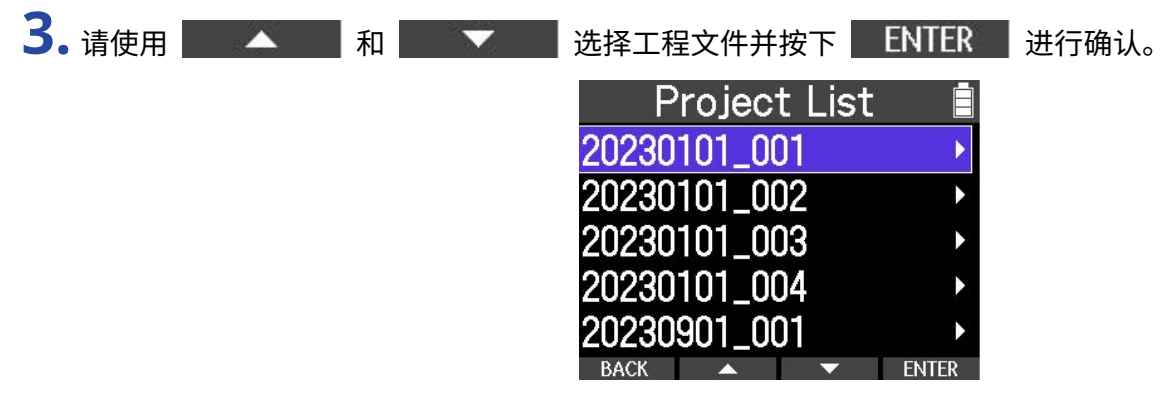

屏幕打开所选工程文件的选项菜单。

**4.** 请选择"Open"。 导入所选工程文件。

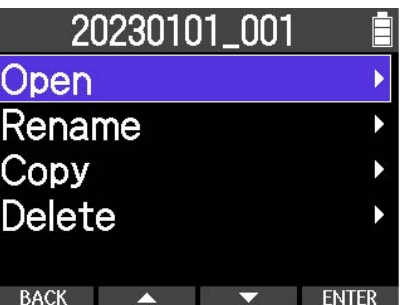

# <span id="page-35-0"></span>输入设置

# 连接输入设备

连接话筒和吉他。

**注意**

R4 支持高阻抗输入。因此,您可以可以直接连接吉他。

**1.** 请将演绎设备连接于 INPUT A 或 INPUT B。

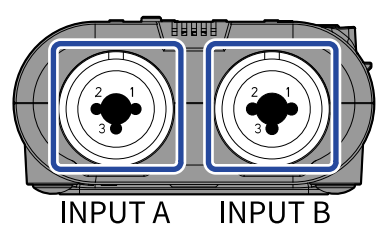

**2.** 请切换 INPUT A/MIC (内置) 开关。 请根据输入源选择 INPUT A 接口或内置话筒。

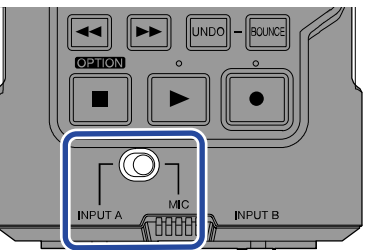

**注意**

当您切换为 MIC 时, INPUT A 将在 INPUT SELECT 界面显示为"MIC"。

### <span id="page-35-1"></span>选择录音音轨

您可以指定 INPUT A 和 INPUT B 的录音音轨。 输入选择界面

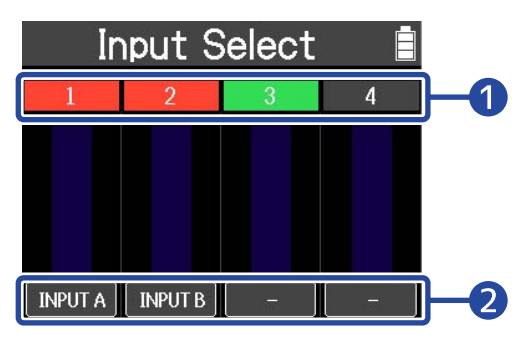

### ❶ 各音轨的当前状态

各音轨的当前状态显示为不同的颜色。
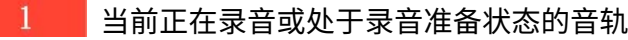

 空白音轨  $\mathbf{1}$ 

含有录音数据的音轨

- 2 指定于各音轨的输入通道 以上举例中, INPUT A 指定于音轨 1; INPUT B 指定于音轨 2。
- 1. 请按下 停止录音。
- 2. 请按下主界面中的 [ ]。
- **3.** 请选择您想指定于各音轨的输入通道。 按下按键将循环改变指定于音轨的输入源。

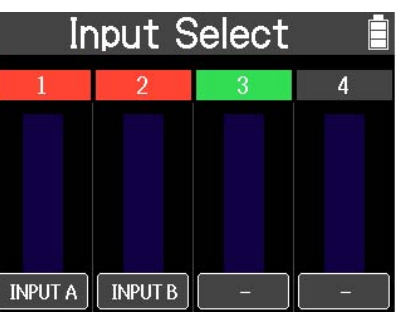

请根据所连接的设备选择输入源。

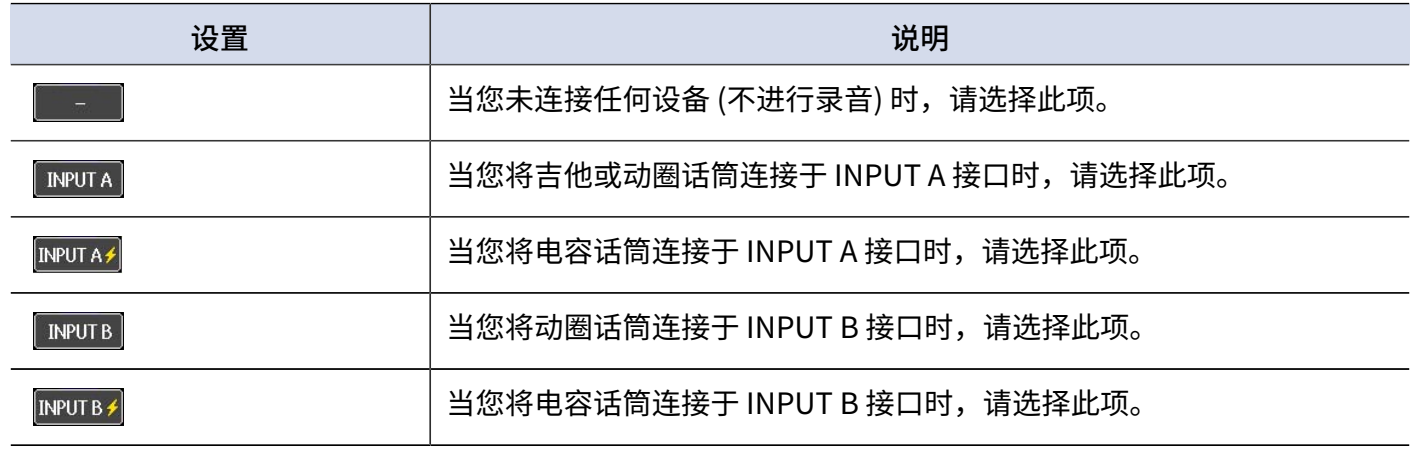

**注意**

- · 各 INPUT 通道只能指定于一路音轨。(一路 INPUT 通道不能指定于多路音轨。)
- · 选择 或 时将应用幻象电源。当您连接需进行幻想供电的设备时,请选择此项。
- · 当您连接无需进行幻象供电的设备时,请关闭幻象电源。否则,设备可能出现故障或损坏。

监听输入/播放的音频

- **1.** 请设置输入选项并连接设备。
	- → [选择录音音轨](#page-35-0)

→ [连接输入设备](#page-23-0)

**2.** 请连接耳机。

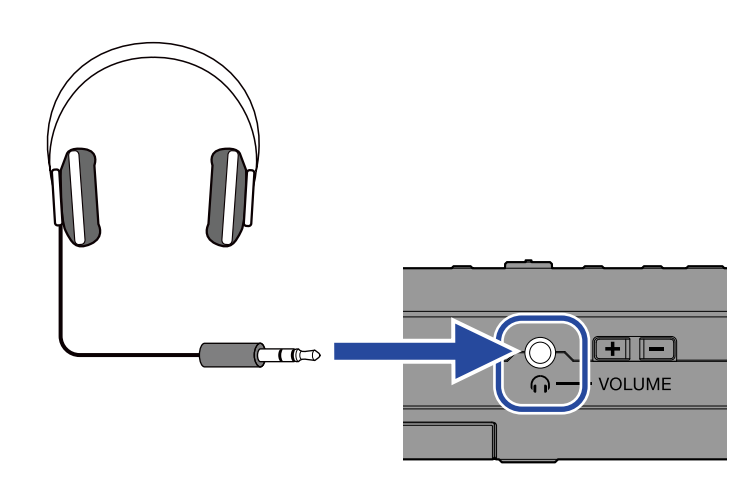

**3.** 请播放所连接的设备。

如果您想聆听已录音音轨的音频,请按下 │ ▶ │ 按键进行播放。

**4.** 请调节音量。

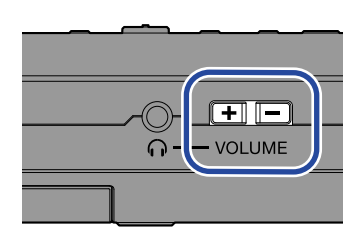

当您调节音量时,音量电平将显示于屏幕左端。

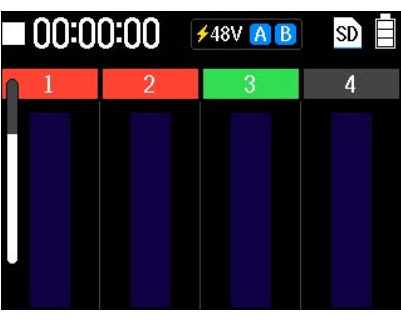

### 开启立体声链接

相邻的音轨可以开启立体声链接。两路音轨的音频信号将作为一对立体声进行处理。

- ·音轨 1/2 和音轨 3/4 可以设置立体声链接 。
- ·立体声链接音轨具有以下特性。
	- 奇数编号音轨将指定于 L 通道;偶数编号音轨将指定于 R 通道。此时,PAN 设置将处于关闭状态。
	- 奇数编号的音轨推子用于调节音量。偶数编号的音轨推子处于关闭状态。
	- 以下参数同样进行链接。

推子、均衡 (高频/中频/低频)、回声、混响

#### **注意**

即使音轨进行立体声链接,各音轨录制的音频数据将作为单声道文件进行储存。

以下举例中,为您说明如何将音轨 1 和 2 进行立体声链接。

**1.** 当屏幕显示主界面时,请同时按下所需进行立体声链接的音轨下方的 TRACK/FUNCTION 按键。

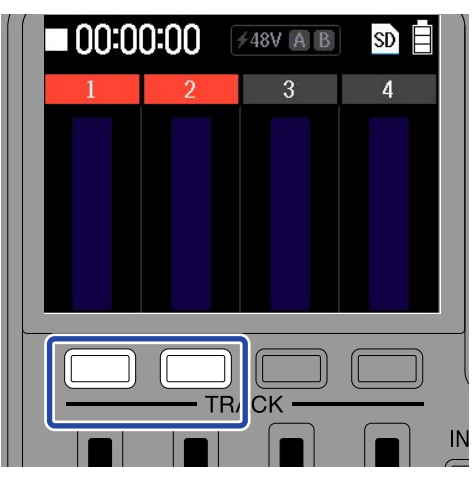

屏幕将显示立体声链接图标。

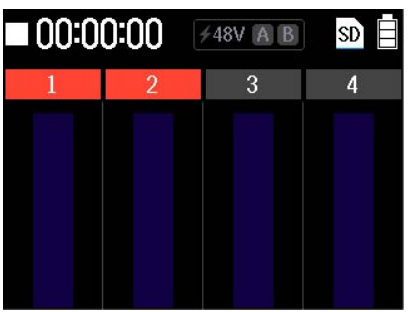

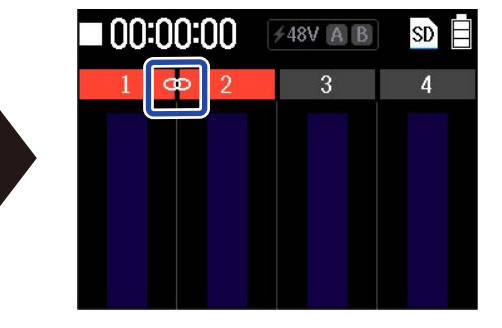

您可以通过相同的方法取消音轨的立体声链接。

#### **注意**

录音或播放过程中,立体声链接设置不能改变。

<span id="page-39-0"></span>音轨设置

您可以为各音轨设置均衡、声像和效果。

**注意**

音轨设置不影响所录制的音频数据。音轨设置仅在播放时进行应用。然而,音轨设置应用于进行缩混的音轨。(关于 缩混功能的详细信息,请参阅["将录音音轨合并成缩混轨 \(缩混\)](#page-44-0)"。)

**1.** 当屏幕显示主界面时,请按下您想进行设置的音轨下方的 TRACK/FUNCTION 按键。

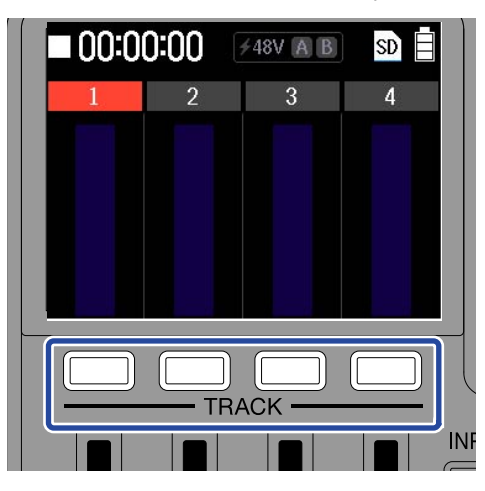

屏幕打开音轨设置界面。

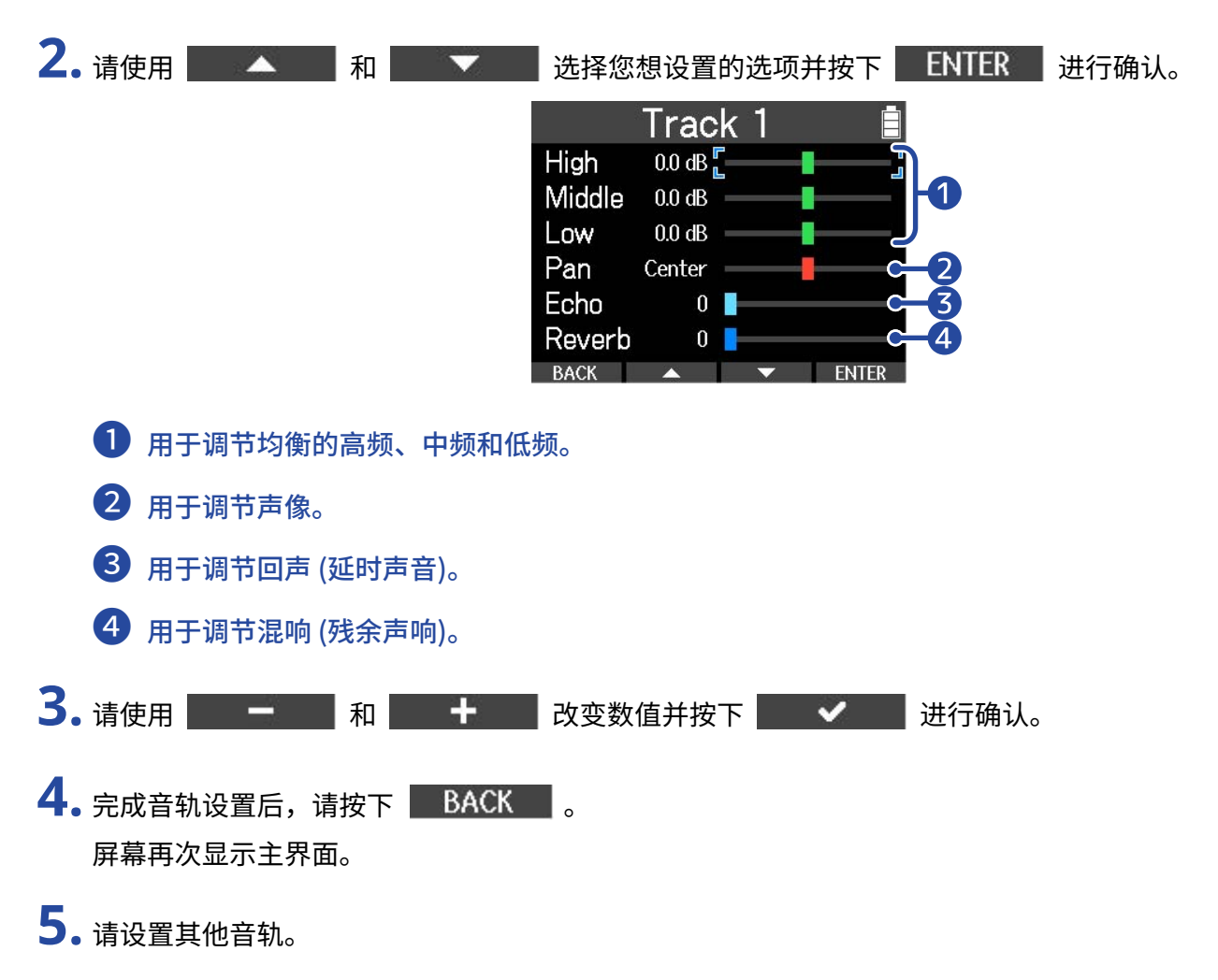

#### 均衡设置数值

· High

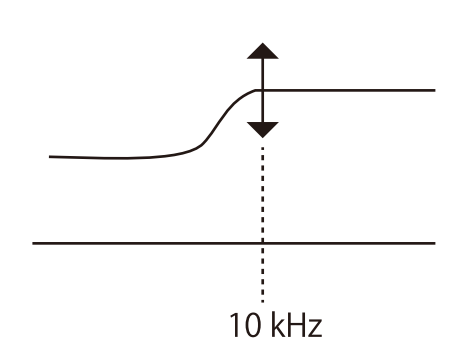

用于提升/削减均衡的高频。 类型: 搁架型 增益范围: −15 dB – +15 dB 频率: 10 kHz

· Middle

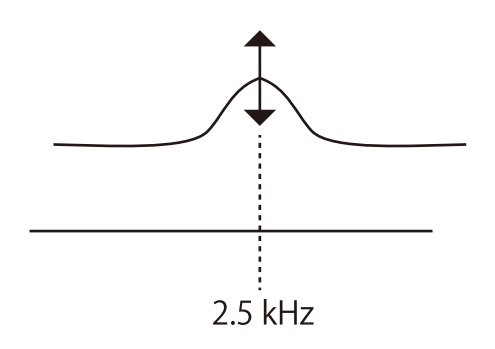

用于提升/削减均衡的中频。 类型: 峰谷型 增益范围: −15 dB – +15 dB 频率: 2.5 kHz

· Low

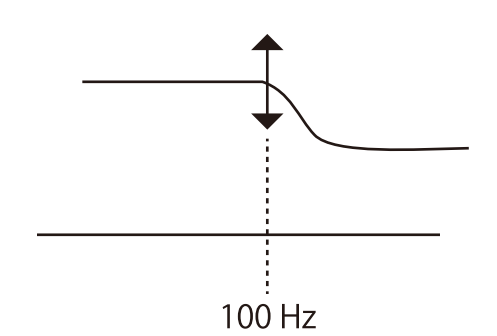

用于提升/削减均衡的低频。 类型: 搁架型 增益范围: −15 dB – +15 dB 频率: 100 Hz

## 开启和停止录音

1. 请按下 **1** 按键。

当所选音轨开启录音时,录音指示灯将亮起。

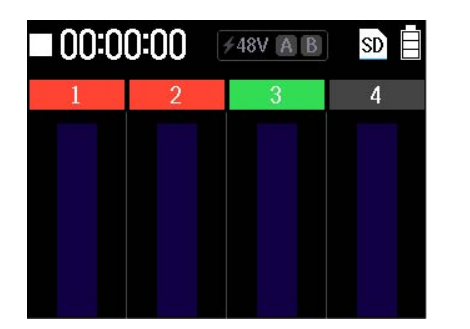

录音时改变为录音标识。

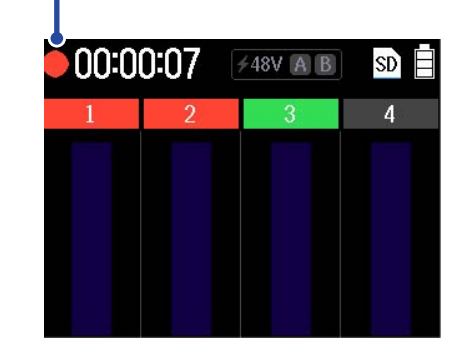

录音过程中将显示已录音时间。

2. 请按下 ■ 按键停止录音。

录音随即停止。

#### **注意**

如果音轨录音时间超过其上限 (93 分钟), 缩混/导出操作不能执行。

### 重新进行部分录音 (插录)

插录功能让您重新录制已录音音轨中的部分内容。"Punching in"将音轨的播放状态切换至录音状态。"Punching out"将音轨的录音状态切换至播放状态。

播放过程中,按下 • ଶ人当前位置开启插录。

关于插录

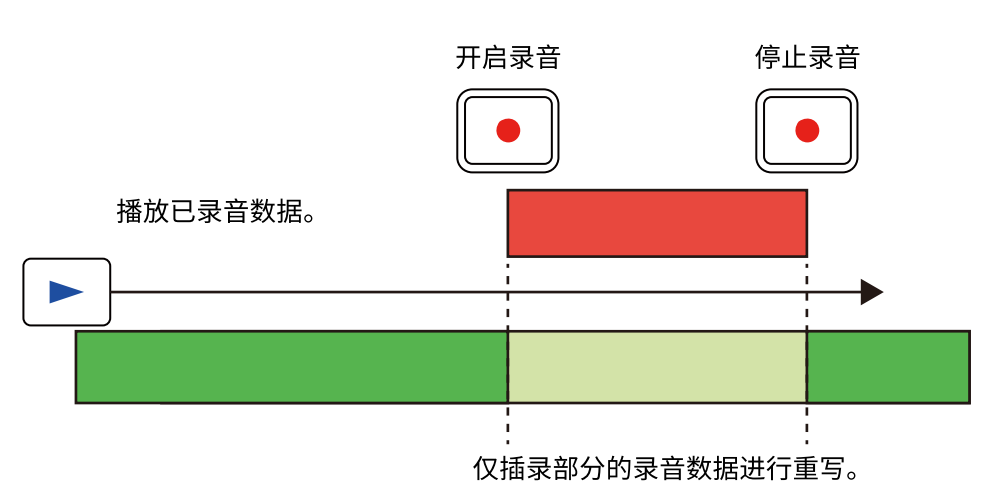

**1.** 请选择所需插录的音轨并进行输入设置。 请在输入选择界面将无需进行插录的音轨选择为"一"。 → [输入设置](#page-35-1)

#### **提示**

如果您想获得高品质的插录效果,请尽可能还原原始录音环境,如话筒拾音距离和吉他音量等。

**2.** 请将播放位置稍稍前移于插录起始处。

→ [开启和停止播放](#page-52-0)

#### **提示**

进行插录时,请在实际重新录音位置前开始演唱或演奏,这样可以使两者的衔接更自然、流畅。

- 3. 请按下 → 按键开启播放。
	- → [开启和停止播放](#page-52-0)
- 4. 请在录音起始位置按下 **·** 按键。
- $\overline{\mathbf{5}}$ . 请在录音停止位置按下  $\overline{\mathbf{C}}$  按键。 录音停止且继续进行播放。
- **6.** 请按下 |■ 按键停止播放。

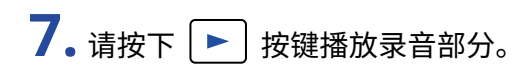

## <span id="page-44-0"></span>将录音音轨合并成缩混轨 (缩混)

通过应用"缩混"功能,您可以将各音轨的录音数据进行混音并录制于另一音轨,即"缩混轨"。

**注意**

- · 您可以最多创建 99 路缩混轨。
- · 如果您在缩混时播放节奏型,该节奏型同样将混音于缩混轨。
- · 如果音轨超过其录音时间上限 (93 分钟),缩混操作不能执行。
- 1. 请按下 停止录音。
- 2. 请按下主界面中的 BOUNCE 。

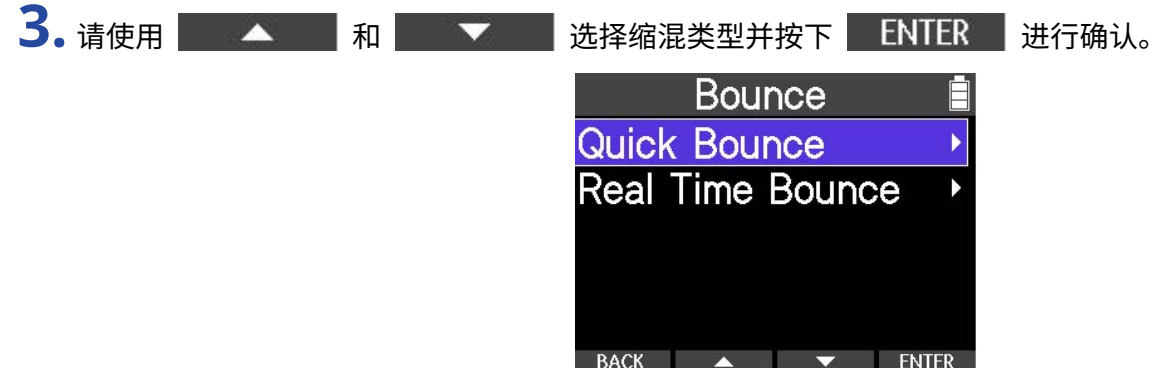

·Quick Bounce 您可以进行快速缩混。缩混过程中,您不能调节音轨音量。

·Real Time Bounce 录音音频在实时播放过程中进行缩混。实时缩混过程中,您可以使用推子调节各音轨的音量电平。

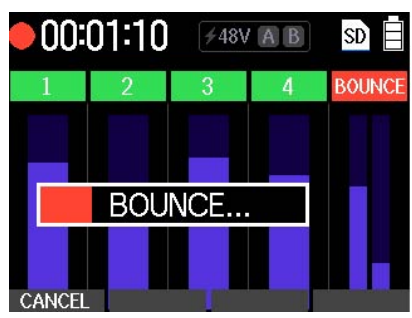

屏幕打开缩混界面。

缩混完成后,音轨 1–4 的录音数据将清空。

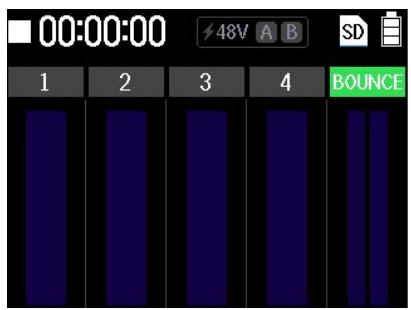

选择 CANCEL 将取消缩混。

4. 请按下 → 按键播放缩混轨。

请聆听缩混后的演绎效果。

如果缩混效果不令人满意,请按下<sup>[wwo</sup>]撤销所执行的缩混操作。此时,音轨录音数据将恢复至缩混前的状 态。

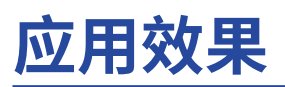

R4 内置有 ZOOM 综合效果器所搭载的效果。您可以任意组合各种效果并将其应用于所演绎的音色。 R4 含有两种效果类型。

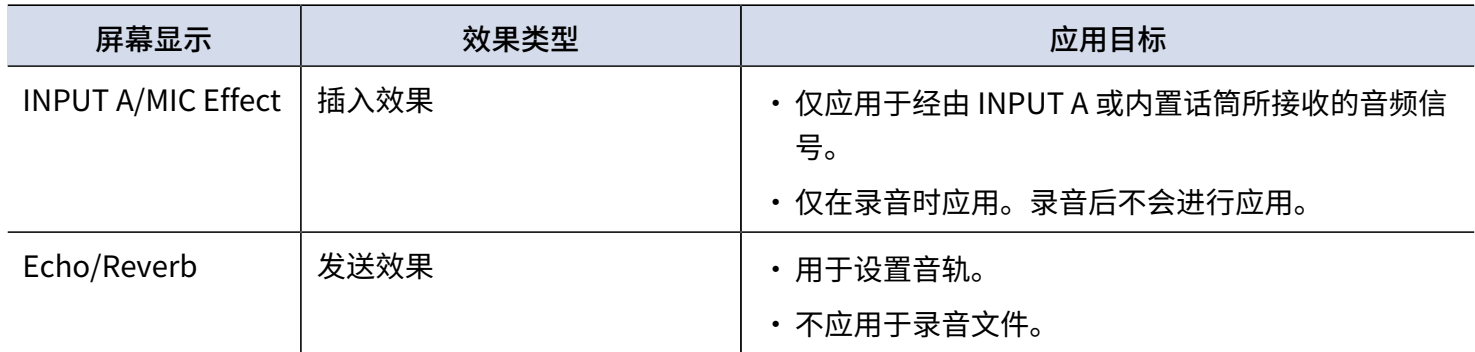

两种效果类型的应用图示

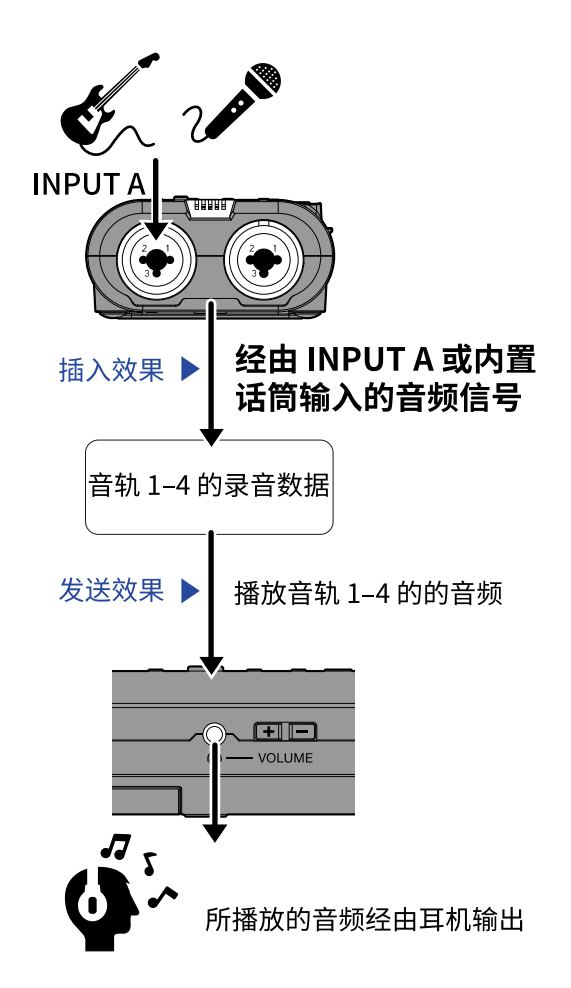

## 应用插入效果

录音过程中,您可以将插入效果应用于经由 INPUT A 或内置话筒接收的音频信号。您可以选择应用两种插入效果 并调节其参数。所应用的效果和其参数设置储存于各工程文件中。

**注意** 插入效果应用于通过 INPUT A/MIC (内置) 开关选择的输入通道。

### 设置效果

1. 请按下主界面中的

屏幕打开插入效果设置界面。

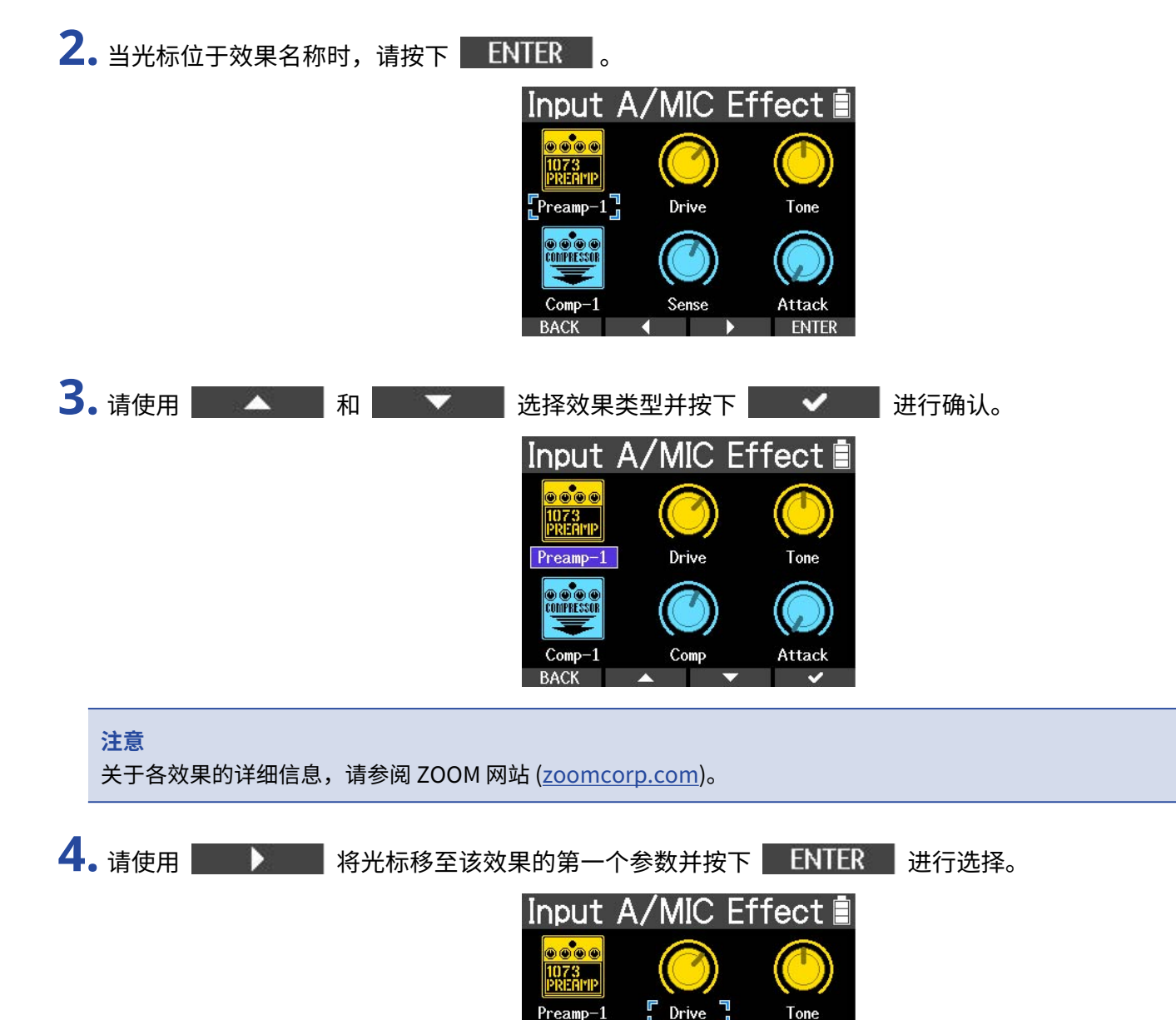

Sense

Attac

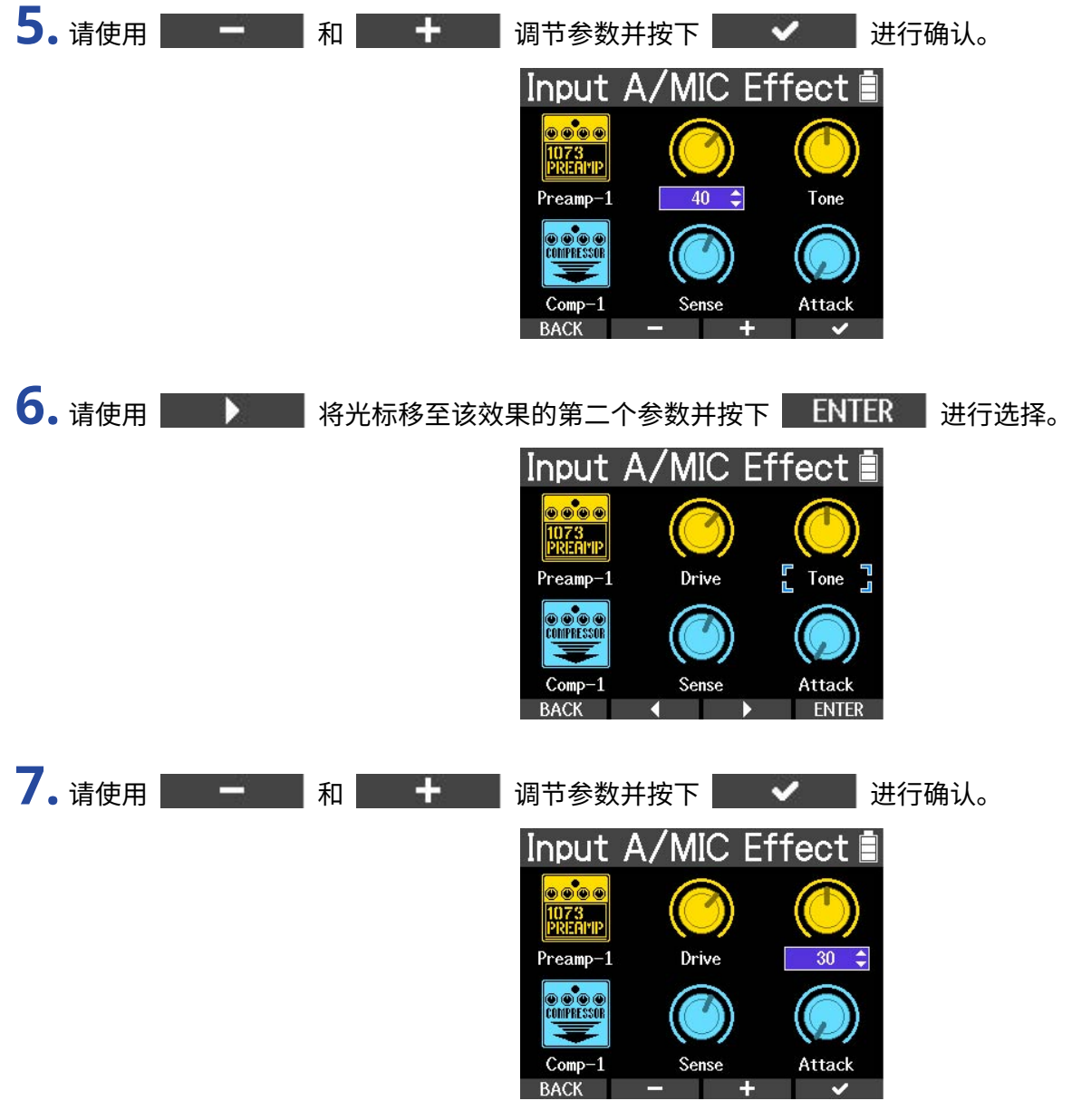

8. 请使用 第2000 将光标移至第二个效果。

**9.** 请重复步骤 2–7 并调节第二个效果的各项参数。

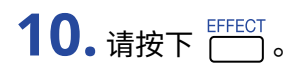

屏幕再次显示主界面。

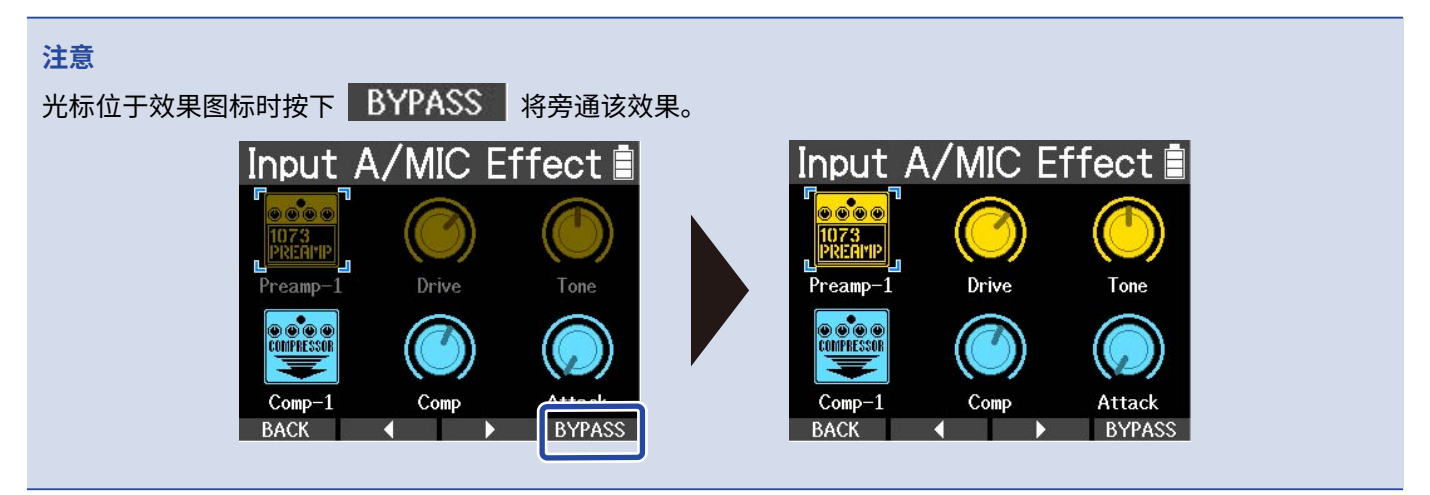

## 使用发送效果

您可以使用两种发送效果,回声和混响。

### 调节回声/混响电平

**1.** 请打开音轨设置界面并调节回声或混响电平。

→ [音轨设置](#page-39-0)

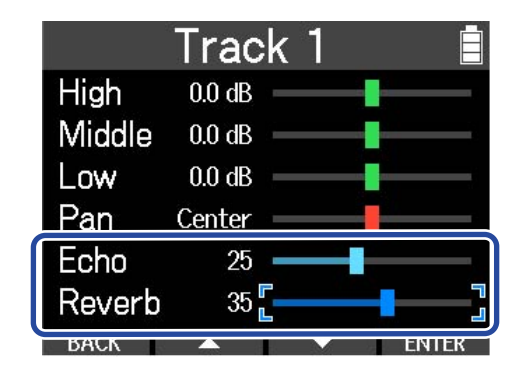

 $SDE$ 

**SETTING** 

### 调节回声/混响参数

屏幕打开设置菜单。

- 1. 请按下 <sup>■</sup> 停止录音/播放。
- 2. 当屏幕显示主界面时,请长按 <sup>■</sup>。 屏幕打开选项菜单。

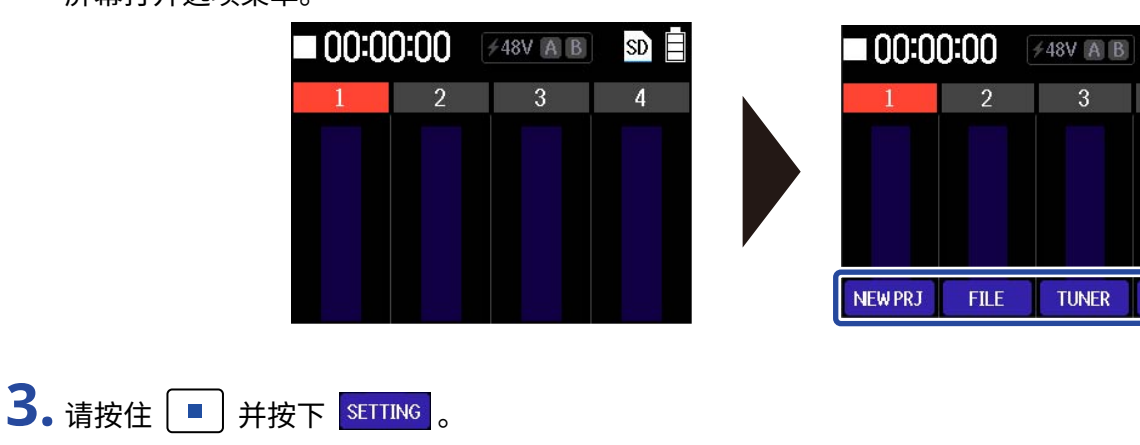

4. 请使用 A 和 T 选择 "Echo/Reverb"并使用 ENTER 进行确认。

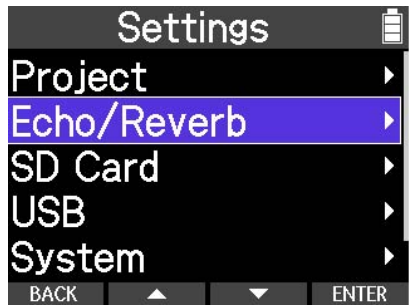

屏幕打开回声/混响设置界面。

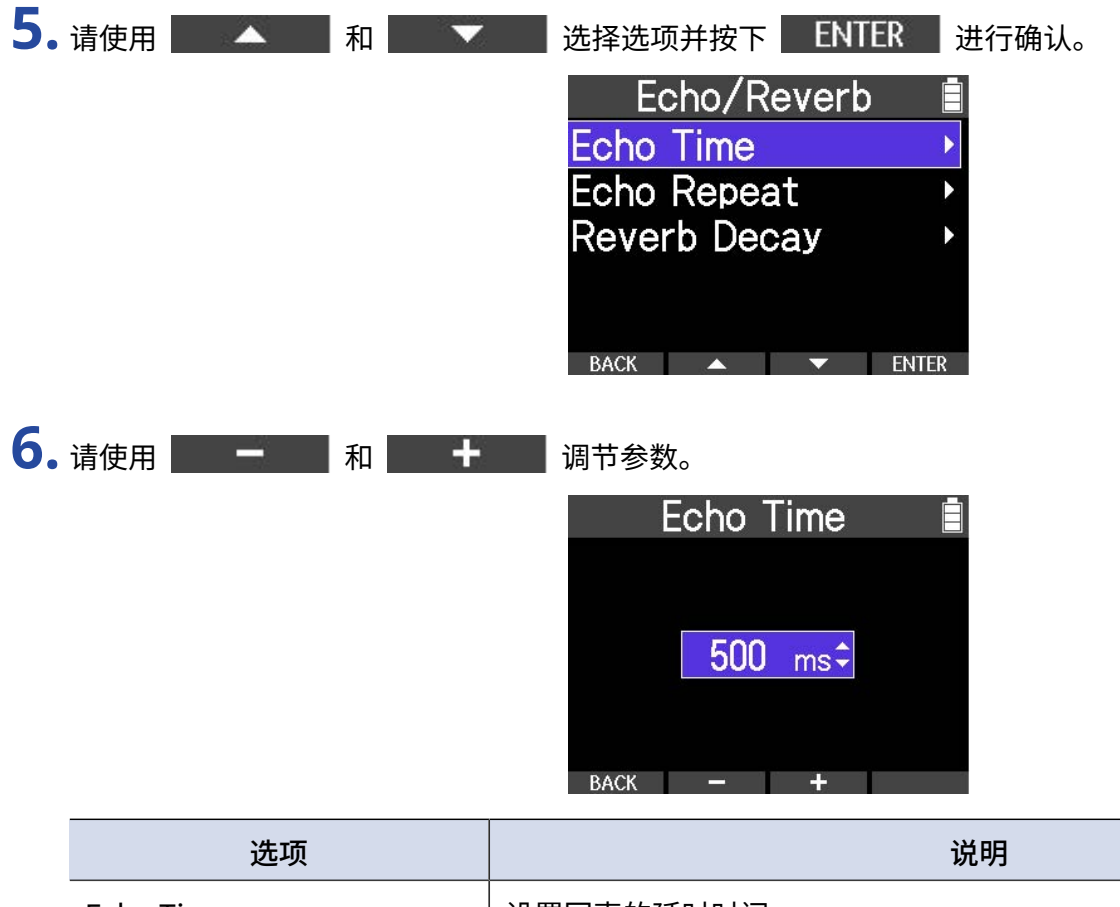

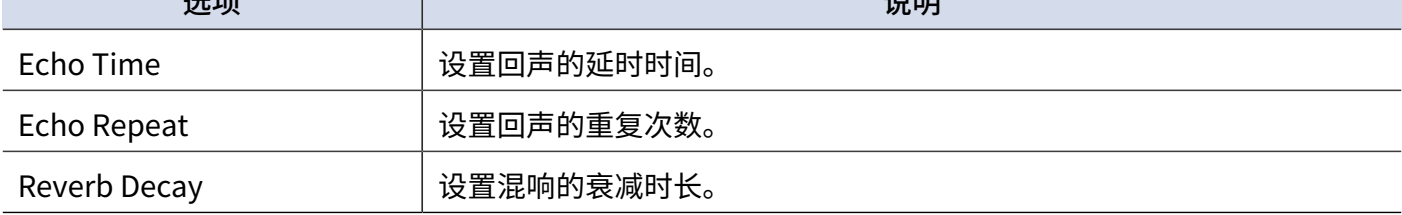

**7.** 请按下 | BACK | 。

屏幕再次显示回声/混响设置界面。

# **播放录音**

## <span id="page-52-0"></span>开启和停止播放

### 1. 请按下 ▶。

开始播放所选文件。再次按下该按键将停止播放。

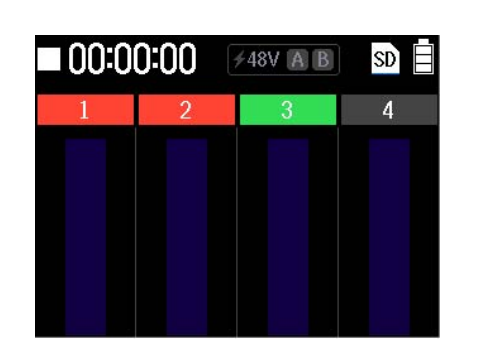

播放时改变为播放标识。

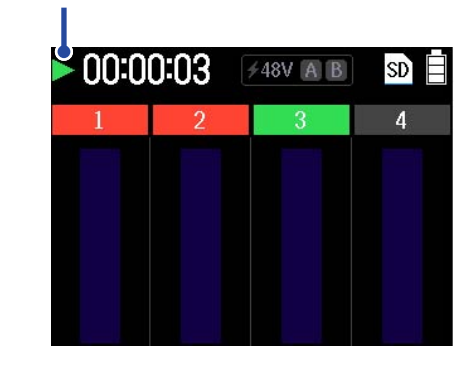

### 2. 请按下<sup>[■</sup>]停止播放。

播放停止。播放停止时再次按下该按键将使播放位置移至文件起始处。

### 其他播放操作

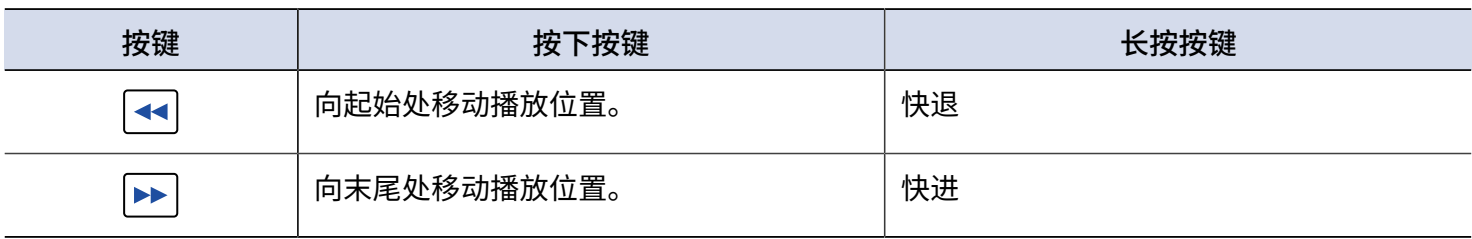

# **管理工程文件**

通过 R4 创建的工程文件储存于 microSD 卡中。 您可以重命名储存于 microSD 卡中的工程文件。您同样可以复制和删除工程文件。

## microSD 卡的文件夹和文件结构

使用 R4 录音后在 microSD 卡中创建的文件夹和文件结构如下所示。

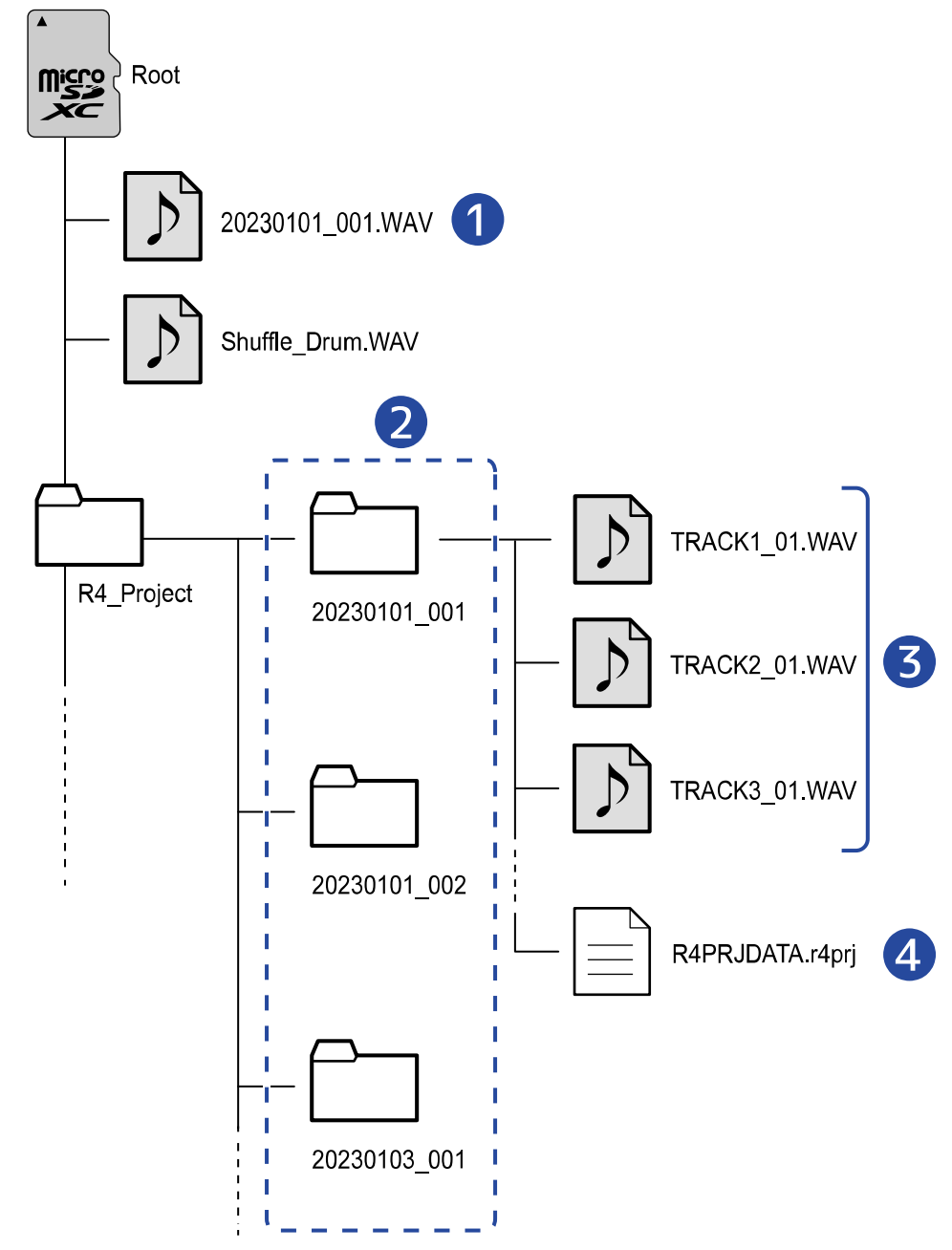

#### ❶ 所导出的音频文件和所需导入的 WAV 文件

请将您想导入 R4 的音频文件储存于 R4\_Project 文件夹以外的任何路径。

所导出的音频文件储存于根目录中。详细信息请参阅"[将工程文件导出为音频文件"](#page-64-0)。

#### ❷ 工程文件文件夹

含有工程文件的录音数据和相关设置。 文件夹以"yyyymmdd\_001"至"yyyymmdd\_999"进行命名。

❸ 各音轨录制的音频文件

所创建的音频文件按以下方式进行命名。

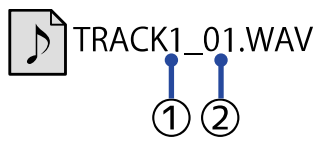

① 音轨编号

② 缩混或移除指定文件后的录音编号

例如: 音轨 4 在录音后进行缩混并再次录音, 所创建的文件名为"TRACK4\_02.WAV"。

#### 4 工程文件

工程文件指定设置储存于其中。

## <span id="page-55-0"></span>打开工程文件菜单

您可以在工程文件菜单界面管理工程文件。

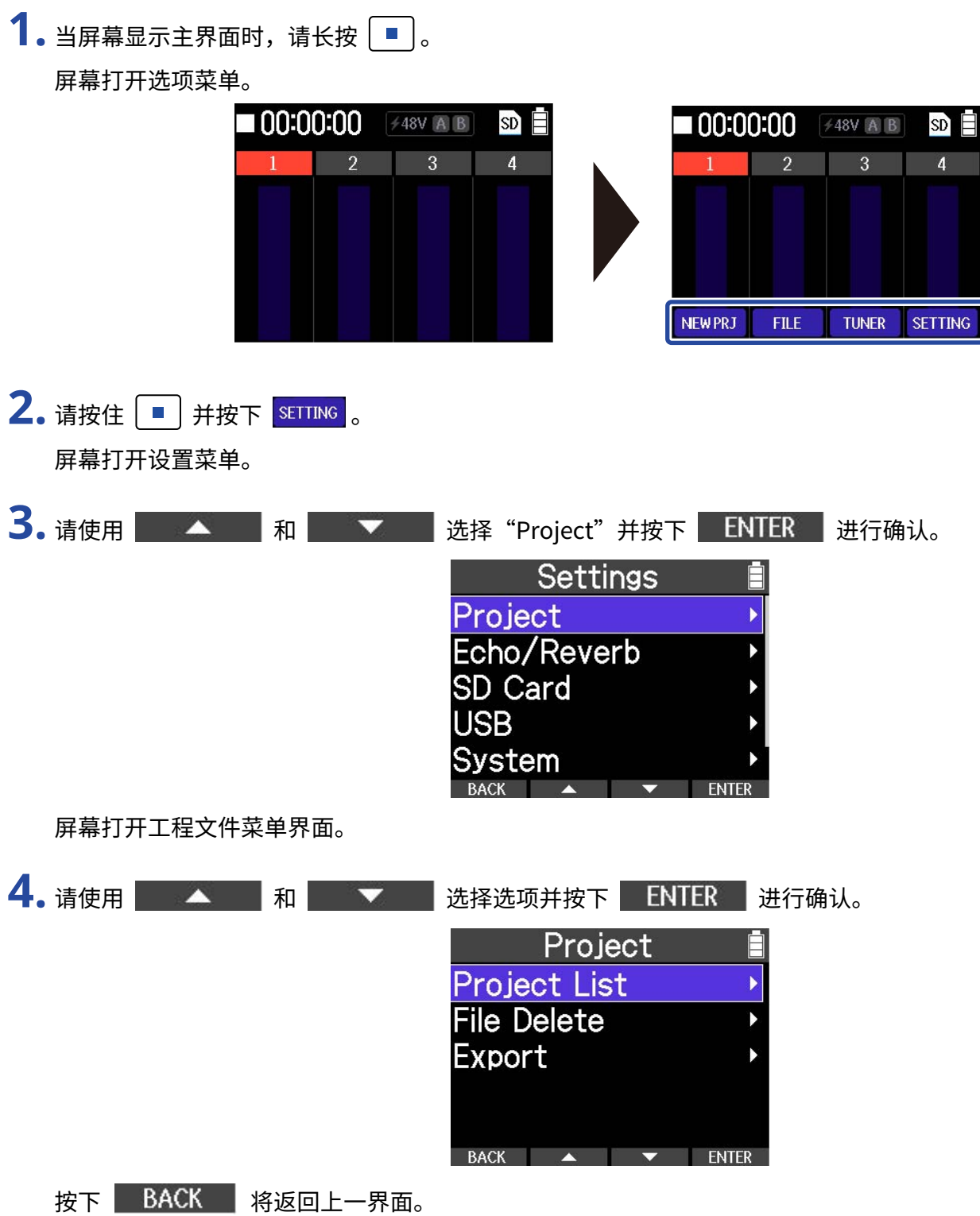

## 工程文件重命名 **1.** 请打开工程文件菜单。 (→ [打开工程文件菜单](#page-55-0)) 2. 请使用 A 和 <sup>和</sup> A 选择 "Project List"并按下 ENTER 进行确认。 Project **Project List File Delete Export** BACK  $\rightarrow$   $\rightarrow$  ENTER 屏幕打开工程文件列表界面。 3. 请使用 A 和 和 关 选择您想重命名的工程文件并按下 ENTER 进行确认。 **Project List** 20230101\_001 20230101\_002 20230101\_003 20230101\_004 20230901 001 **ENTER** 屏幕打开工程文件选项菜单。 **4.** 请选择"Rename"。 20230101\_004 Open Rename Copy **Delete**  $\overline{R}$  **ACK** 屏幕打开字符输入界面。 **5.** 请输出文件名。 请使用 ● 利 利 → 洗择所需输入的字符并按下 → → 讲行确认。

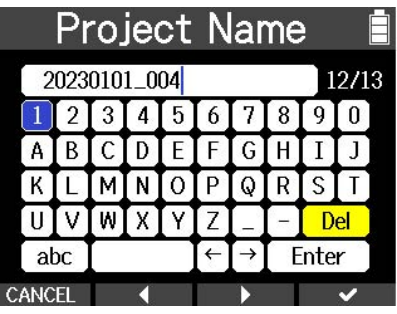

#### **注意**

工程文件名的字符上限为 13 个字符。

 $\overline{\mathbf{6}}$ . 完成字符输入后,请按下  $\overline{\mathbf{E}}$  Enter  $\overline{\mathbf{S}}$  。

屏幕再次显示工程文件列表界面。

<span id="page-58-0"></span>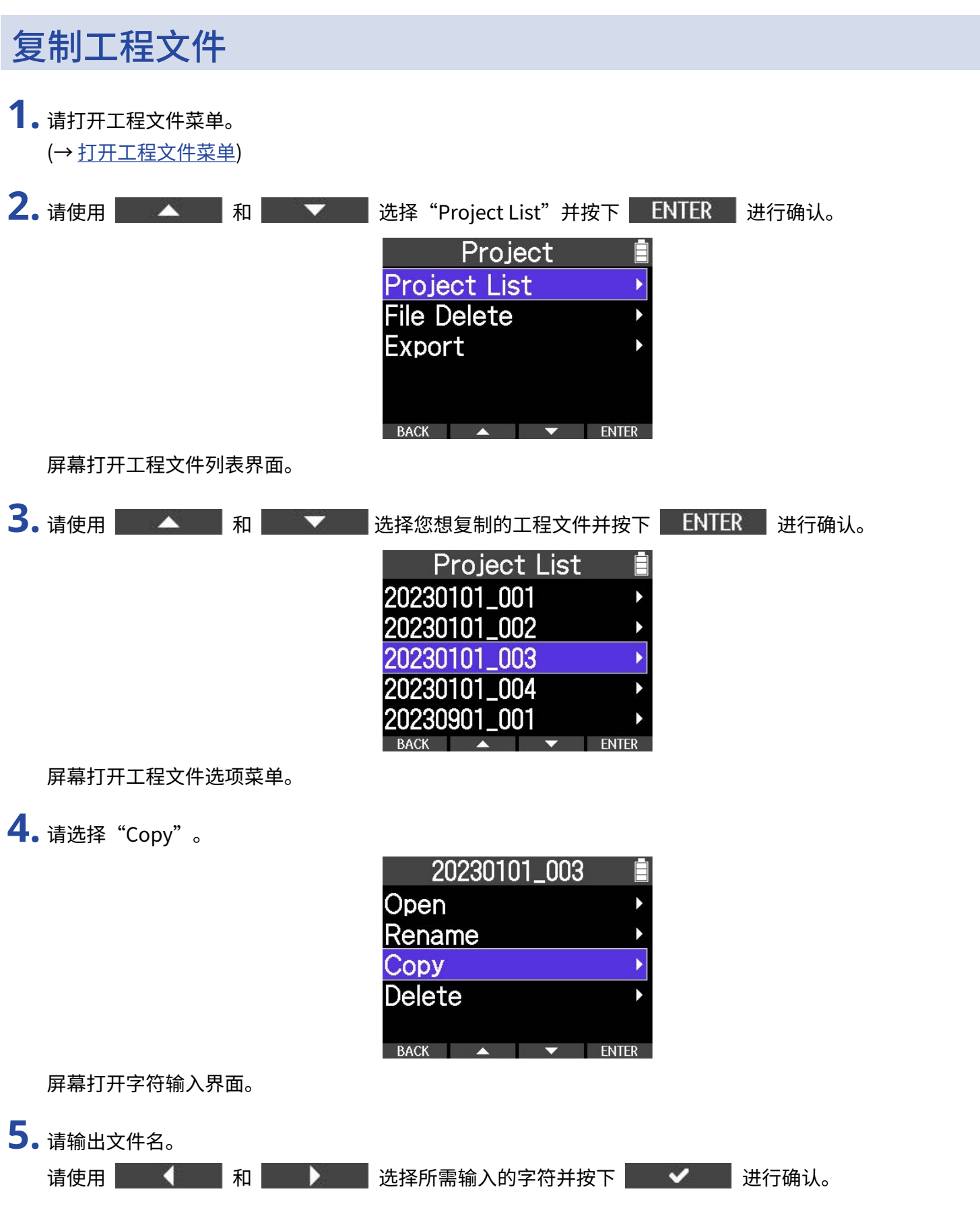

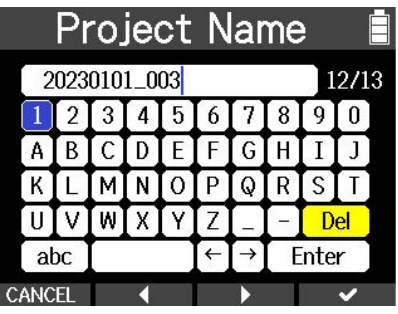

#### **注意**

工程文件名的字符上限为 13 个字符。

**6.** 完成字符输入后,请按下 。

工程文件复制后,屏幕再次显示工程文件列表界面。

### 删除工程文件 **1.** 请打开工程文件菜单。 (→ [打开工程文件菜单](#page-55-0)) 2. 请使用 A 和 <sup>和</sup> A 选择 "Project List"并按下 ENTER 进行确认。 Project **Project List File Delete Export** BACK  $\rightarrow$  TYPER 屏幕打开工程文件列表界面。 3. 请使用 2 和 和 <sup>达 2</sup> 选择您想删除的工程文件并按下 ENTER 进行确认。 **Project List** 20230101\_001 20230101\_002 20230101\_003 20230101\_004 20230901 001 **ENTER** 屏幕打开工程文件选项菜单。 **4.** 请选择"Delete"。 20230101\_001 **Open** Rename Copy **Delete**  $\overline{R}$  RACK  $\overline{R}$   $\overline{R}$  屏幕打开确认界面。

**5.** 请选择"Delete"。

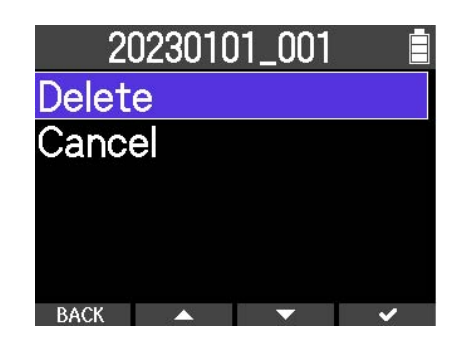

所选工程文件删除,屏幕再次显示工程文件列表界面。

## 将文件指定于音轨

您可以将现有工程文件中的录音文件和储存于 microSD 卡中的音频文件指定于其他工程文件。您同样可以将音频 文件导入 R4 的工程文件中并继续进行音乐制作。

**1.** 请打开您想将音频文件指定于其音轨的工程文件或新建工程文件。

(→ [打开工程文件](#page-33-0))

- (→ [新建工程文件](#page-33-1))
- (→ [复制工程文件](#page-58-0))
- 2. 当屏幕显示主界面时,请长按<sup>1]。</sup>

屏幕打开选项菜单。

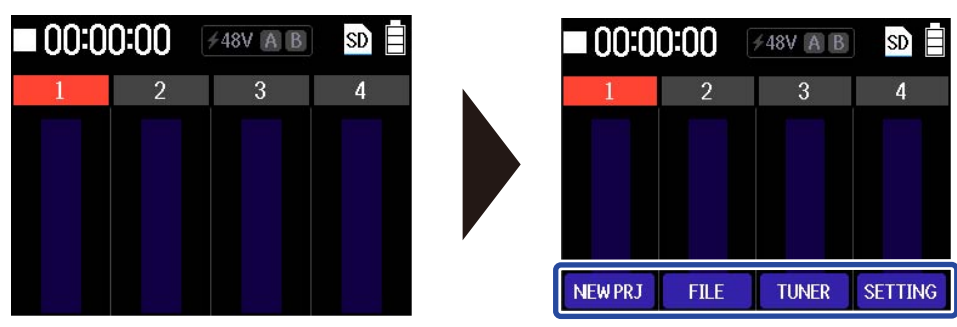

**3.** 请按住 并按下 。

屏幕打开文件指定菜单。

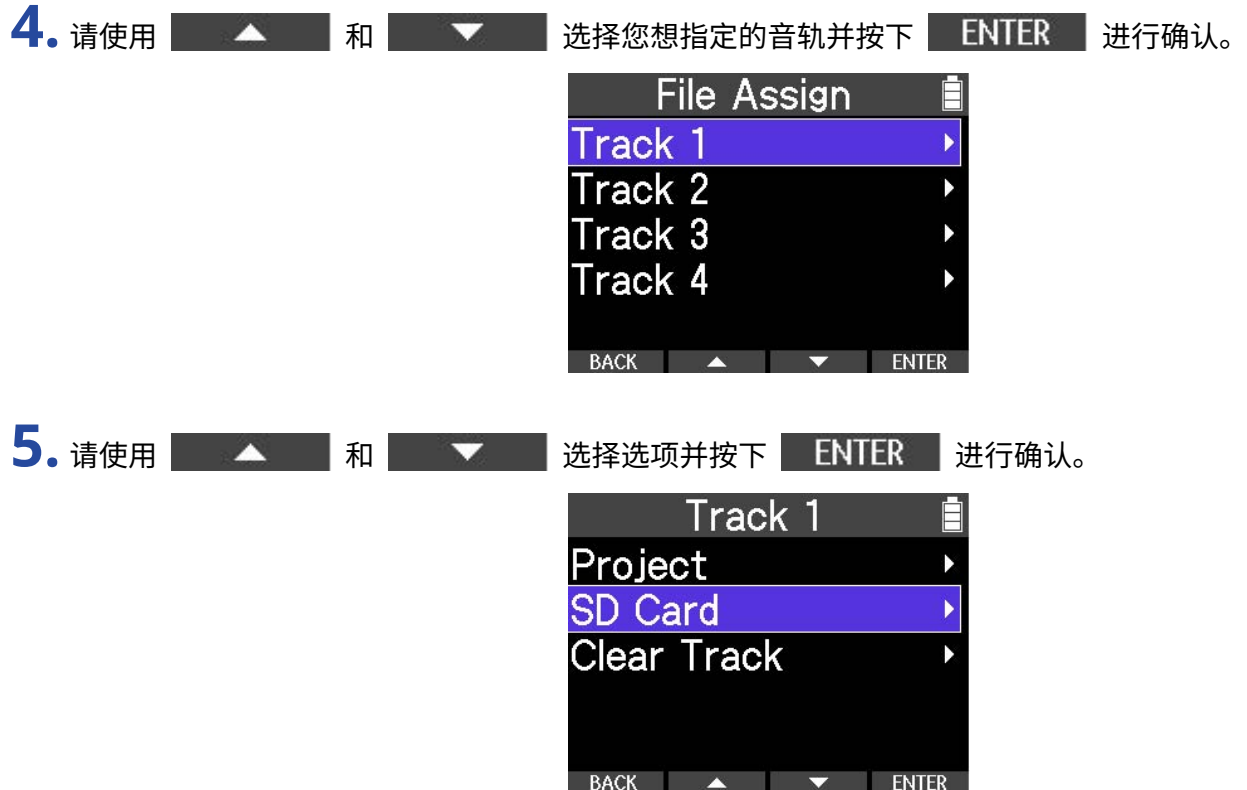

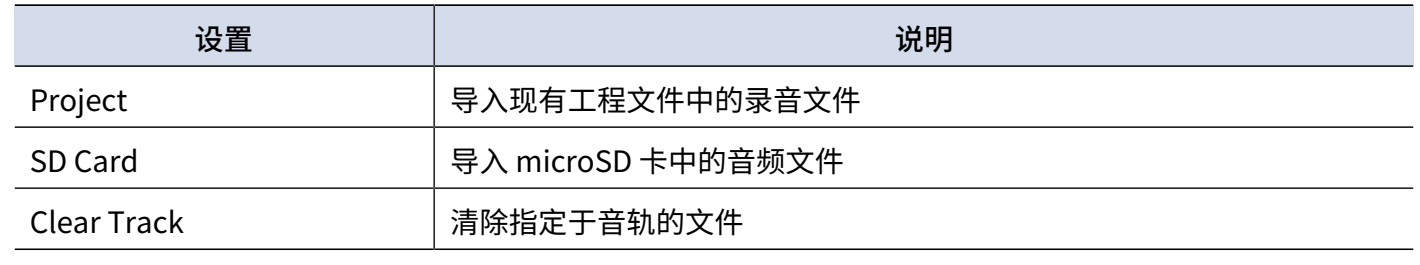

#### **注意**

可导入文件的格式为 WAV 和 MP3。

**6.** 请按下 BACK 该回上一界面。

## <span id="page-64-0"></span>将工程文件导出为音频文件

您可以将工程文件导出为音频文件。所导出的音频文件储存于 microSD 卡的根目录中 您可以为所导出的文件选择以下格式。 文件格式: WAV、MP3 比特深度: 16 比特、24 比特、32 比特浮点 标准化: 开启、关闭

#### **注意**

- · 如果您在导出工程文件时播放节奏型,该节奏型同样将混音于所导出的音频文件。
- · 如果音轨超过其录音时间上限 (93 分钟),导出操作不能执行。
- **1.** 请打开工程文件菜单。 (→ [打开工程文件菜单](#page-55-0))

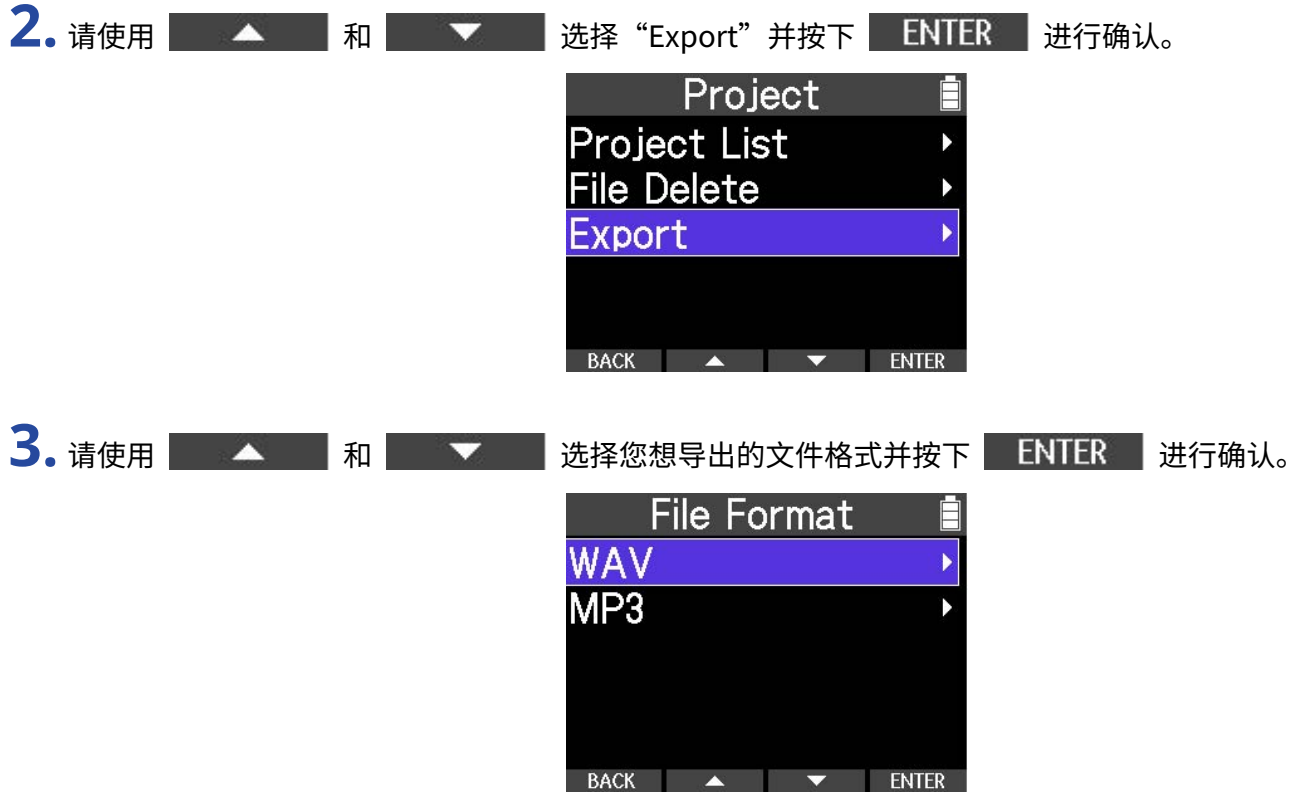

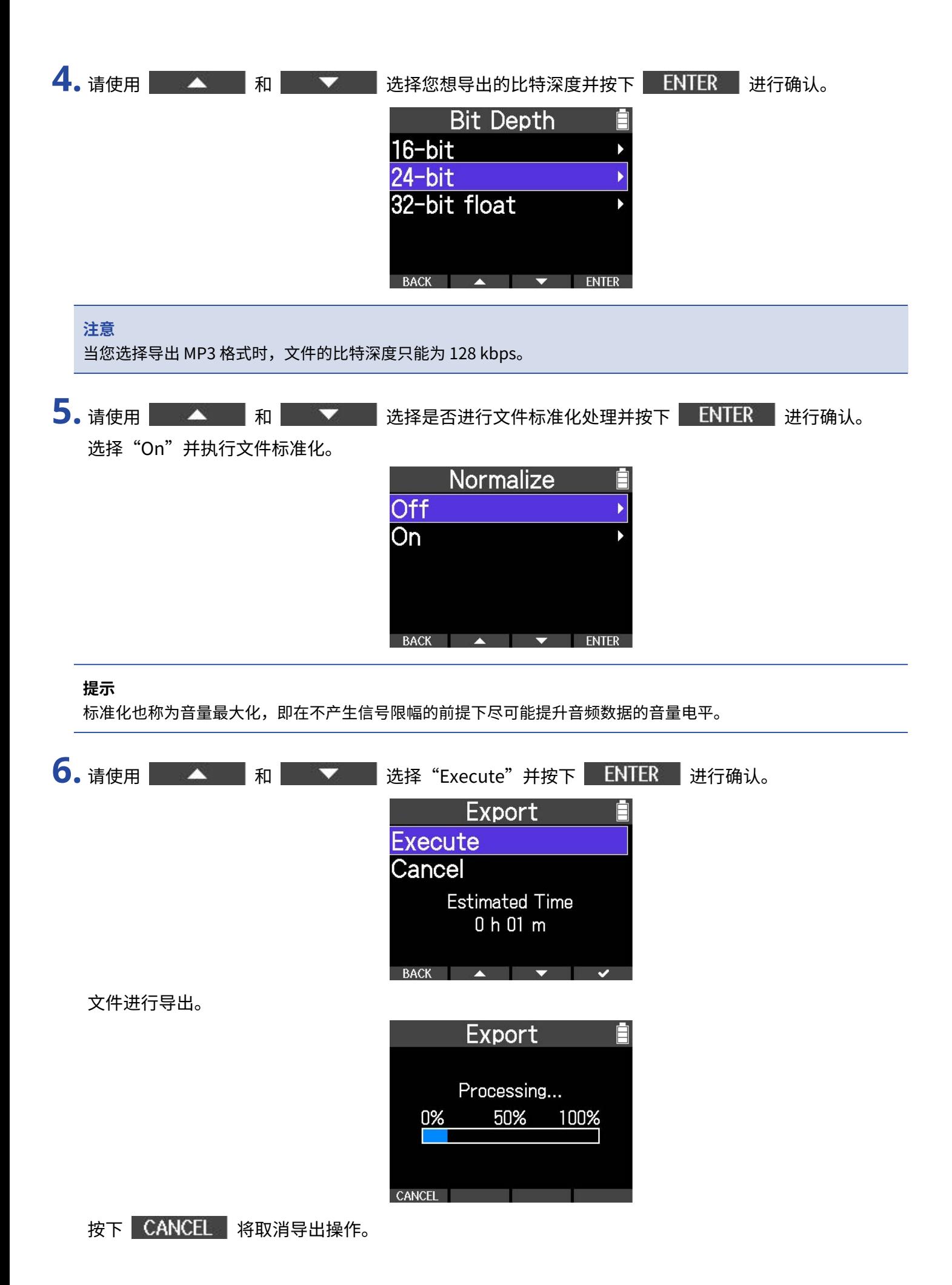

文件导出完成后,屏幕再次显示工程文件菜单界面。

## 删除文件

您可以删除不需要的音频文件。

**1.** 请打开工程文件菜单。 (→ [打开工程文件菜单](#page-55-0))

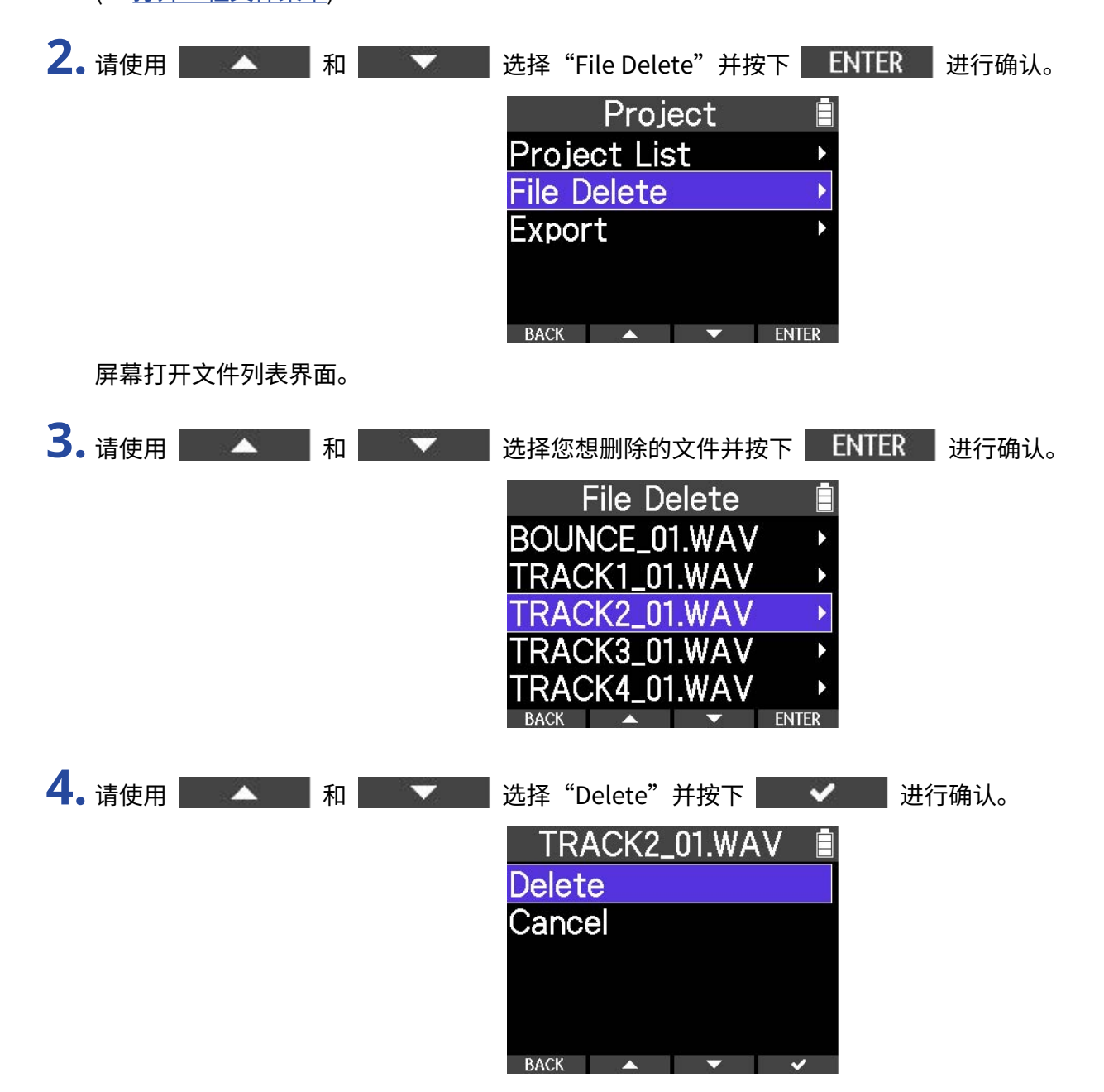

# **音频接口功能**

R4 不仅可以将所接收的音频信号发送至电脑、智能手机或平板电脑,也可以输出通过这些设备所播放的音频信 号。

智能手机、平板电脑和 Mac 电脑无需安装驱动程序。 Windows 电脑需安装驱动程序。

## Windows 电脑

**1.** 请从 [zoomcorp.com](https://zoomcorp.com/)网站下载 R4 Driver 驱动程序。

**注意**

您可以从上述网址下载最新的 R4 Driver 驱动程序。

**2.** 请启动安装程序并根据相关步骤将 R4 Driver 安装于电脑中。

#### **注意**

关于安装步骤的详细信息,请参阅驱动程序包中的 Product Driver Installation Guide 文件。

## 连接电脑、智能手机和平板电脑

1. 当屏幕显示主界面时,请长按 <sup>■</sup>。 屏幕打开选项菜单。

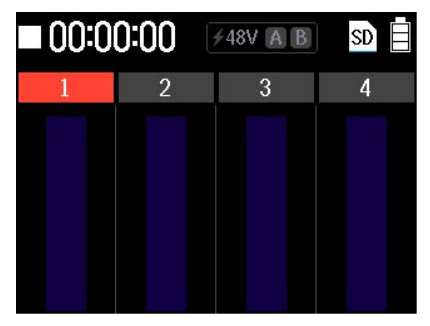

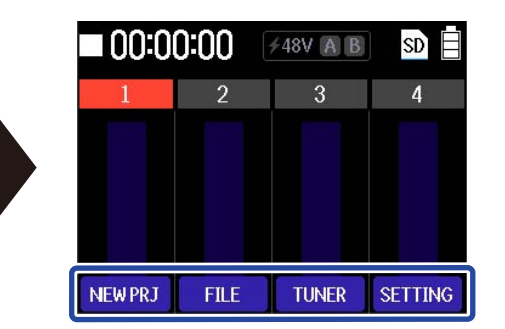

2. 请按住 ■ 并按下 SETTING 。 屏幕打开设置菜单。

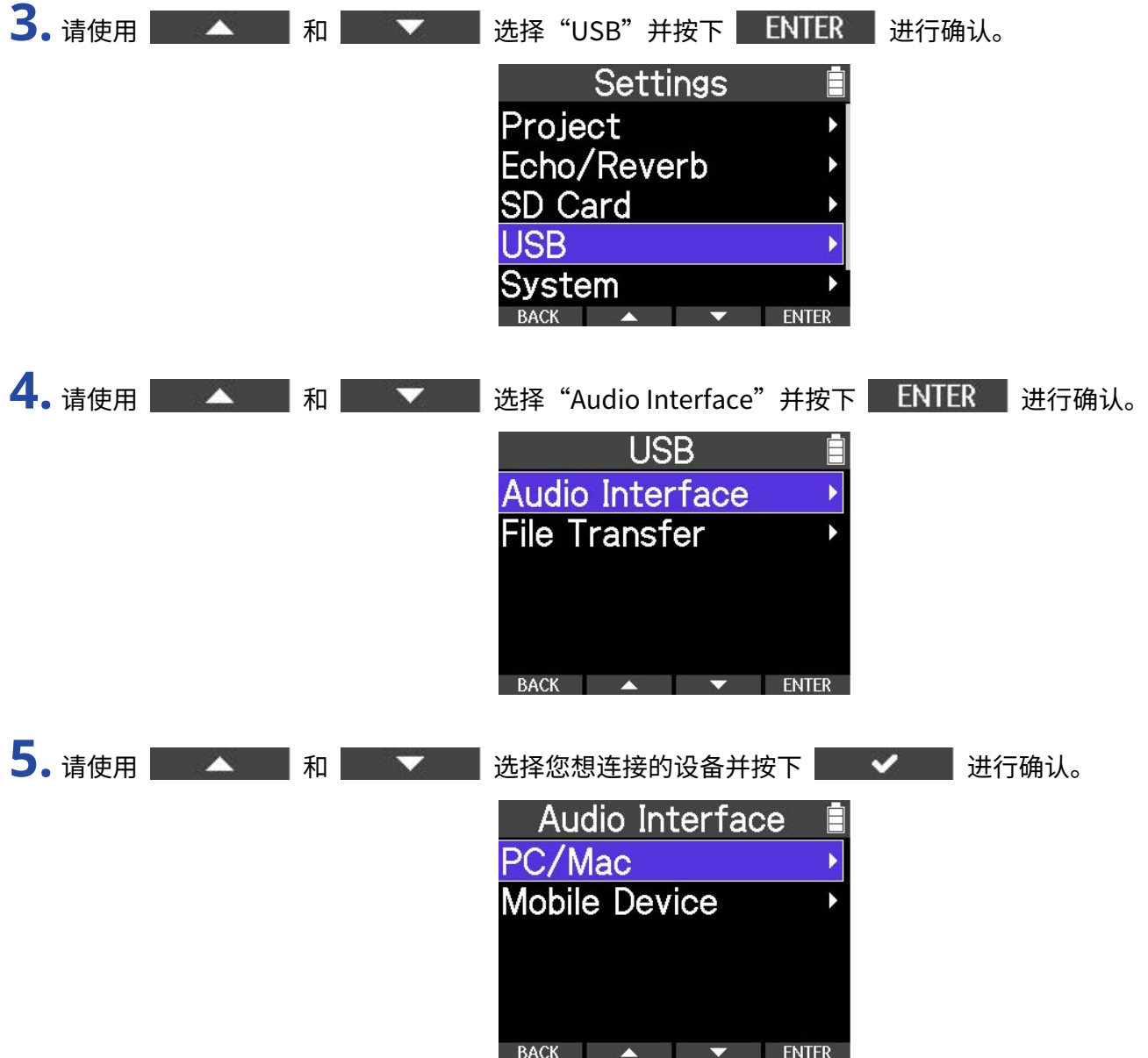

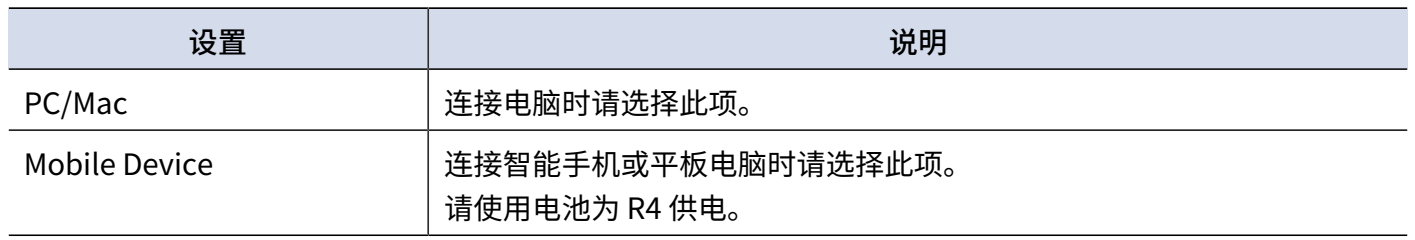

#### **注意**

取决于电脑 USB 总线供电的兼容性,R4 可能无法使用电脑的总线电源。此时,请选择"Mobile Device"并使用电 池为 R4 供电。

**6.** 请使用 C 型端口 USB 数据线连接 R4 和电脑、智能手机或平板电脑。

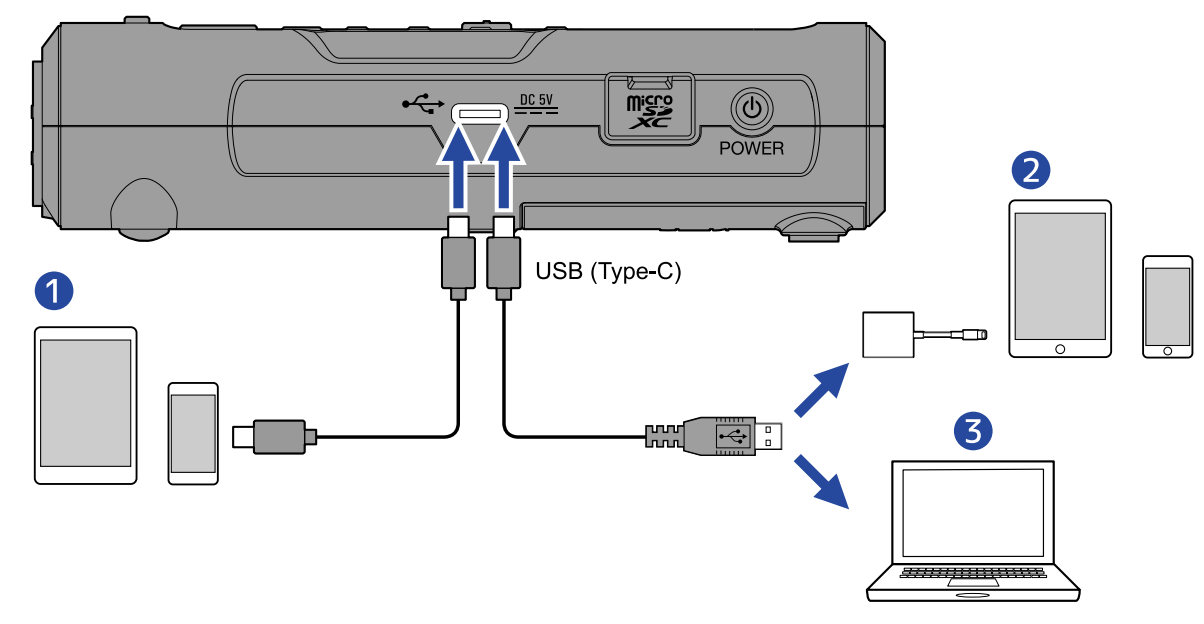

❶ 智能手机/平板电脑 (Android/iPhone/iPad)

❷ iPhone/iPad (闪电接口)

❸ 电脑 (Windows/Mac)

#### **注意**

- · 请使用支持数据传输的 USB 连接线。
- · 请使用闪电转 USB 3 相机转换器连接配置有闪电接口的 iOS/iPadOS 设备。

### 为输入音频进行混音设置

您可以设置 USB 音频信号的线路。

1. 请按下音频接口界面中的 MONO MIX 。 请按下 MONO MIX 切换开启和关闭。

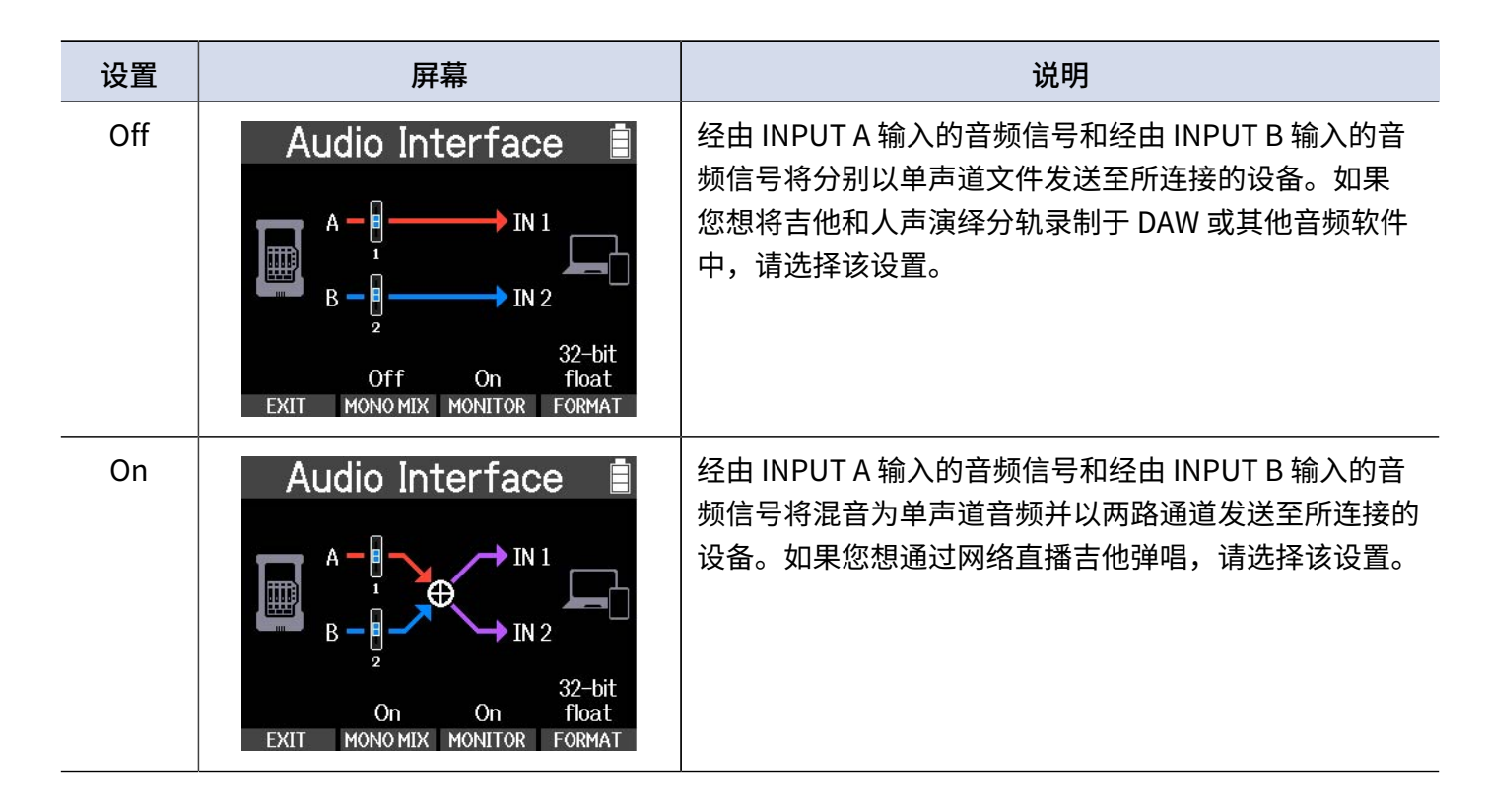

### 设置直接监听

开启直接监听时,输入 R4 的音频在发送至电脑、智能手机或平板电脑前直接进行输出。这种监听方式不会产生信 号延迟。

选择"On"将开启直接监听功能。

- 1. 请按下音频接口界面中的 MONITOR 。
	- 按下 MONITOR 将切换开启和关闭。

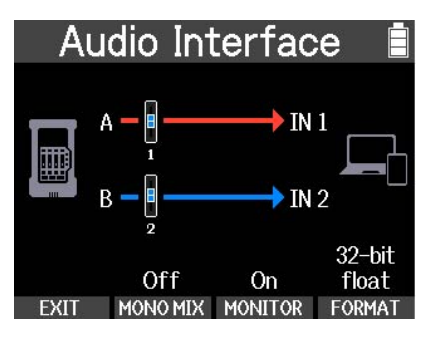

### 设置比特深度

当您将 R4 作为音频接口时,您可以设置发送至电脑、智能手机或平板电脑的音频的比特深度。您可以选择 24 比 特或 32 比特浮点。

1. 请按下音频接口界面中的 FORMAT

请按下 FORMAT 切换比特深度。
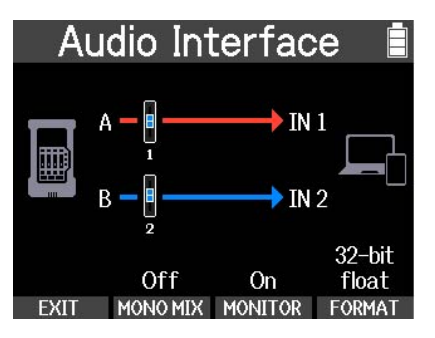

#### **注意**

使用 32 比特浮点格式时的注意事项

- · 请确认电脑、智能手机或平板电脑所使用的应用程序支持 32 比特浮点格式。
- · 连接 R4 和耳机或其他外置设备前,请将其耳机音量调节至最低。
- · Windows 设备使用 32 比特浮点格式需安装专用驱动程序。请从 ZOOM 网站 ([zoomcorp.com](https://zoomcorp.com/)) 下载驱动程序。

## 断开与电脑、智能手机和平板电脑的连接

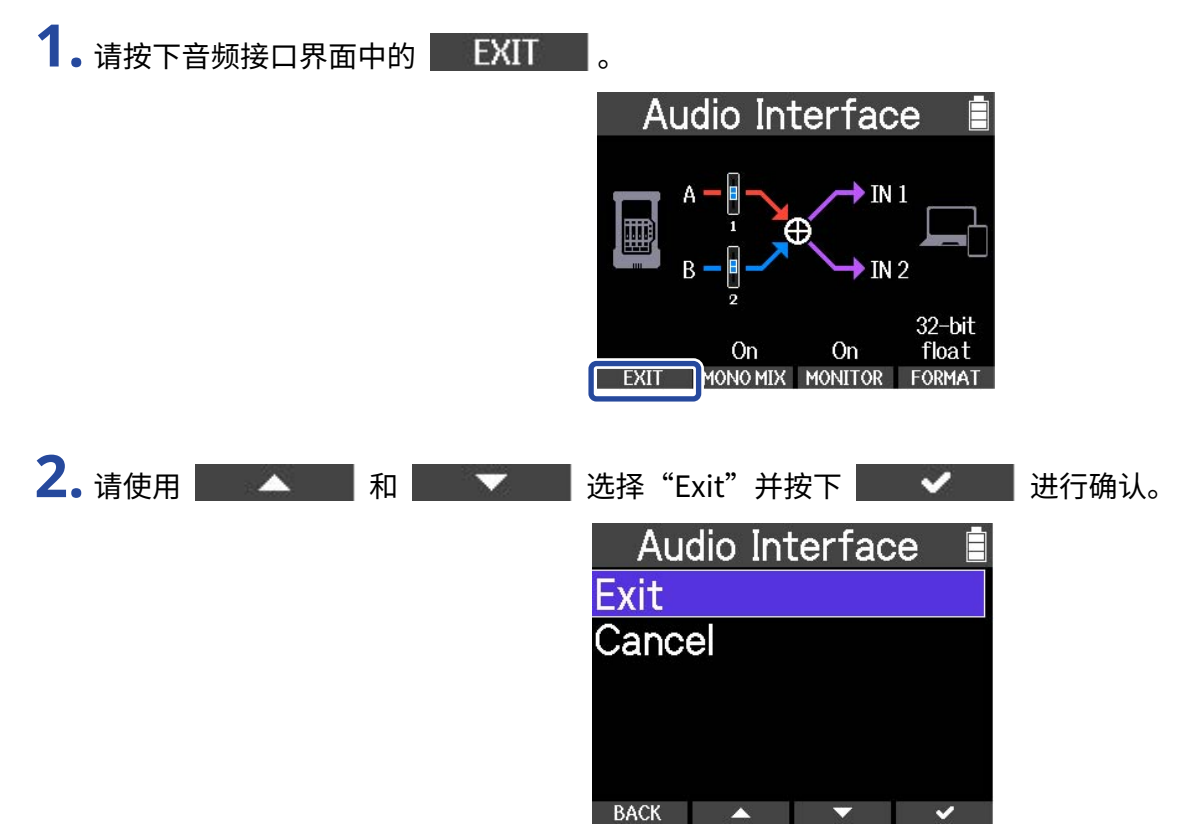

R4 和电脑、智能手机或平板电脑的连接中断。

**3.** 请断开连接 R4 和电脑、智能手机或平板电脑的 USB 数据线。

# <span id="page-74-1"></span>**将文件传输至电脑和其他设备**

当您将 R4 连接于电脑、智能手机或平板电脑时,您可以查看和移动 microSD 卡中的文件。

## <span id="page-74-0"></span>连接电脑、智能手机和平板电脑

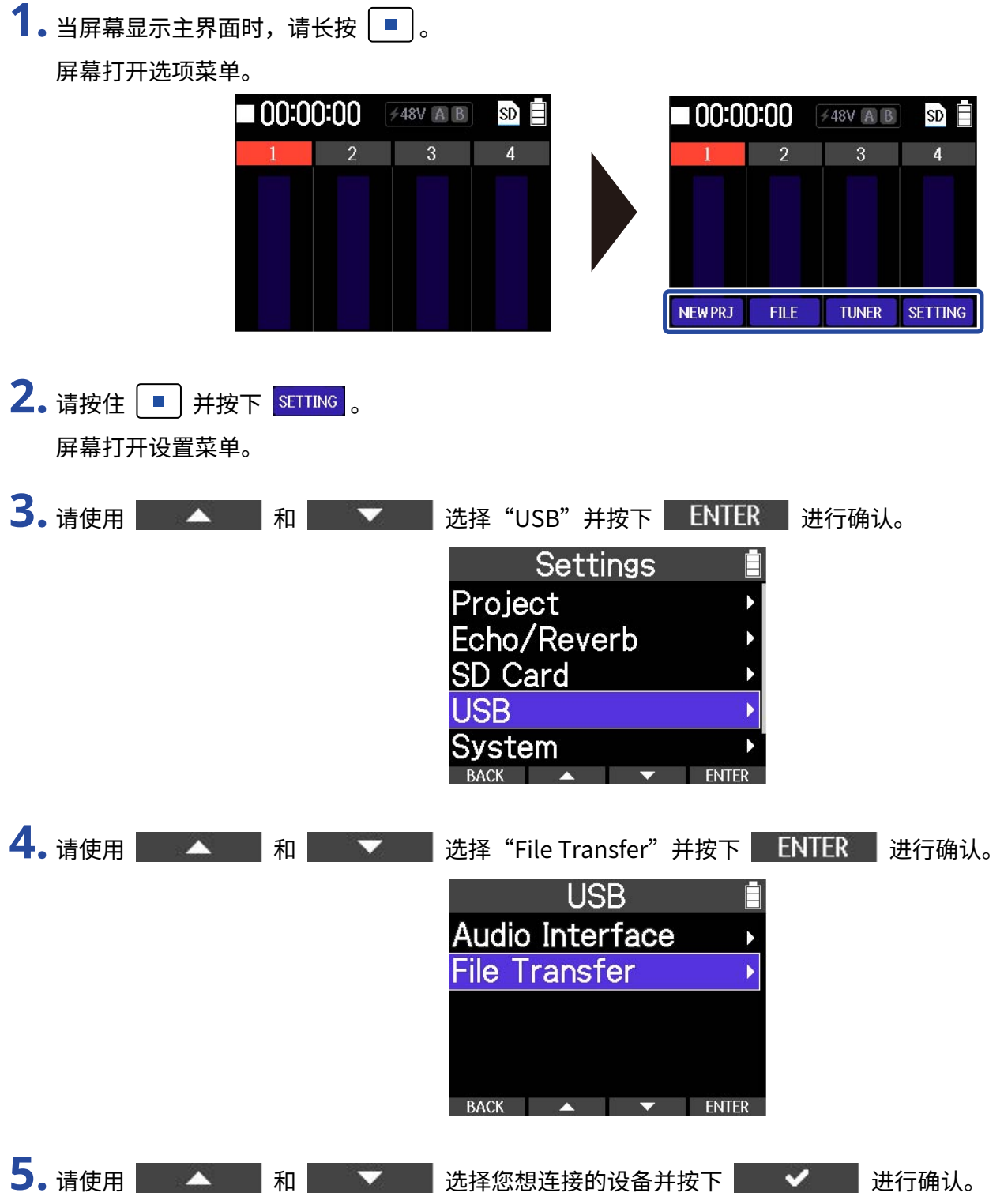

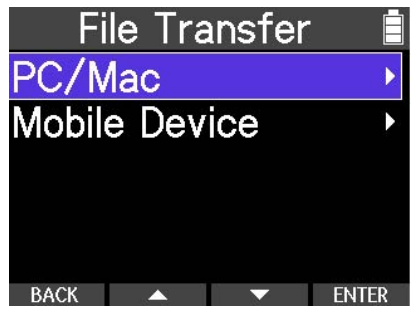

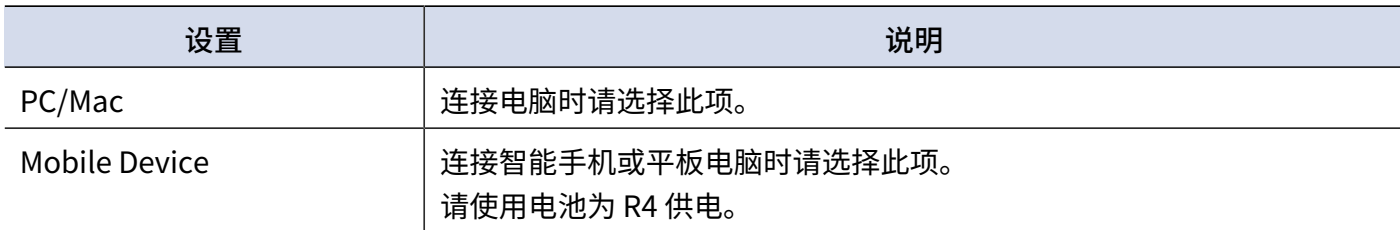

屏幕打开文件传输界面。

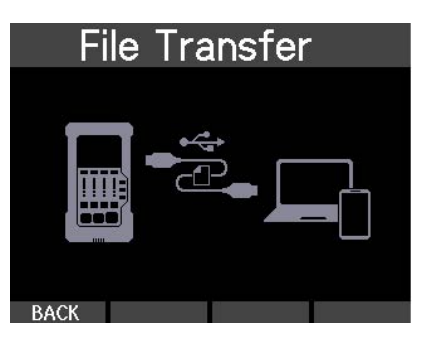

**6.** 请使用 C 型端口 USB 数据线连接 R4 和电脑、智能手机或平板电脑。

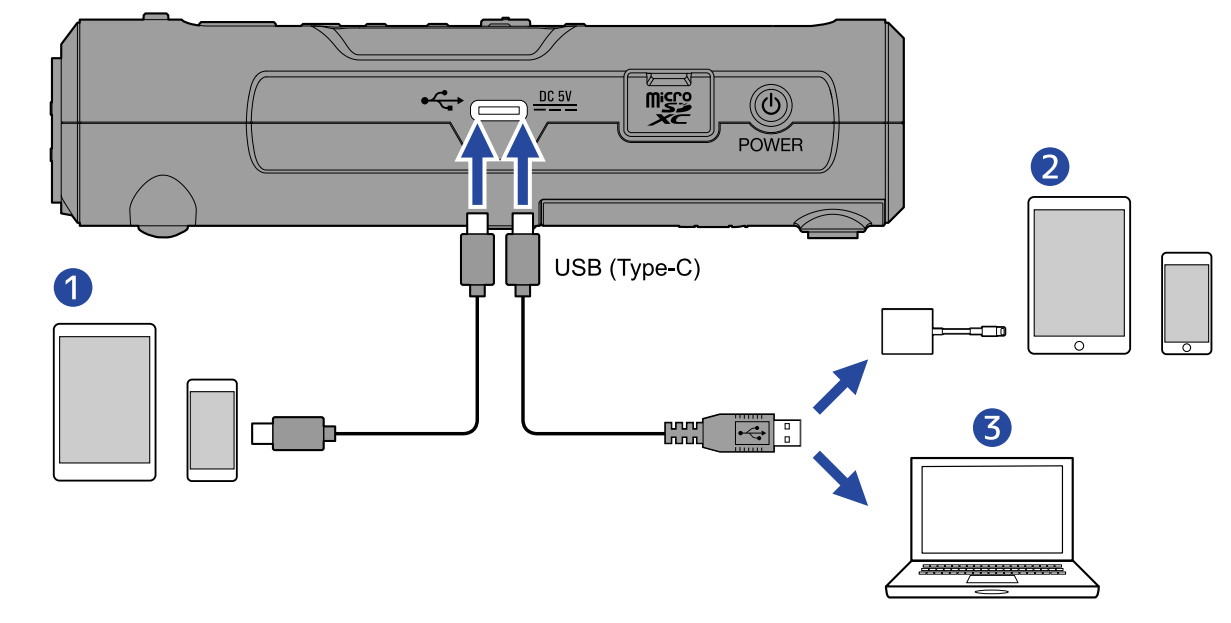

- ❶ 智能手机/平板电脑 (Android/iPhone/iPad)
- ❷ iPhone/iPad (闪电接口)
- ❸ 电脑 (Windows/Mac)

#### **注意**

- · 请使用支持数据传输的 USB 连接线。
- · 请使用闪电转 USB 3 相机转换器连接配置有闪电接口的 iOS/iPadOS 设备。

**7.** 请使用电脑、智能手机或平板电脑操作储存于 microSD 卡中的文件。

### 断开与电脑、智能手机和平板电脑的连接

**1.** 请在电脑、智能手机或平板电脑中执行删除硬件操作。

- ·Windows: 请选择 R4 的"安全删除硬件"选项。
- ·macOS: 请将 R4 图标拖放至"垃圾箱"。
- ·智能手机/平板电脑: 请参阅该设备的使用说明书。
- **2.** 请按下 | **BACK** | 。

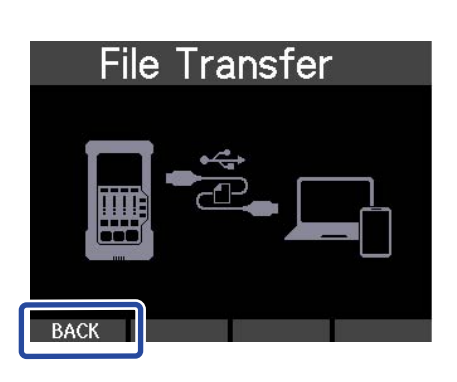

屏幕打开确认界面。

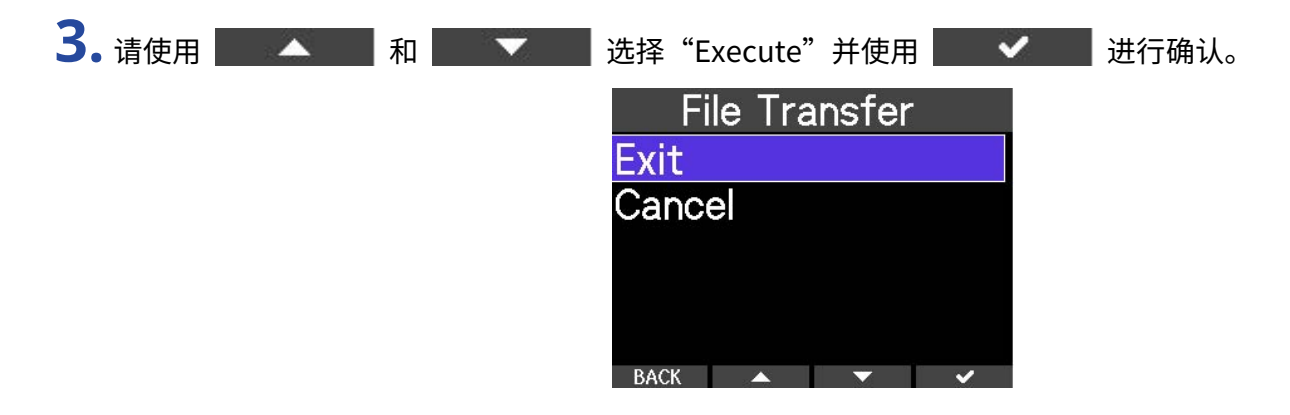

**4.** 请断开连接 R4 和电脑、智能手机或平板电脑的 USB 数据线。

### **注意**

请务必在断开 USB 数据线前执行步骤 1 的删除硬件操作。

# **管理 microSD 卡**

<span id="page-78-0"></span>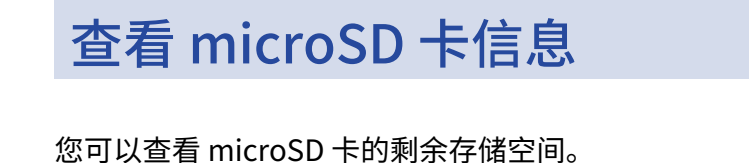

1. 当屏幕显示主界面时,请长按 <sup>■</sup>。 屏幕打开选项菜单。

**00:00:00 FASV A B 00:00:00 FASV ALB**  $SD$  $\Box$  $SDE$  $\overline{4}$  $\overline{2}$  $\mathbf{3}$  $\overline{2}$  $\overline{3}$  $\overline{4}$ **NEWPRJ FILE** TUNER SETTING

2. 请按住 |■ 并按下 SETTING 。 屏幕打开设置菜单。

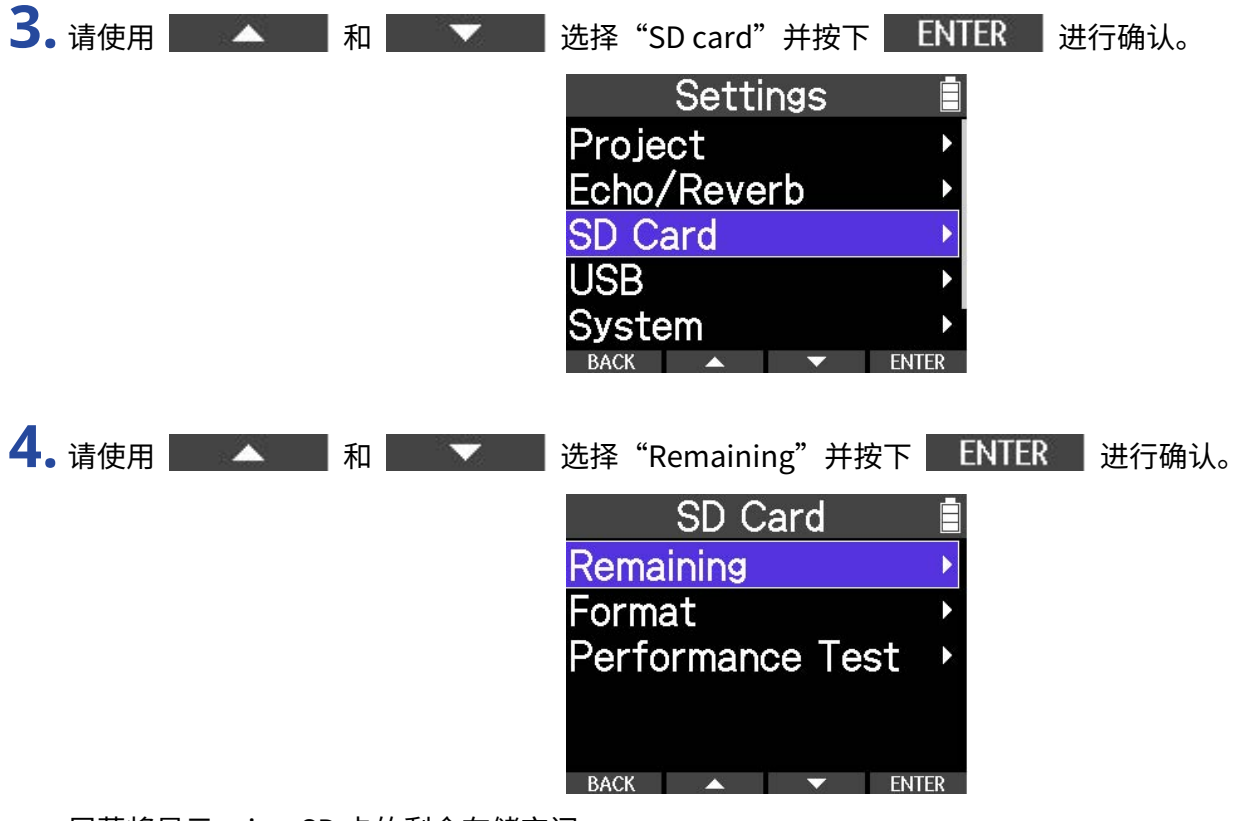

屏幕将显示 microSD 卡的剩余存储空间。

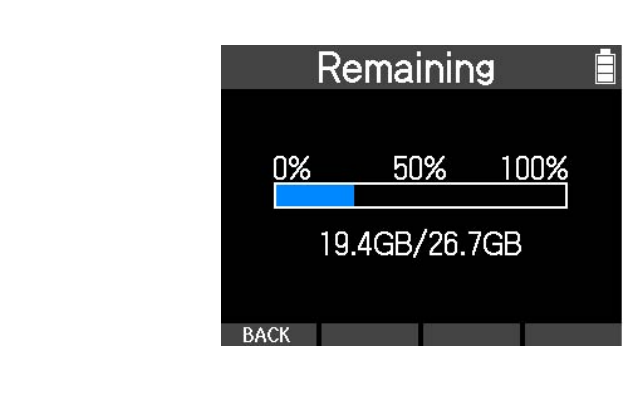

## <span id="page-80-0"></span>Formatting microSD cards

为了提升 microSD 卡的使用性能,请使用 R4 对其进行格式化。

### **注意**

- · 如果 microSD 卡的写入过程迟缓或出现错误,请将其中的数据备份至电脑,然后使用 R4 对其进行格式化。
- · 请注意,执行格式化将删除 microSD 中的所有数据。
- 1. 当屏幕显示主界面时,请长按 <sup>■</sup>。 屏幕打开选项菜单。  $\blacksquare$  00:00:00 **00:00:00 FASV ALB**  $\neq$  48V A B SD  $SDE$

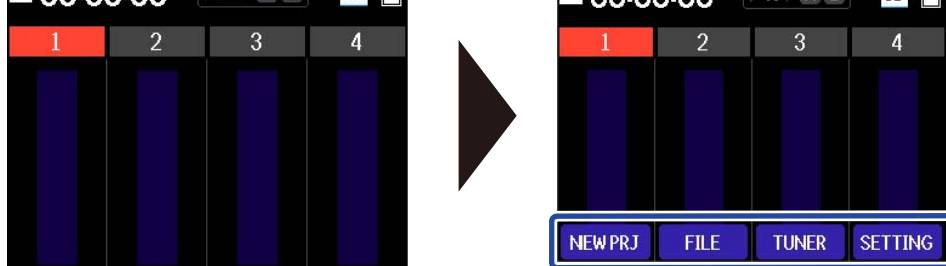

**2.** 请按住 |■ 并按下 SETTING 。 屏幕打开设置菜单。

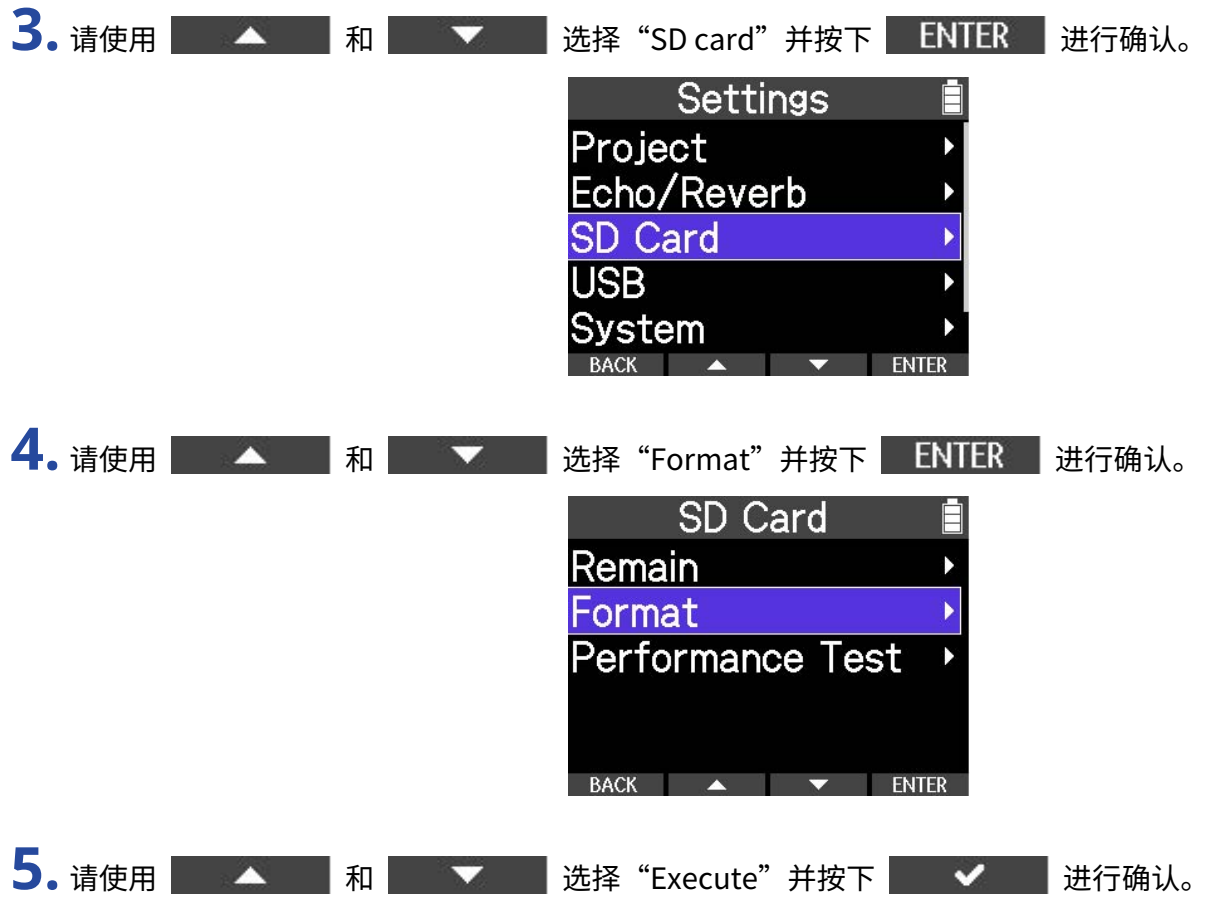

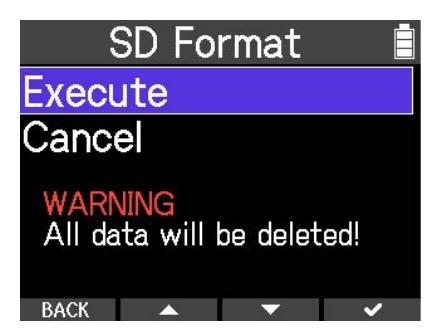

microSD 卡执行格式化操作。

### **注意**

 $\cdot$  开机时按下 $\left[\overline{\bullet}\right]$  同样可以打开 microSD 卡格式化界面。

· 为提升 microSD 卡的使用性能,全新购买或经由其他设备使用过的 microSD 卡请通过 R4 进行格式化。

## <span id="page-82-0"></span>检测 microSD 卡的性能

通过测试 microSD 卡的写入速度,您可以确认其数据存储性能是否可为 R4 所用。 您可以选择耗时较短的快速检测,也可以通过完整检测全面测试 microSD 卡的性能。

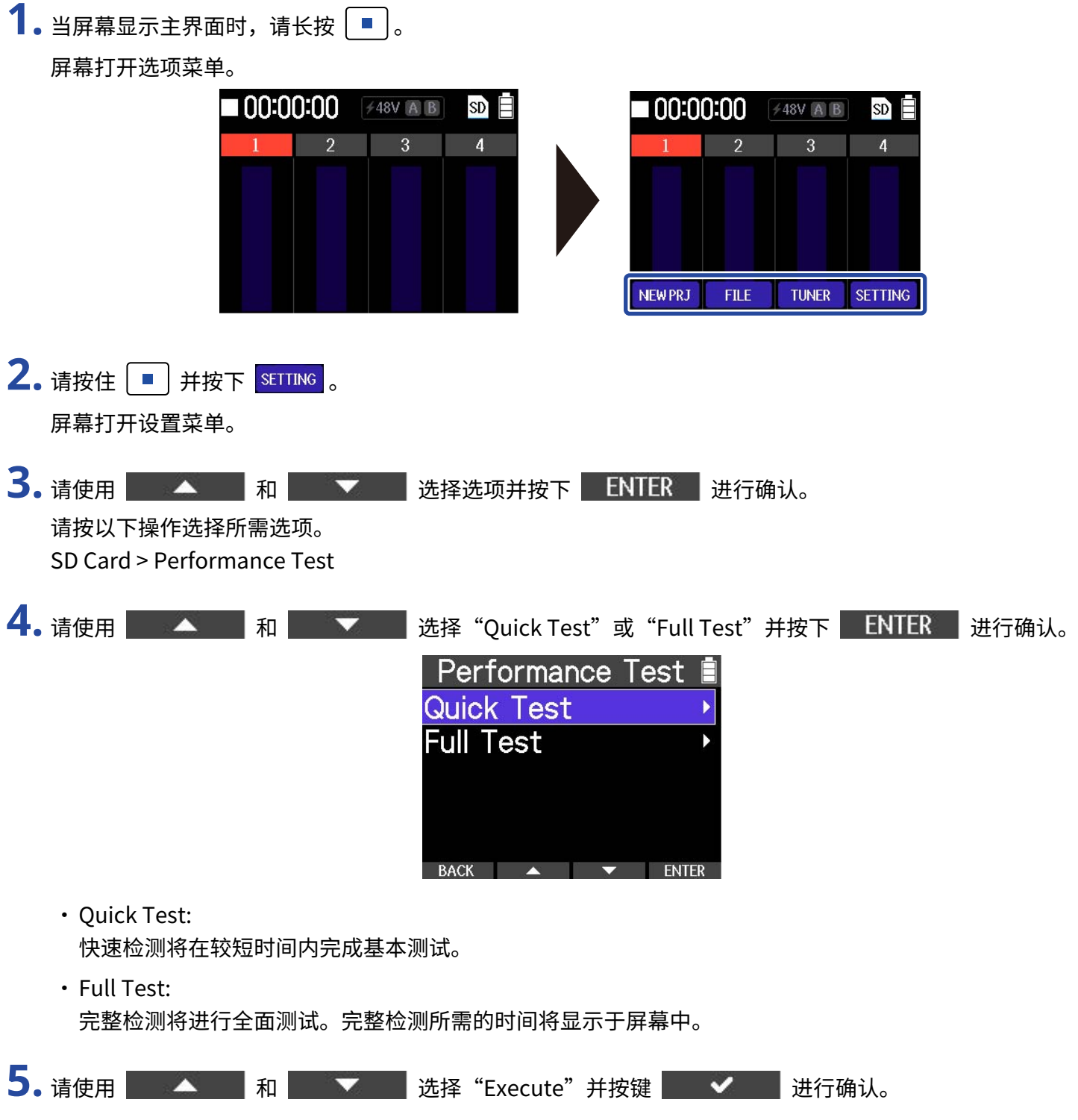

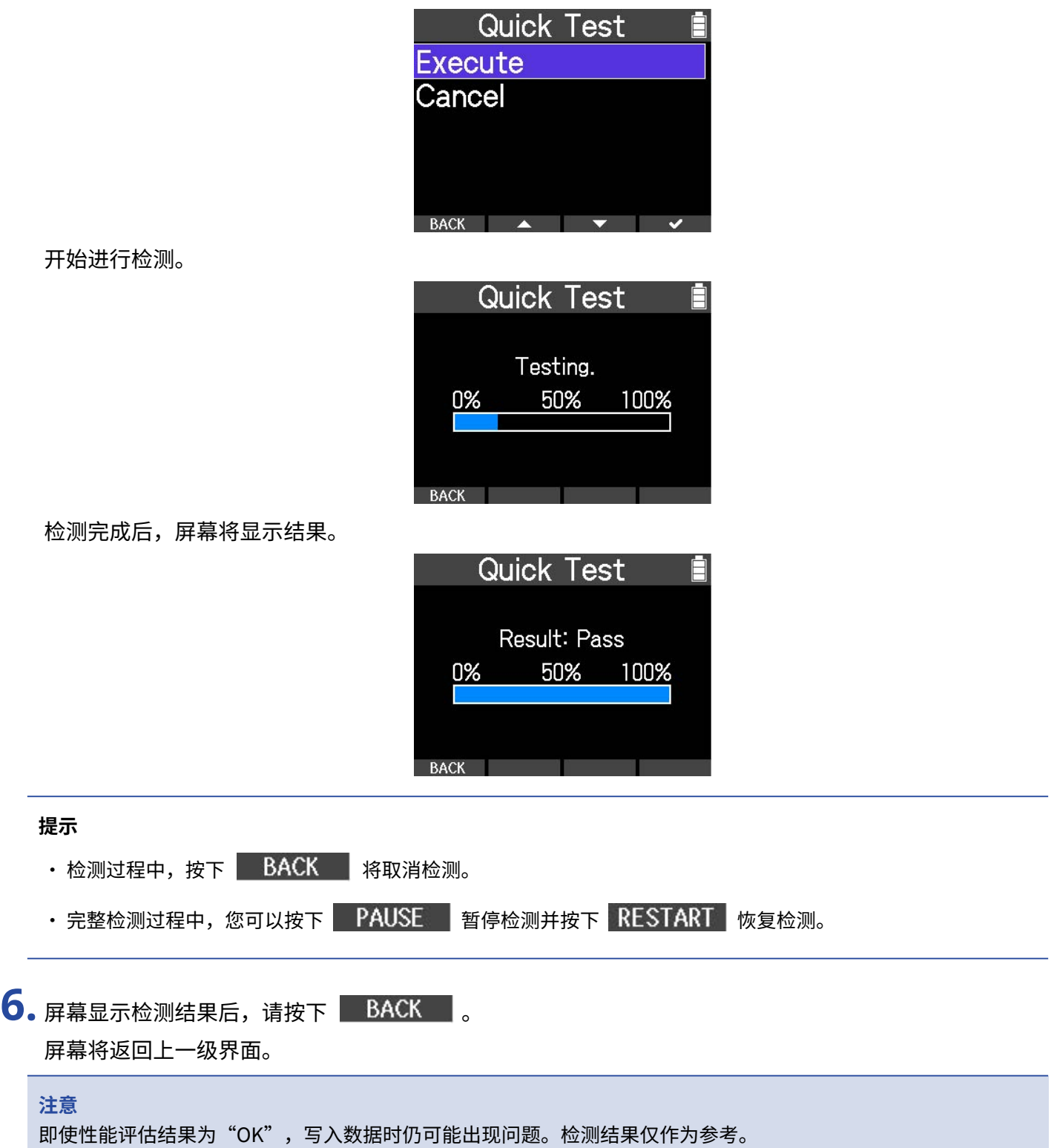

## **其他设置**

## <span id="page-84-0"></span>设置日期和时间

所设置的日期和时间信息将添加于录音文件。

1. 当屏幕显示主界面时,请长按 <sup>■</sup>。 屏幕打开选项菜单。 00:00:00 **00:00:00** 748V A B **/48V A B**  $\overline{\text{SD}}$  $\sin \Xi$  $\overline{2}$  $\overline{3}$  $\overline{4}$  $\overline{2}$  $\overline{3}$  $\overline{4}$ **NEW PRJ FILE TUNER** SETTING 2. 请按住 → 并按下 SETTING 。 屏幕打开设置菜单。 3. 请使用 全 和 和 文 选择选项并按下 ENTER 进行确认。 请按以下操作选择所需选项。 System > Date/Time 4. 请使用 4 和 利 选择选项并按下 ENTER 进行确认。 Date/Time YYYY MM **DD**  $2023 - 01$  $01$  $00 : 00$ **OK ENTER 5.** 请使用 和 设置数值并按下 进行确认。

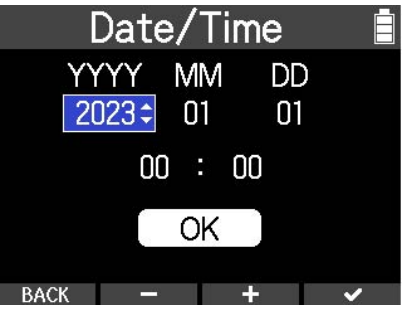

**6.** 请重复步骤 4–5 设置日期和时间。

**7.** 日期和时间设置完成后,请使用 和 选择 并按下 进行确 认。 Date/Time YYYY MM **DD** 2023  $01$  $01$ 

 $00 : 00$ 

 $OK$ 

BACK  $\leftarrow$ 

**注意**

设备长时间未进行供电后,所储存的日期和时间设置将重置。 如果设备开机时显示日期/时间设置界面,请再次进 行设置。

#### **提示**

当您购买本设备并首次开机时,屏幕将自动显示该界面。

## <span id="page-86-0"></span>设置所使用的电池类型

为了准确显示电池的剩余电量,请正确设置 R4 所使用的电池类型。

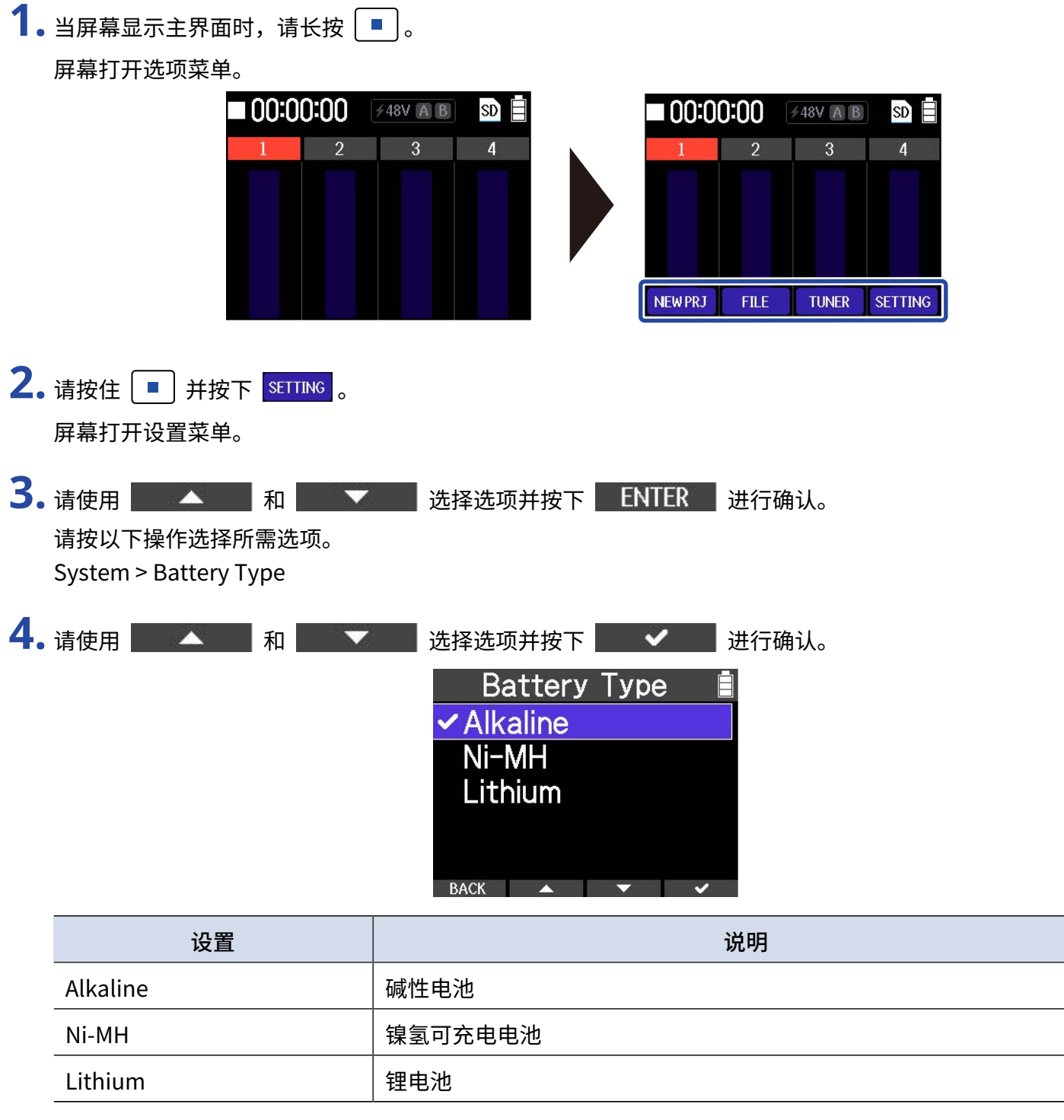

### **提示**

当您购买本设备并首次开机时,屏幕将日期和时间设置之后自动显示电池类型设置界面。

### <span id="page-87-0"></span>设置屏幕背光

为了节省电池供电时的耗电,您可以将屏幕背光设置为节电模式,即设备在未进行操作一段时间后熄灭。屏幕背 光节电模式默认为开启。

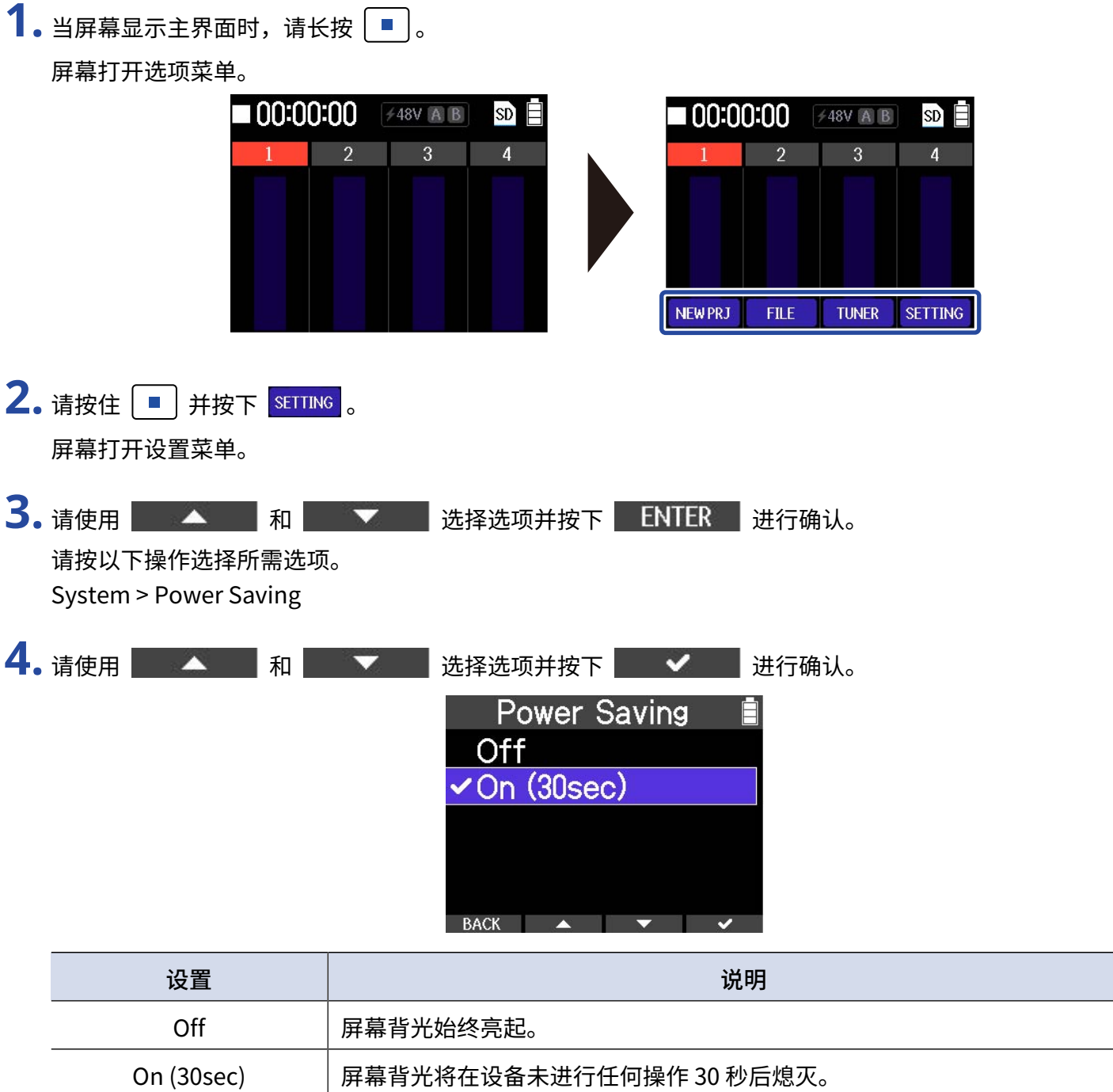

## <span id="page-88-0"></span>设置屏幕亮度

您可以调节屏幕的亮度。

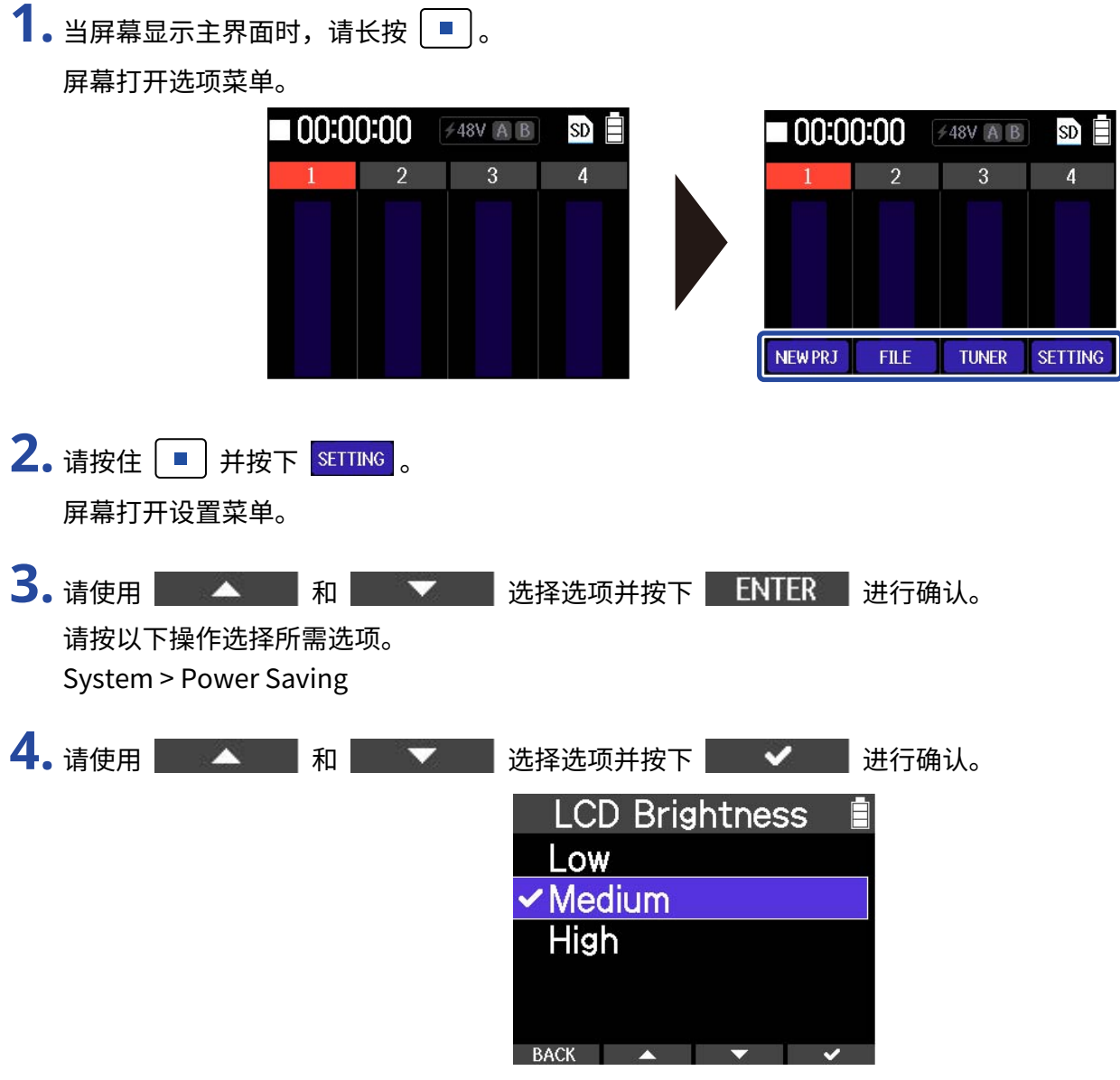

## 设置自动关机功能

R4 将在未进行任何操作一段时间后自动关闭。自动关机功能默认为开启。 如果您想使其始终处于开启状态,请关闭自动关机功能。

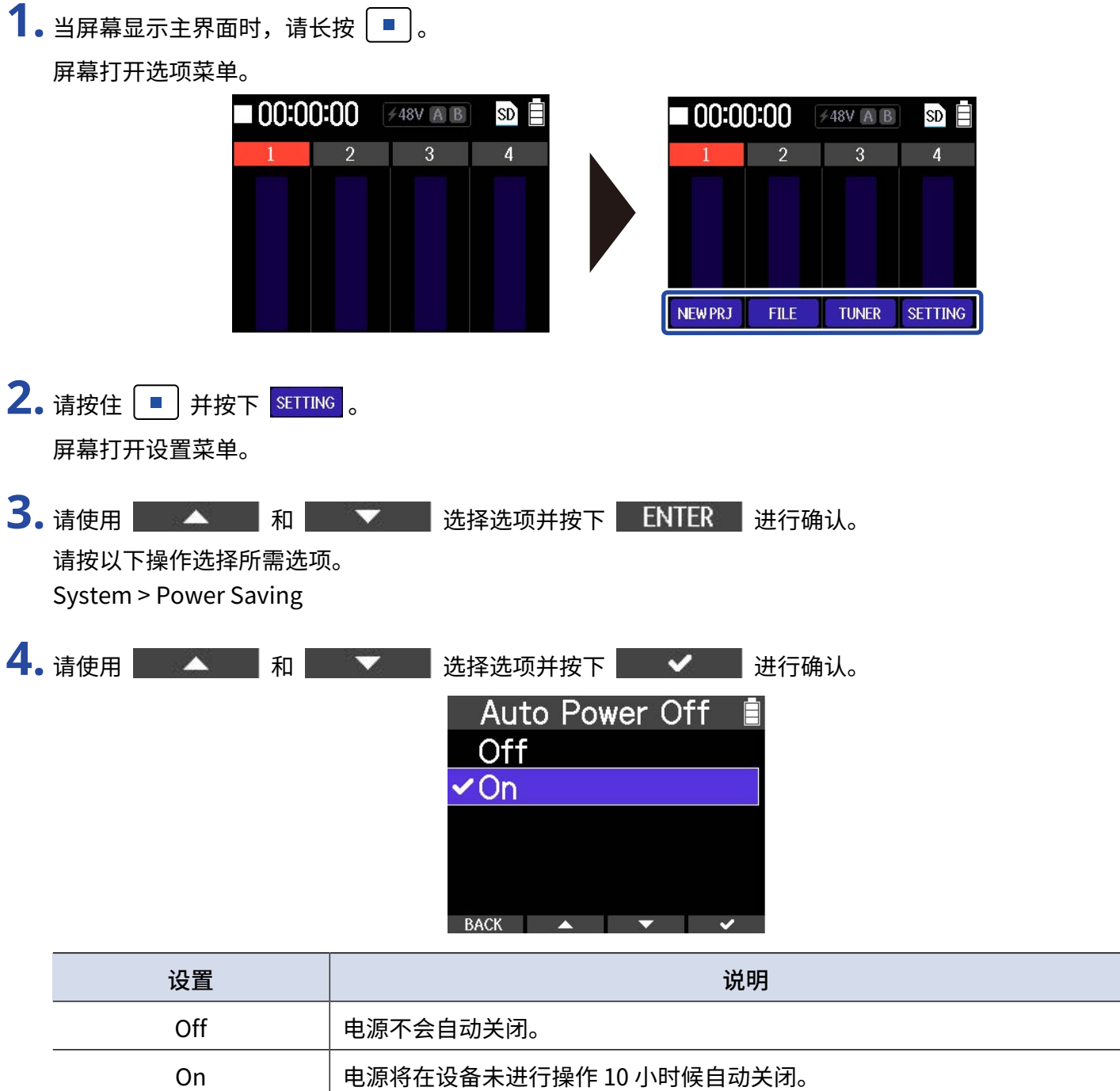

#### **注意**

即使开启自动关机功能,设备在以下情况不会自动关闭电源。

- · 播放或录音过程中
- · R4 作为音频接口时
- · R4 开启文件传输功能时
- · 存储卡检测过程中

# **恢复出厂设置**

您可以将 R4 的各项设置恢复至出厂时的默认状态。

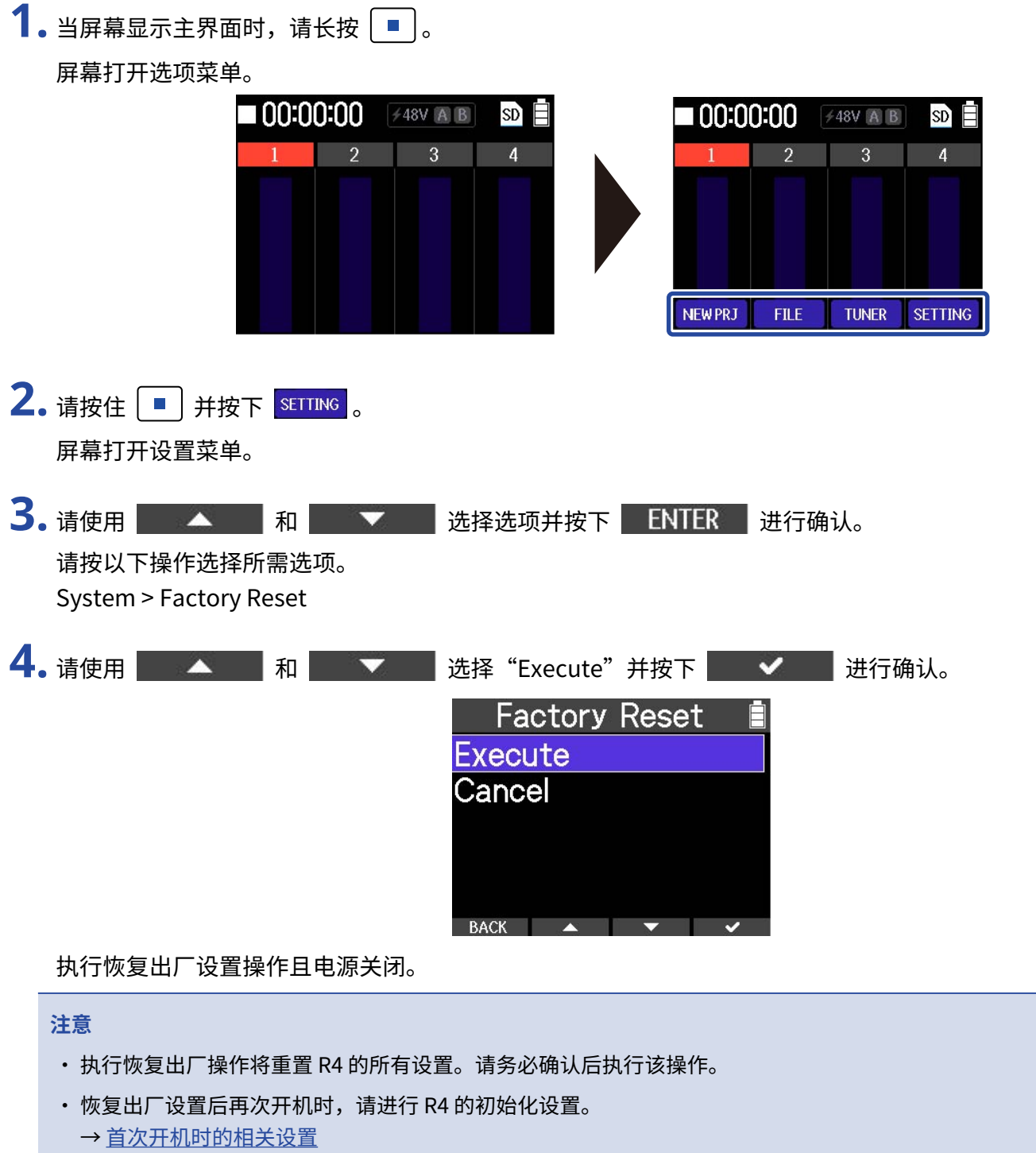

## **关于固件**

## 查看固件版本

您可以查看 R4 的固件版本。

1. 当屏幕显示主界面时,请长按 <sup>■</sup>。 屏幕打开选项菜单。

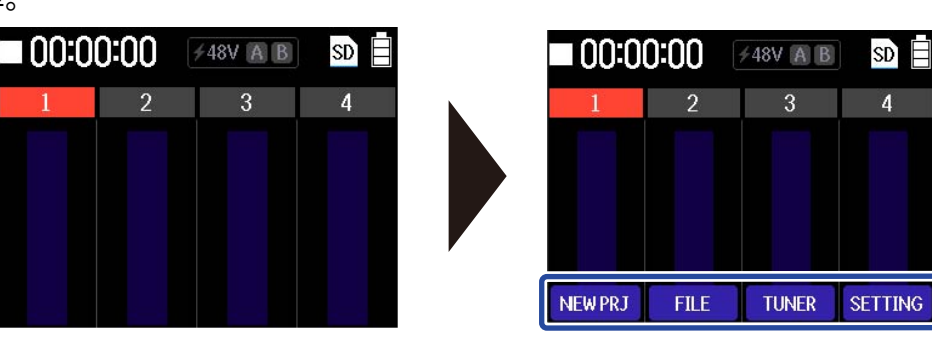

- 2. 请按住 并按下 SETTING 。 屏幕打开设置菜单。
- 

3. 请使用 全 和 和 文 选择选项并按下 ENTER 进行确认。

请按以下操作选择所需选项。 System > Firmware 屏幕显示固件版本信息。

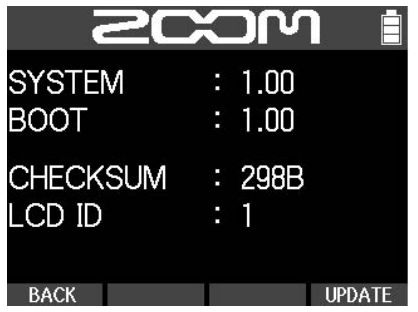

固件更新

您可以将 R4 的固件更新至其最新版本。

请从 ZOOM 网站 ([zoomcorp.com](https://zoomcorp.com/)) 下载最新的固件更新文件。 请根据 R4 下载页面中的"R4 Firmware Update Guide"步骤说明执行固件更新操作。

# **查看 R4 的最新信息**

您可以通过显示于 R4 屏幕中的二维码查看 R4 的相关信息。

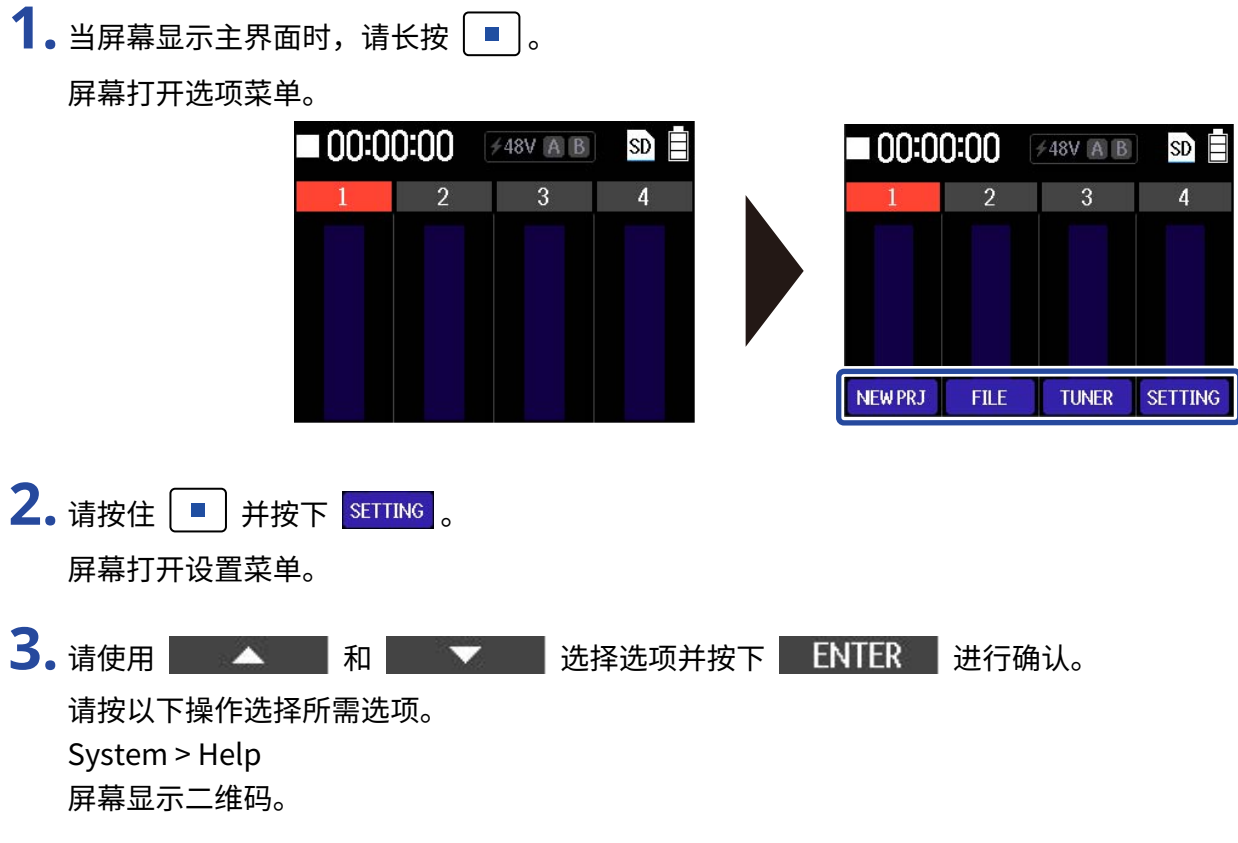

**4.** 请使用智能手机或平板电脑扫描 HELP 界面中的二维码。

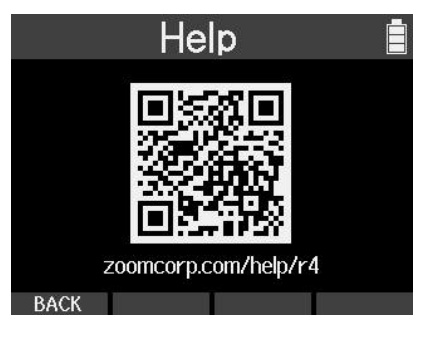

[zoomcorp.com/help/R4](https://zoomcorp.com/help/R4)

**附录**

### 疑难排查

如果 R4 操作出现异常, 请先杳看以下相关说明。

### 录音/播放相关问题

### 无声或音量过低

- ·请检查话筒指向或所连接设备的音量设置。
- ·请检查耳机连接。(→ [左右侧面板和前面板](#page-12-0))
- ·请确认是否将耳机音量调节过低。(→ [监听输入/播放的音频](#page-36-0))
- ·请确认是否将通道推子调节过低。(→ [上面板和背面板](#page-9-0))
- ·请检查 R4 的输入源设置。(→ [输入设置\)](#page-35-0)
- ·请检查幻象电源设置。(→ [选择录音音轨](#page-35-1))
- ·请检查 INPUT A/MIC (内置) 开关所切换的通道是否对应输入接口。(→ [上面板和背面板\)](#page-9-0)
- 请检查电平表的信号电平。(→ <u>主界面)</u>

### 内置话筒音色失真

·经由内置话筒输入的音频音量过高。请将 R4 的内置话筒远离声源。

### INPUT A/B 音色失真

·请调节所连接设备的音量并检查 R4 的输入源设置。(→ [输入设置\)](#page-35-0)

### 不能录音

- ·请检查 INPUT A/MIC (内置) 开关所切换的通道是否对应输入接口。(→ [上面板和背面板\)](#page-9-0)
- ·请确认是否正确连接录音设备。(→ [将话筒和吉他连接于 INPUT A/B\)](#page-23-0)
- ·请检查录音音轨设置。(→ [输入设置](#page-35-0))
- ·请检查 microSD 卡的剩余可存储空间。(→ [查看 microSD 卡信息 \)](#page-78-0)
- ·请确认将 microSD 卡正确装入卡槽中。
- ·请确认 microSD 卡的使用性能和其兼容性。(→ [检测 microSD 卡的性能](#page-82-0))

### 录音音频断断续续

- ·请使用 R4 格式化 microSD 卡。(→ [Formatting microSD cards\)](#page-80-0)
- ·请确认 microSD 卡的使用性能和其兼容性。(→ [检测 microSD 卡的性能](#page-82-0))
- ·建议您使用本设备兼容的 microSD 卡。关于本设备兼容的 microSD 卡的详细信息,请参阅 ZOOM 网站 ([zoomcorp.com](https://zoomcorp.com/))。

### 录音无声或音量过低

·请确认是否将通道推子调节过低。(→ [上面板和背面板](#page-9-0))

### 不能使用调音表

·请检查 INPUT A/MIC (内置) 开关所切换的通道是否对应输入接口。(→ [上面板和背面板\)](#page-9-0)

### 其他问题

### 通过 USB 端口连接电脑、 智能手机或平板电脑时未被其所识别

- ·请使用支持数据传输的 USB 连接线。
- ·请将 R4 的操作模式设置为允许其被电脑、智能手机或平板电脑所识别。(→ [连接电脑、智能手机和平板电脑,](#page-74-0) [将](#page-74-1) [文件传输至电脑和其他设备\)](#page-74-1)
- ·当您将 R4 作为音频接口并将比特深度设置为 32 比特浮点格式时,请确认电脑、智能手机或平板电脑以及其应 用程序是否支持 32 比特浮点格式。
- · 即使"ZOOM R4"不能选择为电脑的"声音"设置,如果您可以将其选择为支持 32 比特浮点格式的应用程序 的"音频"或"输入/输出"设备,R4 可以作为 32 比特浮点格式音频接口。
- ·Windows 电脑使用 32 比特浮点格式需安装专用驱动程序。请从 ZOOM 网站 [\(zoomcorp.com\)](https://zoomcorp.com/) 下载驱动程序。

### 电池供电时间过短

请通过以下设置提升电池供电时间。

- ·请正确设置所使用的电池类型。(→ [设置所使用的电池类型](#page-86-0))
- ·请关闭无需使用的输入通道。请关闭无需使用的输入通道的幻象电源。(→ [输入设置](#page-35-0))
- ·请设置屏幕背光并使其在设备未进行操作一段时间后熄灭。(→ [设置屏幕背光](#page-87-0))
- ·请调低屏幕的明亮度。(→ [设置屏幕亮度](#page-88-0))
- ·鉴于电池的自身特性,镍氢电池 (尤其是高性能电池) 或锂电池在耗电较高的使用状态下比碱性电池的供电时间 更长。

### 日期和时间频繁重置

·如果设备长时间未使用 AC 适配器或电池进行供电,所储存的日期和时间设置将重置。 如果设备开机时显示日 期/时间设置界面,请再次进行设置。(→ [设置日期和时间](#page-84-0))

## 信号流程图

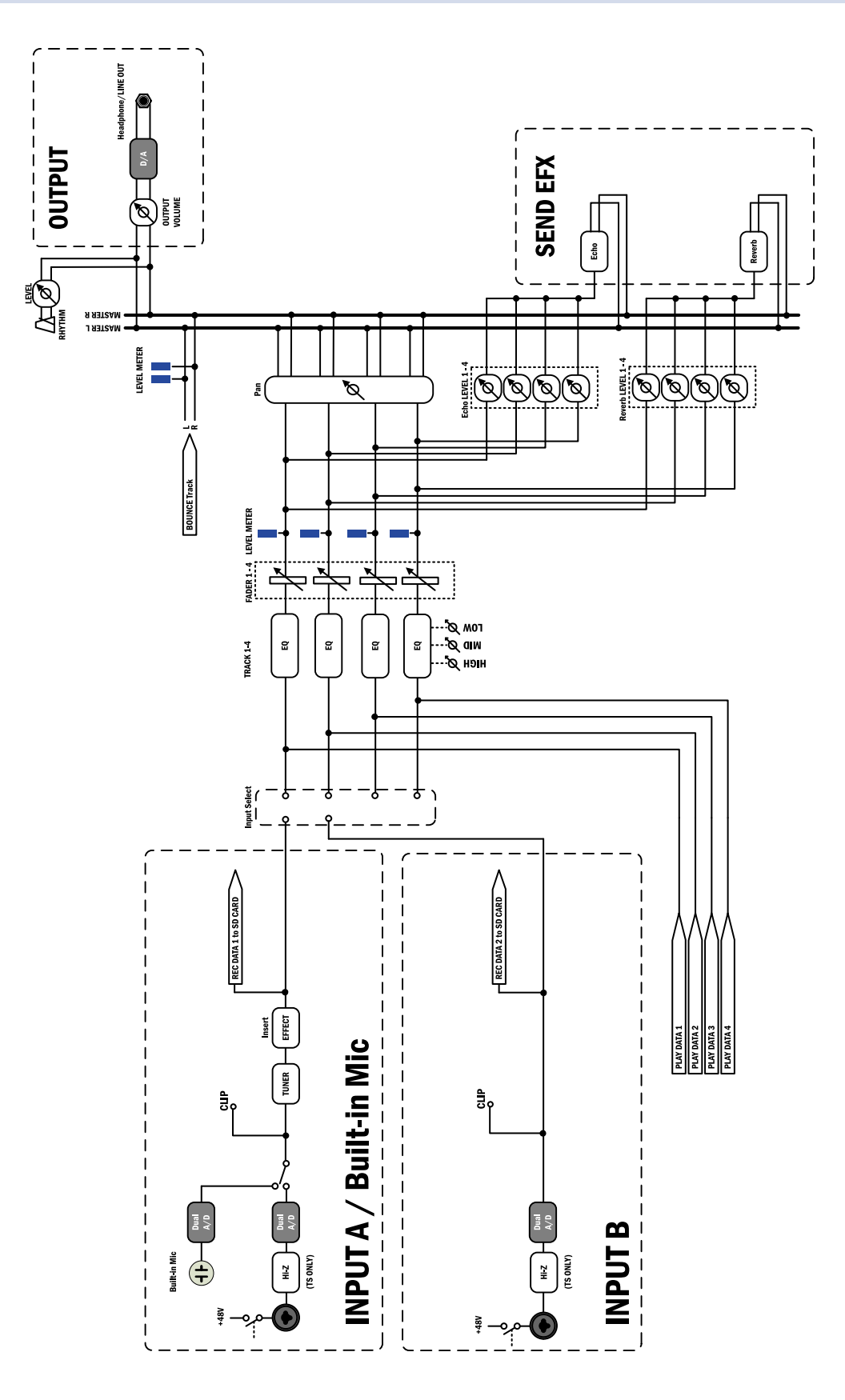

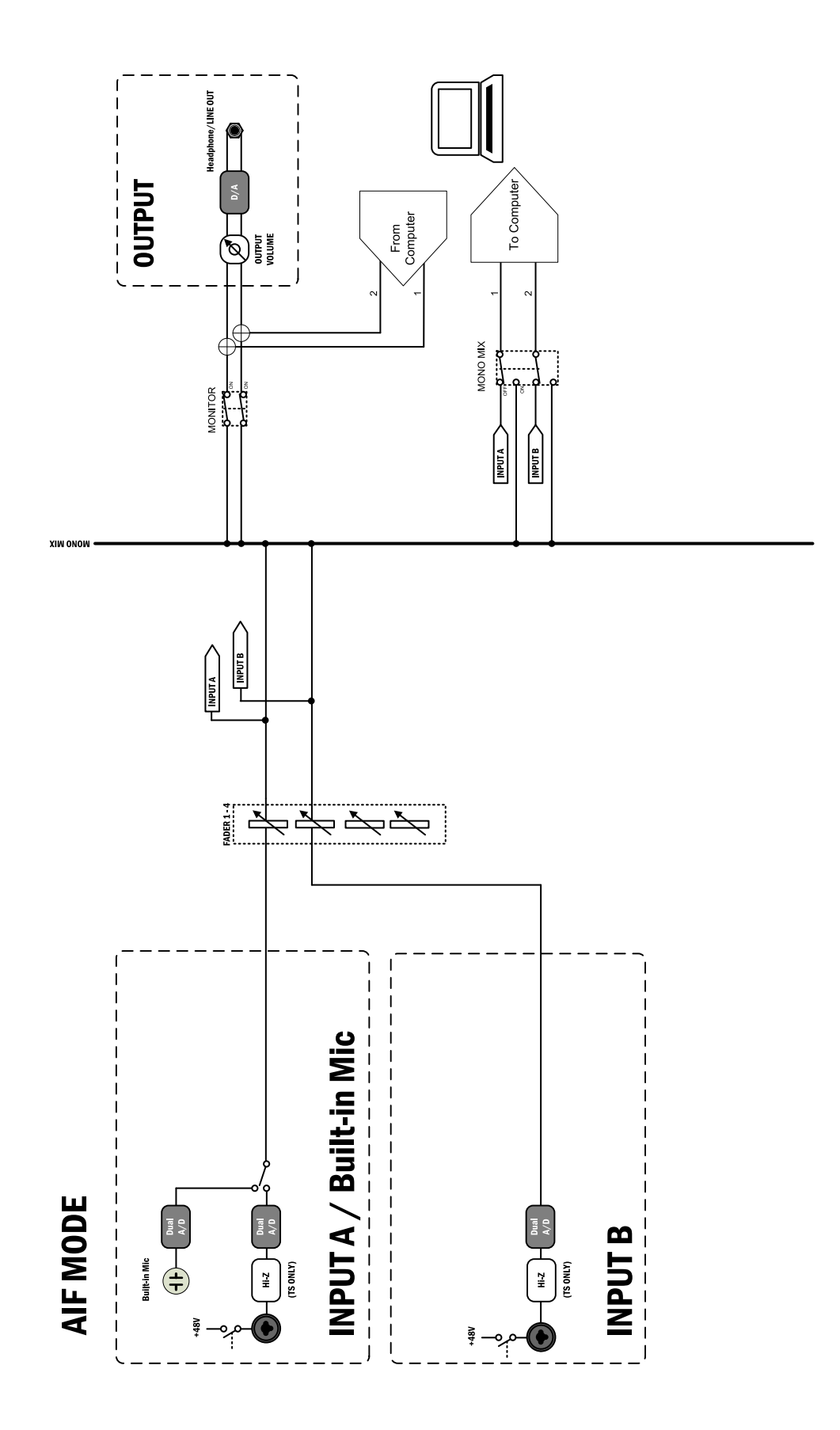

## **技术指标**

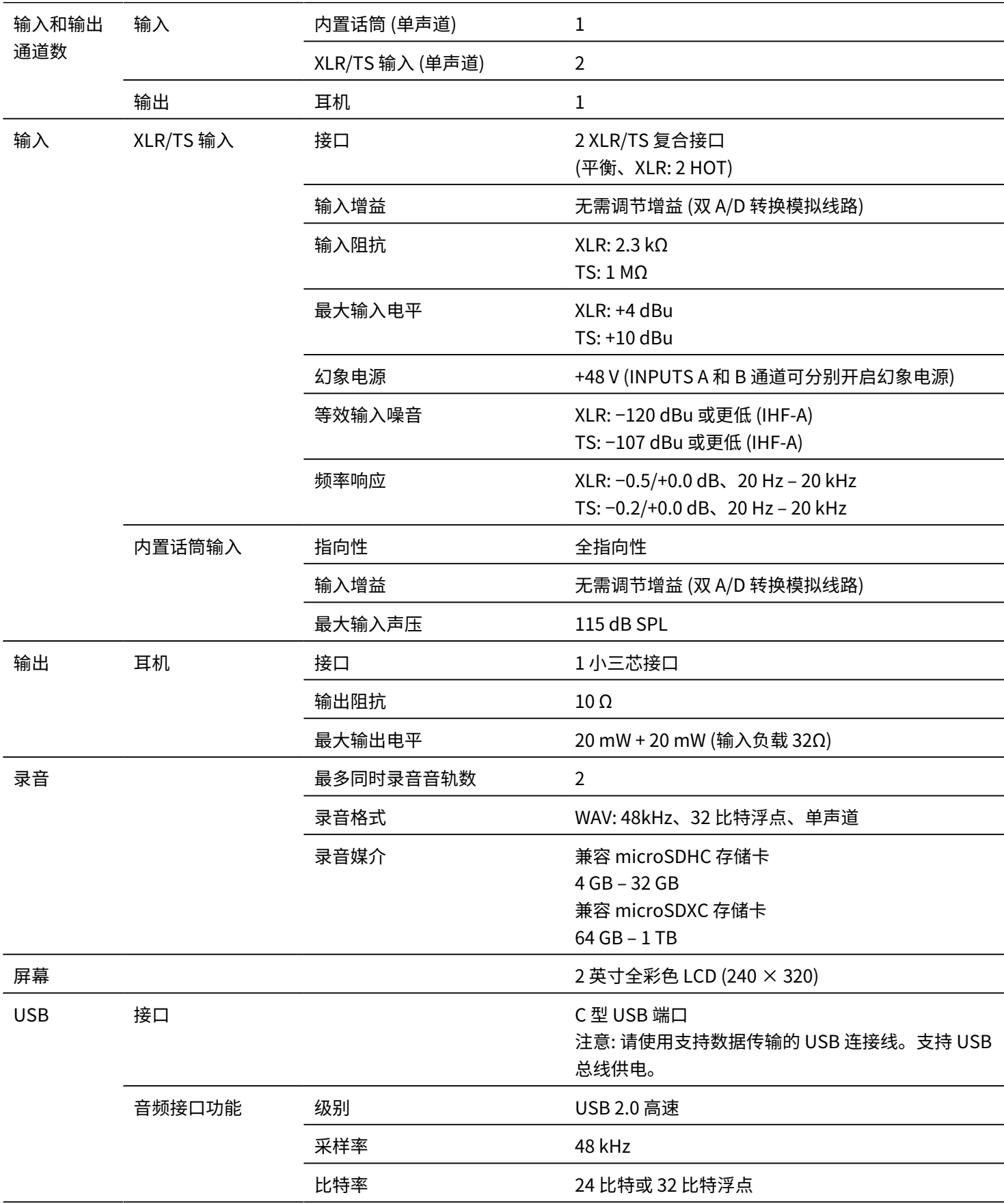

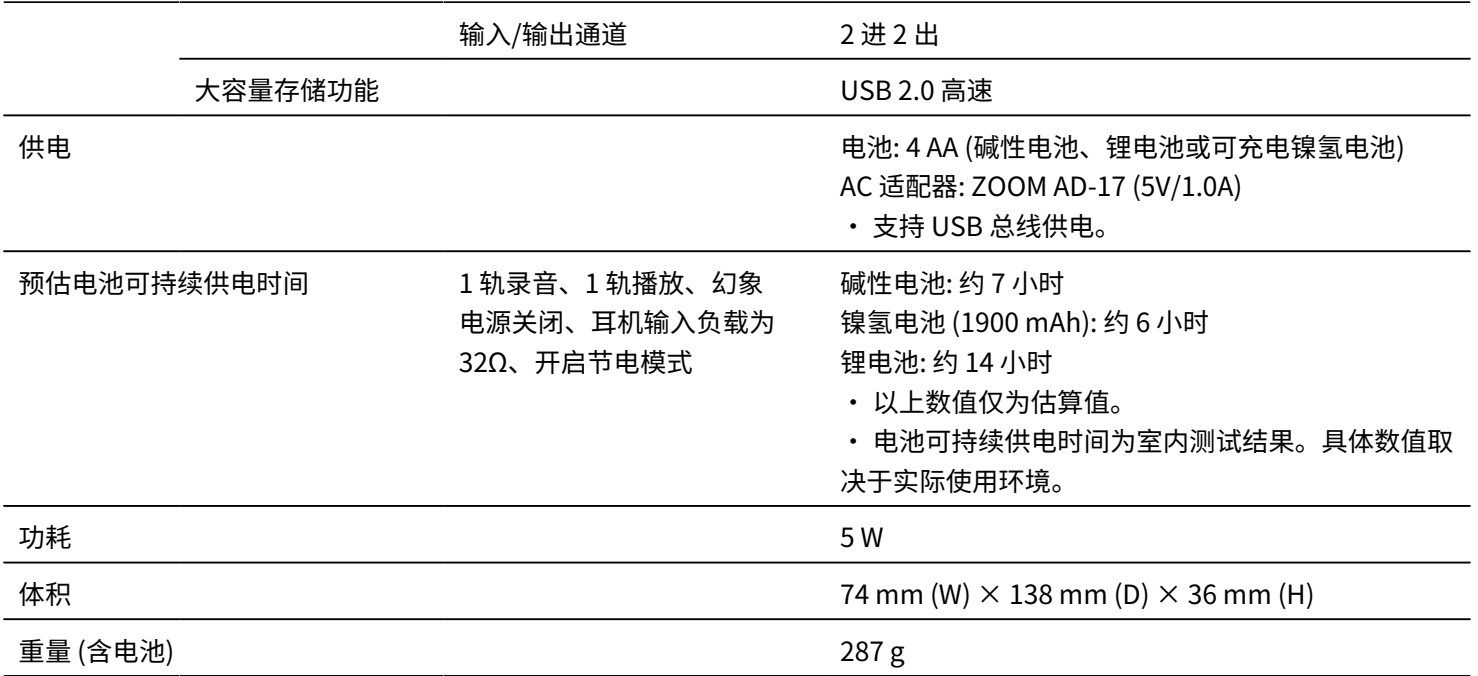

注意: 0 dBu = 0.775 Vrms

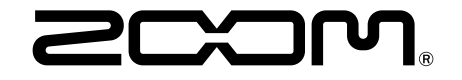

ZOOM CORPORATION 4-4-3 Kanda-surugadai, Chiyoda-ku, Tokyo 101-0062 Japan [zoomcorp.com](https://zoomcorp.com/)